# TOPTRO

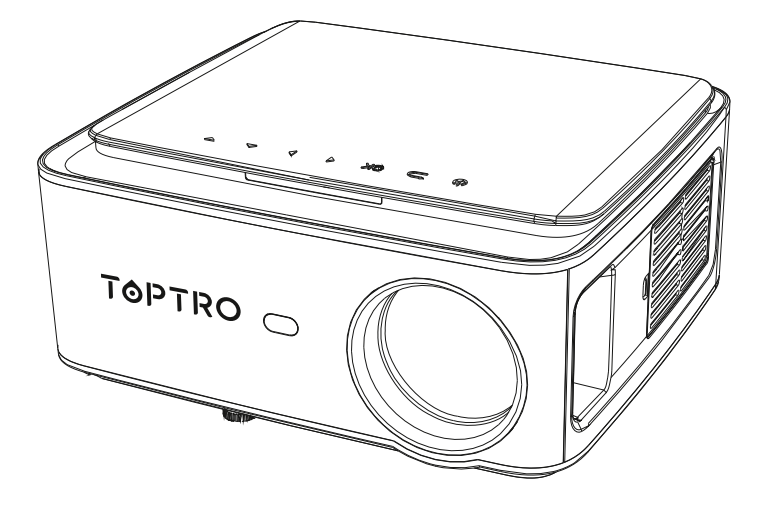

## **User Manual**

## X1 PROJECTOR

service@toptro.com

## **LANGUAGE**

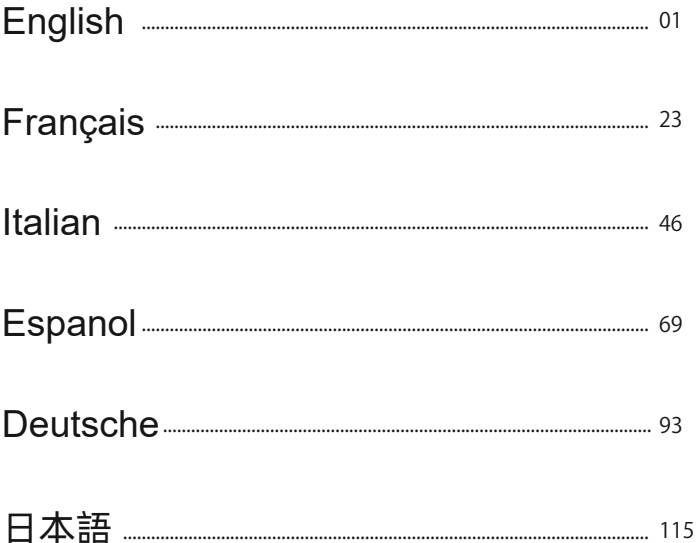

## Service@toptro.com

## **CONTENTS**

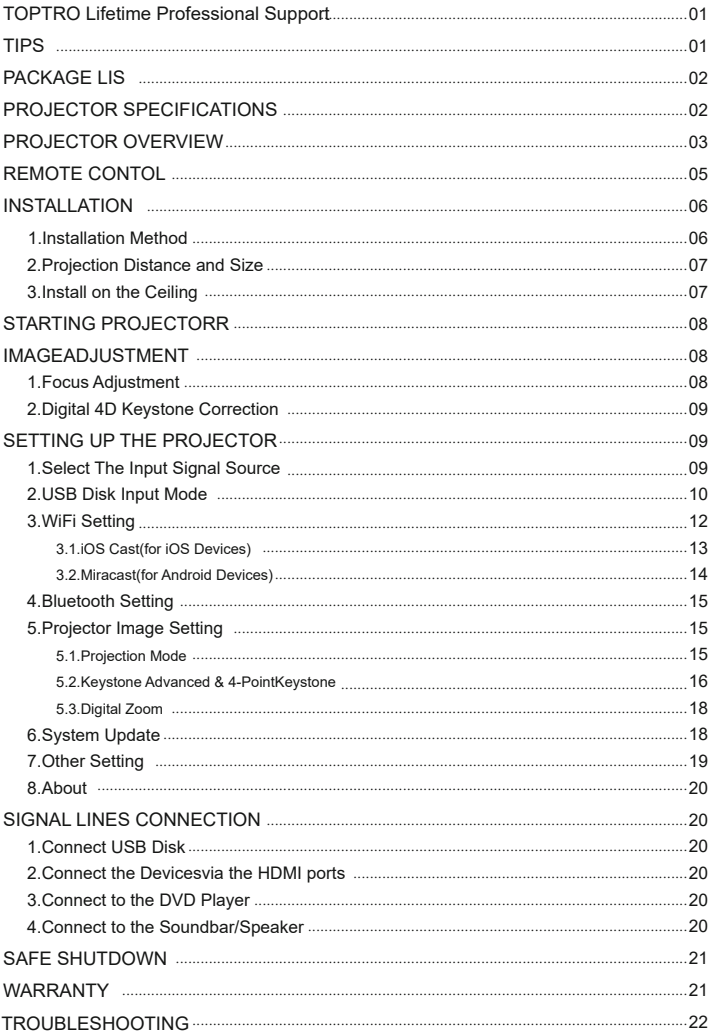

#### **TOPTRO Lifetime Professional Support**

Dear customer,

Thank you very much for supporting TOPTRO!

Please read this manual thoroughly before using the projector. If you have any issues, email your order number and the problem to service@toptro.com. We will provide a fast solution in 24 hours.

Actually, many problems can be easily solved by setting, such as no signal, no sound, bluetooth connection failed, WiFi connection failed, dark spots, choppy animation etc. We promise all the projectors have been 100% carefully checked and packaged before shipping.

If you have any questions, could you please contact us so that the problem can been solved. And give us an opportunity to improve. We guarantee we will provide you a satisfactory solution.

Thanks for your understanding! TOPTRO Service Team

## **TIPS:**

1.Do not place projector in too warm or too cold room, because the high temperature or low temperature will shorten lifespan of the device. The working environment would be 5℃~35℃ better.

2.If there are black spots on the projection screen, please don't worry, please contact service@toptro.com via email, we can send you a video about how to remove the dust.

3.The ventilation is equipped for the projector to work stably. Don't cover the vent with cloth, blanket or other things. Don't insert anything into the slit of the projector, or it may produce a short circuit or an electric shock to your device and cause damage.

4.The projector shall be strictly protected from strong impact, extrusion and vibration. Do not try to move and on strong impact, extrusion and vibration. Do not try to move and the internal circuit faults.

5.Lens, as the core component of the projector, is directly related to the picture definition and effect. The excessive dust thereon will affect image quality. The dirty lens shall be wiped with soft cotton cloth for the glass lens surface. Hard cloth or abrasives shall not be used.

## **PACKAGE LIST**

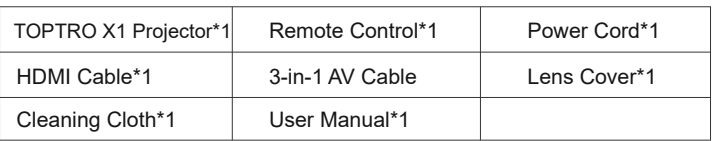

## **PROJECTOR SPECIFICATIONS**

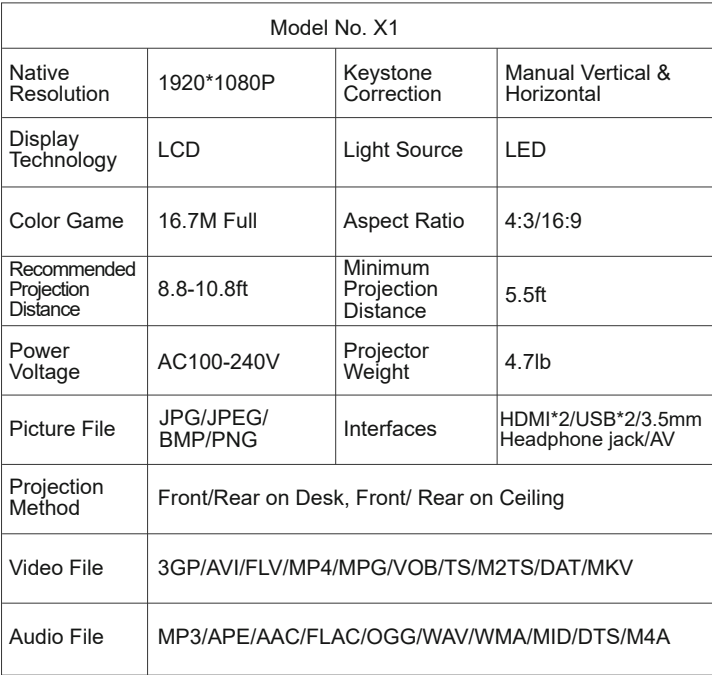

## **PROJECTOR OVERVIEW**

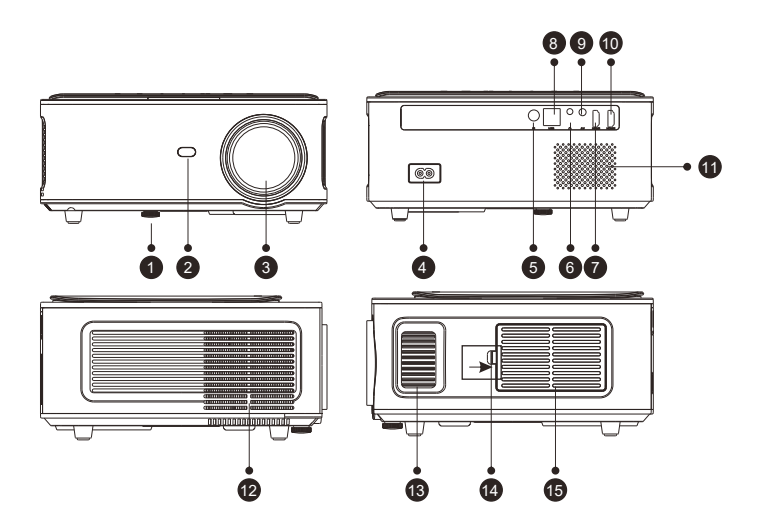

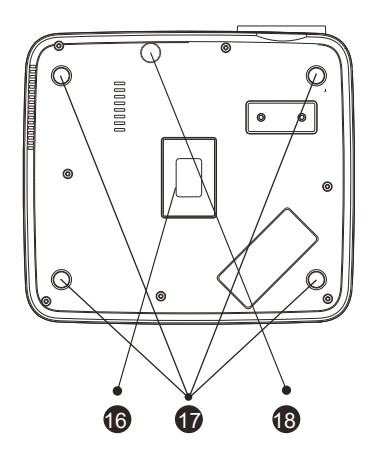

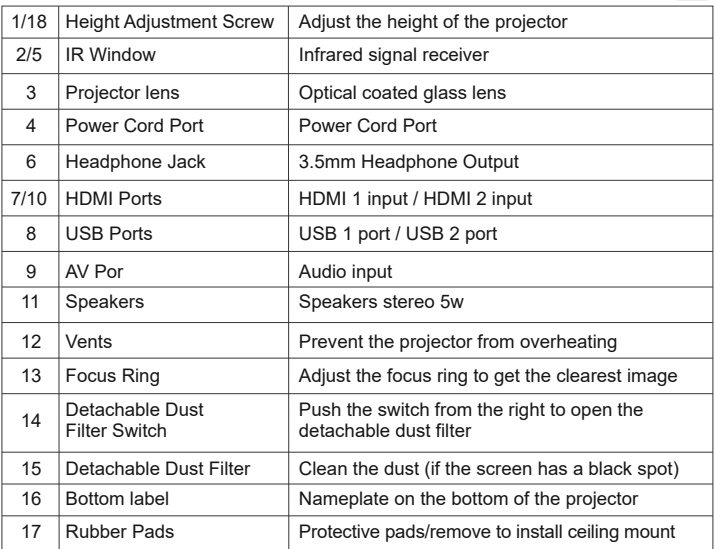

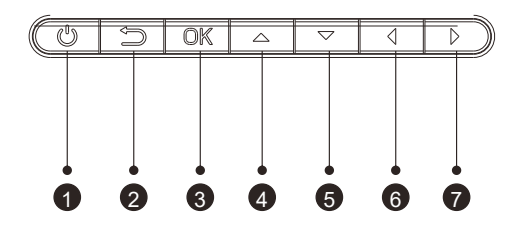

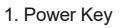

- 2. Back
- 3. OK Key
- 4. Up Key
- 5. Down Key
- 6. Left Key
- 7. Right Key

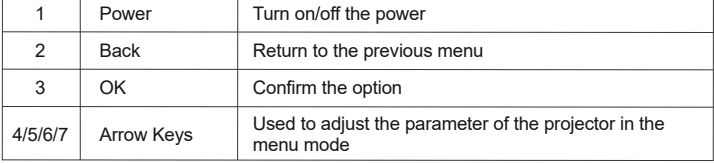

## **REMOTE CONTOL**

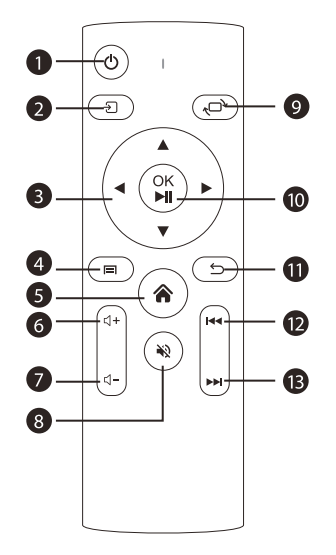

- 1. Power
- 2. Source
- 3. Arrow keys
- 4. Menu
- 5. Homepape
- 6. Volume +
- 7. Volume -
- 8. Mute
- 9. Picture flip
- 10. Confirmation key
- (Play and Pause)
- 11. Return
- 12. Previous
- 13. Next

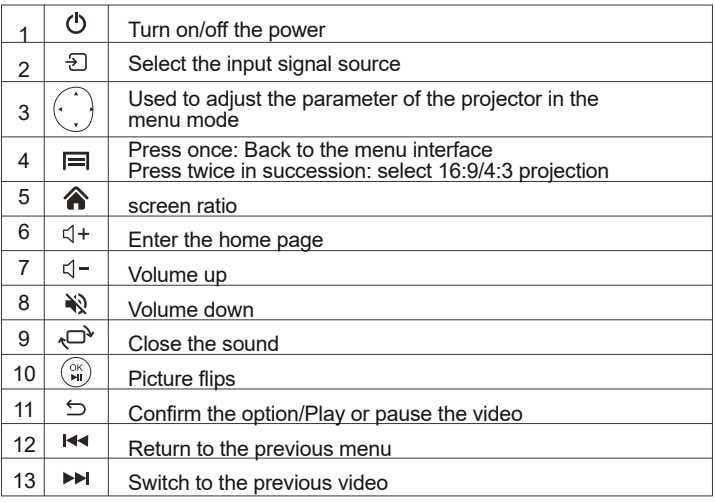

#### **Note:**

1).Install 2 pieces of AAA batteries into the remote before using it. Do not combine new batteries with old ones in remote controller, which can cause operation failure due to insufficient power supply.

2).When using the remote controller, please make sure that the signal transmitter of the remote controller aims at infrared signal receiver of the projector.

3).If you are not using the remote controller for an extended period, please take out batteries to prevent batteries leakage.

#### **INSTALLATION**

1.Installation Method

The projector can be hanged on the ceiling with special hanger frame, and placed on the stable desk to project the image according to the operating environment and requirements. In addition, the projector can be installed with following methods:

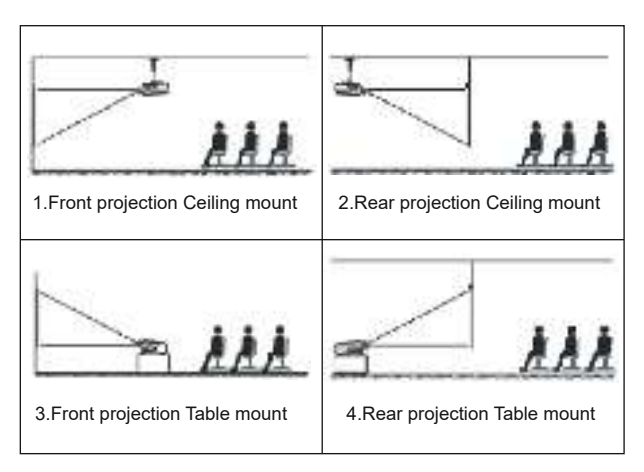

Keep the projector at a height where its lens is axial symmetry to the screen. If this is not possible, use the keystone correction function to adjust the projection image.

If you want to get a free projection screen,please contact us via service@toptro.com

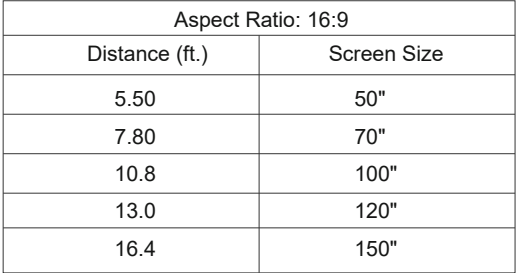

The recommended projection distance is about 10.8ft,the shortest projection distance is 5.5ft.

The image size depends on the distance between projector and screen, there may be 3% deviation among above listed data. Different settings cause various distances.

2.Install on the Ceiling

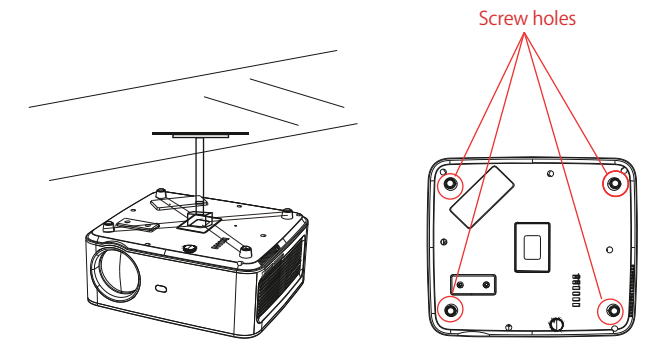

A.Please purchase an universal projector ceiling mount;

B.Remove the four rubber pads on the bottom of the projector, you will see the screw holes and use the M5\*11mm screws for installing the ceiling, and then install it.

## **STARTING PROJECTOR**

1)Press the power key on the remote or projector, the indicator light will turn blue;

2)Adjust the focus ring on the left side of the projector to get the best image performance; (If it is still blurry, please try to adjust the projection distance.) 3)Use the 4D keystone function of the projector to get a rectangle projection screen;

4)Connect the external device (Smart phone, iPad, Amazon Fire TV, TV box, DVD player, Computer, etc.) in the corresponding interfaces of the projector, please be sure to select the corresponding source. If you do not select the correct source, the projector will not be able to detect the signal;.

5)Select the "  $\langle \hat{O} \rangle$  " menu, enter the [ Other Setting], then you can select the option [ Language Setting ] to set your preferred language.

## **IMAGE ADJUSTMENT**

When using the projector for the first time, it normally displays an unclear image. This is due to the lens being out of focus or the incorrect trapezoid setting.

Please follow the below steps to correct:

1.Focus Adjustment

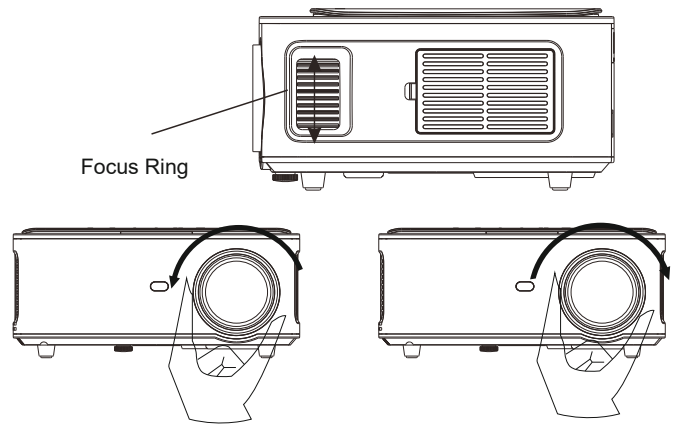

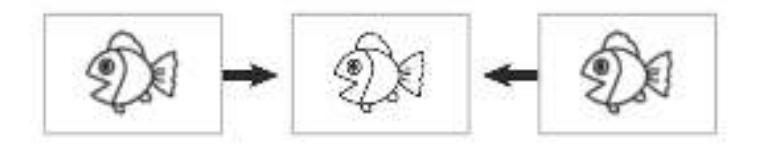

Rotate the focus ring or lens slowly. At the same time, check the focus point carefully. The best focus point for the lens would be where the image most clear.

Note: If it is still blurry, please try to adjust the projection distance.

2.Digital 4D Keystone Correction.

Use the digital 4d keystone correction of the projector to change the image to be rectangle(vertical and horizontal). Detail please refer the page 16 of this manual.

## **SETTING UP THE PROJECTOR**

The projector's home page is as follow.

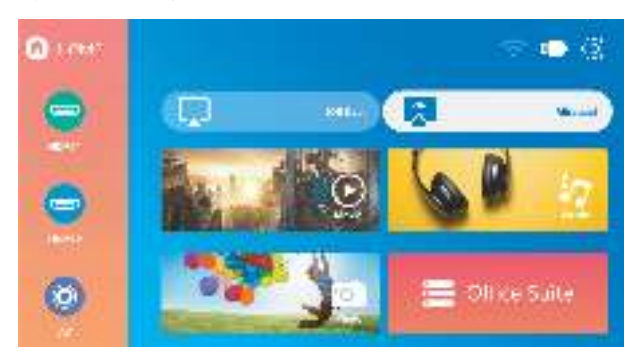

## **1.Select The Input Signal Sourcei**

Select the desired input signal source (HDMI1/HDMI2/AV) on the home-page

## **2.USB Disk Input Mode**

2.1.Play Movie/Music/Photo/Office Suite in the USB Disk Input Mode

1).Input the USB Disk, select [ USB ] on the homepage and enter;

2).Select the option [ Movie/Music/Photo/Office Suite]

3).Select the desired file (or folder to enter the subfolder) in the USB disk, then press the [ OK ] button to play it.

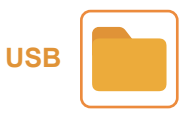

2.2.Play Interface

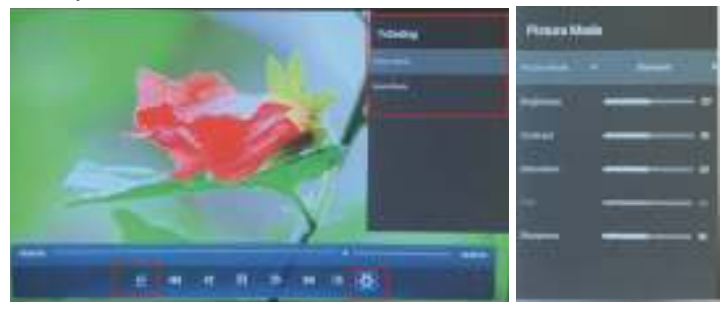

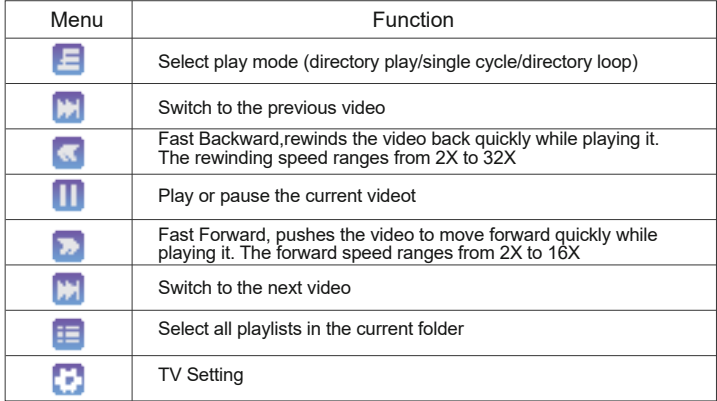

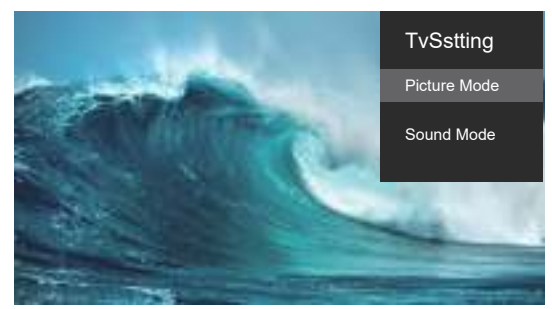

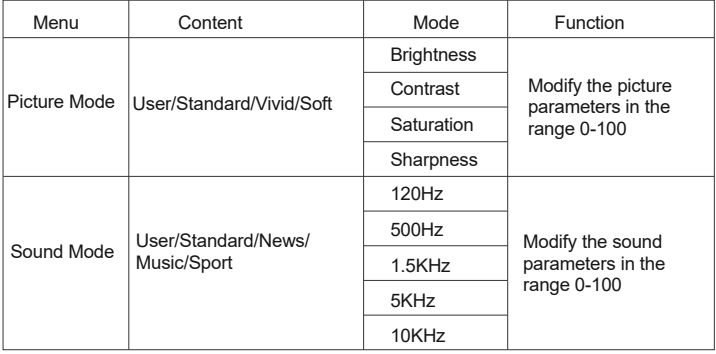

#### 2.3.Office Suite Play Interface

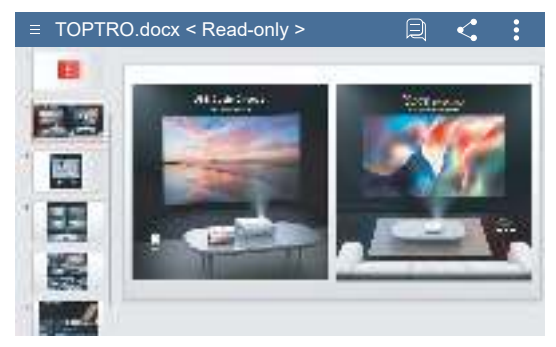

By pressing the button on the remote to enter the menus.

(Note: the Office version may be automatically updated, then the updated functions may change. Due to copyright, some functions are temporarily unavailable. Please refer to the actual version. )

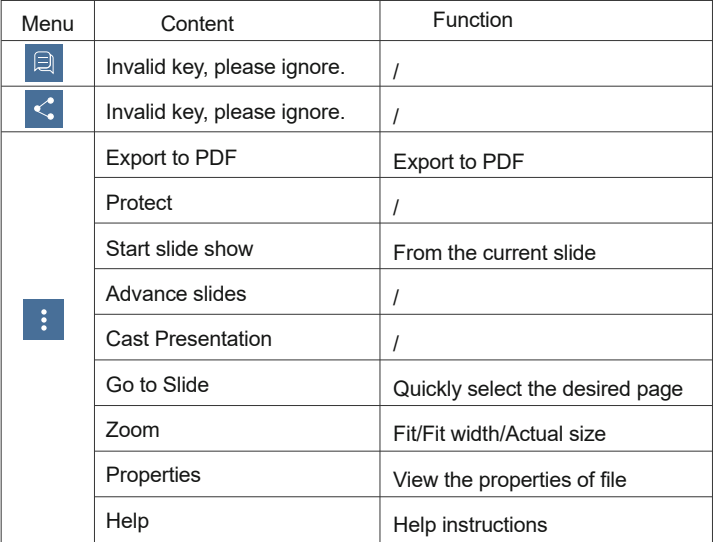

## **3.WiFi Setting**

#### **Wireless Connection**

#### **Warming Tips:**

①The fluency of screen mirroring with wireless connection will be affected by the network environment. A bandwidth of 100Mbit or more is recommended when using screen mirroring.

②Make sure your mobile device is close to the projector when using wireless connection. A distance within 1 meter is recommended.

③Some mobile devices may not support screen mirroring due to the compatibility.

④Any questions, please feel free to email TOPTRO via service@toptro.com.

## **3.1.iOS Cast (for iOS Devices)**

1.Go to home page -- Select the  $\{\Diamond\}$  menu -- Select the [ WiFi Setting ] menu -- Open the WiFi function -- Select your home WiFi from the list -- Connect the X1 projector to your home WiFi.

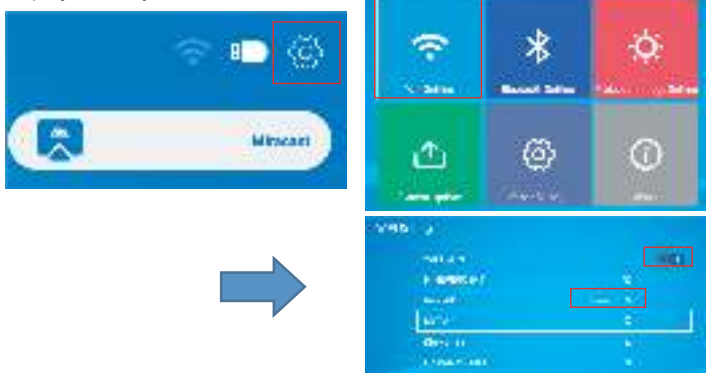

2.Back to home page -- Select [ iOS Cast ] menu -- Press the OK button to enter the [ iOS Cast ] menu.

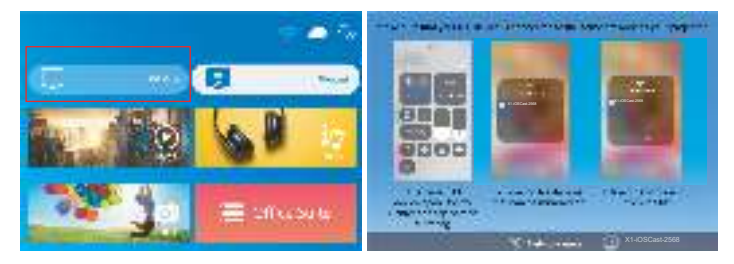

3.Select the [ Settings ] menu on your iOS device -- Turn on the [ Wi-Fi ] function -- Connect your iOS device to the same home network as the projector.

4.Open the [ Control Center ] on your iOS device -- Select the [ Screen Mirroring ] function -- Select and connect the iOS Cast receiver named [ X1-iOSCast-xxxx ] -- your iOS device screen will be displayed on the projection screen after 3 seconds.

## **3.2.Miracast (for Android Devices)**

1.Go to home page -- Select the [ Miracast ] menu -- Press the OK button to enter the [ Miracast Setting ] Menu.

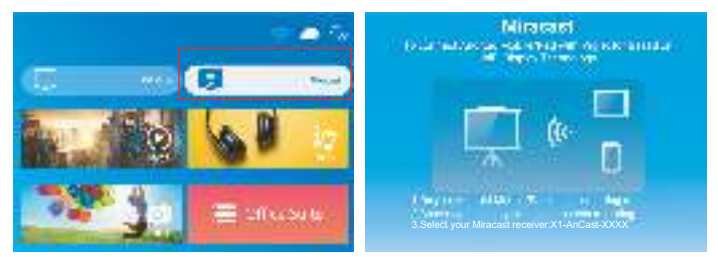

2. Select the [ Settings ] menu on your Android device -- Select the [ Screen mirroring ] function -- Select your Miracast receiver named [ X1-AnCast-XXXX ] -- your Android device screen will be displayed on the projection screen after 3 seconds.

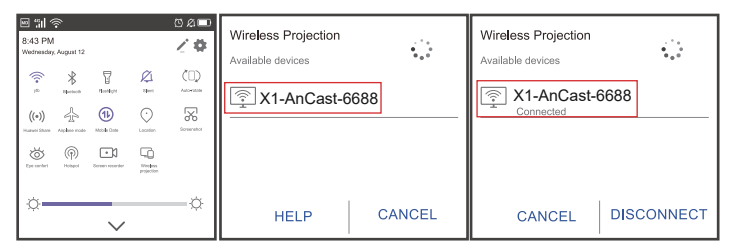

3.On your Android device, tap [ Settings ] -[ WLAN Display ] -Turn [ Wi-Fi ] ON, Connect your home WiFi.

#### **Note:**

1.Different brands of Android phones have different operations for select Screen Mirroring Display, please refer to your phone's manual. [ Multiscreen/Wireless display/WLAN display/Screen mirroring/Wireless projection/Smart view etc. ]

2.Not all Android phones support this function. Please make sure it is supported before use.

### **4.Bluetooth Setting**

Go to home page -- Select the  $\lceil \langle 0 \rangle \rceil$  menu -- Select the  $\lceil$  Bluetooth Setting  $\lceil \cdot \rceil$ Option -- Open the Bluetooth function and your Bluetooth device -- Scan the Bluetooth devices nearby automatically -- Choose the Bluetooth device desired -- it will be paired and connected automatically.

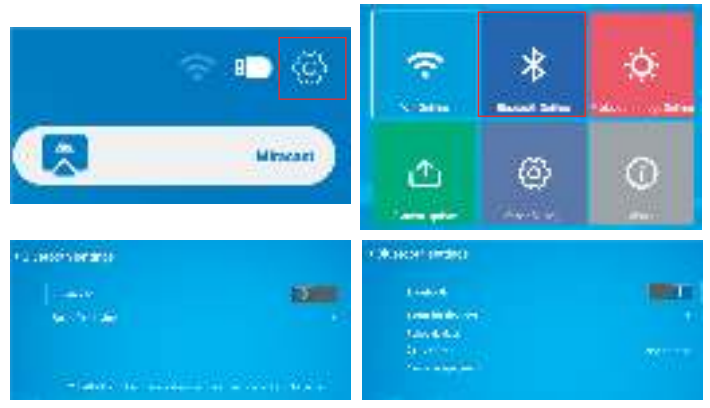

#### **Note:**

1.The X1 projector is compatible with the Bluetooth headsets, Bluetooth speakers and Airpods, but not the Bluetooth keyboards or Bluetooth phones.

2.If you have any question, please feel free to email TOPTRO via: service@toptro.com.

## **5.Projector Image Setting**

#### **5.1.Projection Mode**

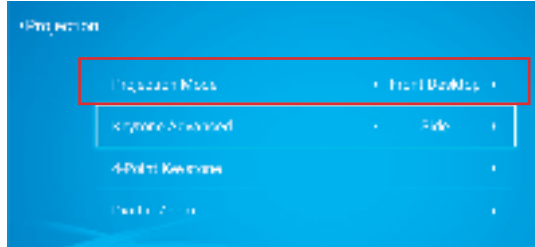

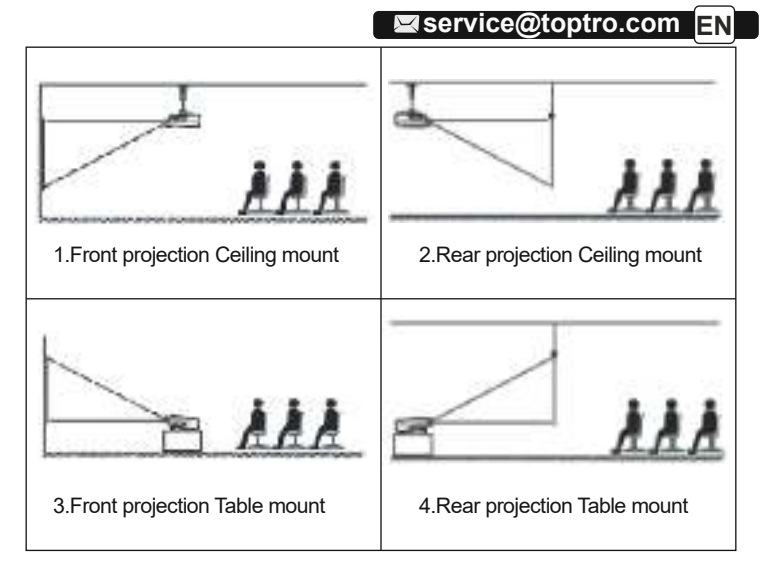

## **5.2.Keystone Advanced & 4-Point Keystone**

#### **5.2.1.Vertical Keystone Correction**

Step 1: Select the [ Front ] option in the [ Keystone Advanced ] menu, then press the button to enter the [ Manual Keystone ] menu.

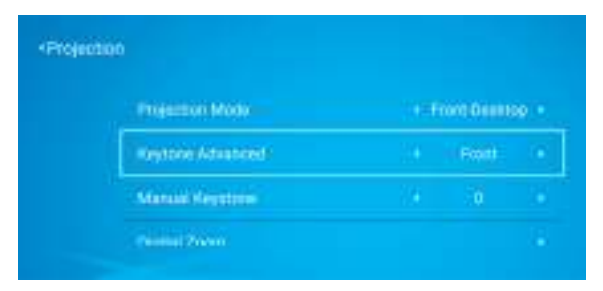

Step 2: If the projection image shows as (1), press the button on the remote or projector to increase the vertical parameter (-50~0), until to achieve the projection image (2).

on bid racibat edition is associated

Step 3: If the projection image shows as (3), then press the button on the remote or projector, and decrease the vertical parameter (0~50), until to achieve the projection image (4).

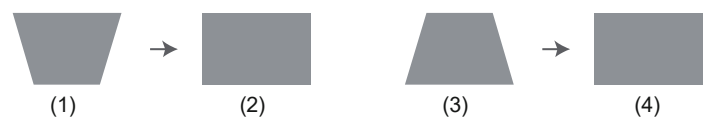

#### **5.2.2.Horizontal & Vertical Keystone Correction**

When the projection screen is not rectangular, it can be adjusted by 4-point keystone correction.

Step 1: Select the [ Side ] option in the [ Keystone Advanced ] menu; Step 2: Press the button to select the [ 4-Point Keystone ] menu, then press the [ OK ] bottom to enter the submenu.

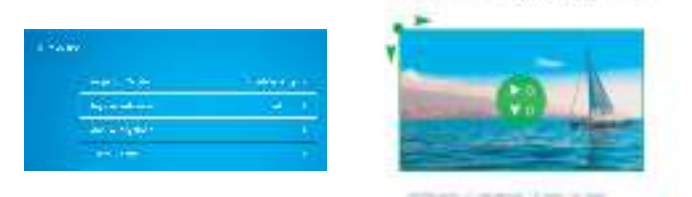

Step 3: Keep pressing the OK button on the remote control or projector to select the point .

Step 4: Press the arrow keys on the remote or projector to adjust the horizontal or vertical parameters, until the projection screen becomes the desired rectangle.

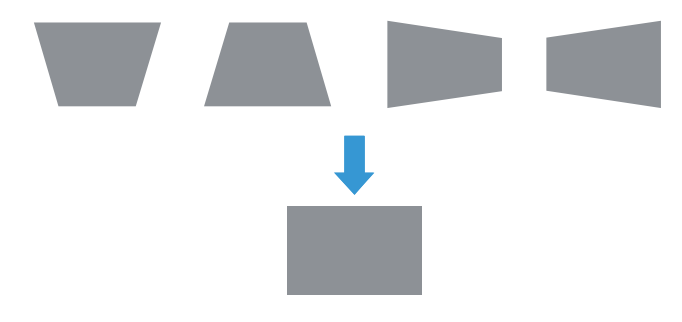

OKPick point **Keep pressing the OK button on the remote control or projector,** until the positioning icon  $\mathcal{F}$  appears at the point desired, then release the button immediately.

 $\langle \cdot \rangle$  Adjustment : Press the arrow keys on the remote control or projector to adjust the horizontal or vertical parameters.

Back **C** : Press the key on the remote control to back to home page.

 $\equiv$  Reset : Press the keys on the remote control to restore the original parameters.

#### **5.3.Digital Zoom**

Step 1: Select the [ Digital Zoom ] option and press the OK button to enter the submenu.

Step 2: By pressing the button on the remote or projector, you can reduce the height and width of projection size up to 50%.

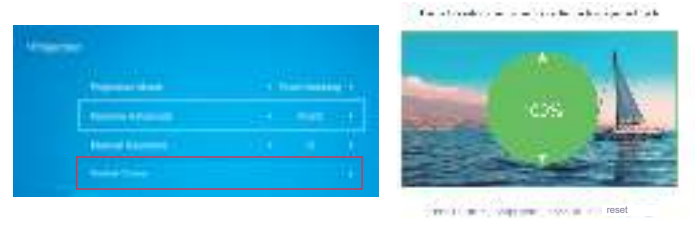

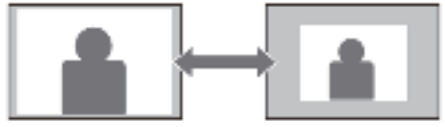

#### **6.System Update**

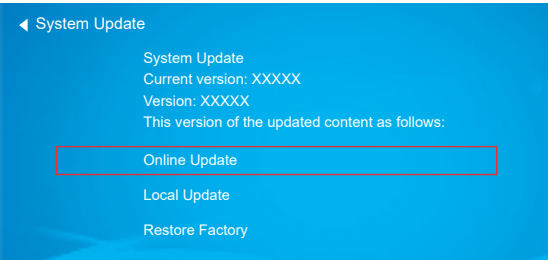

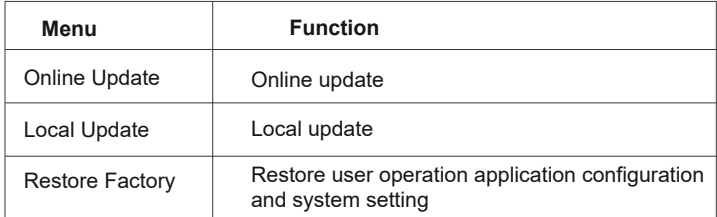

## **7.Other Setting**

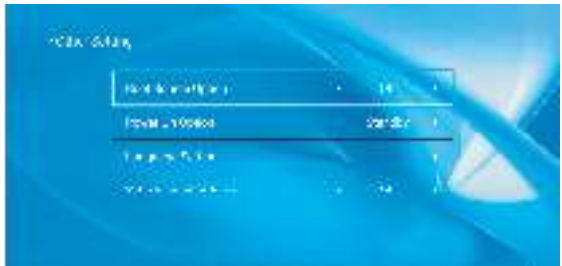

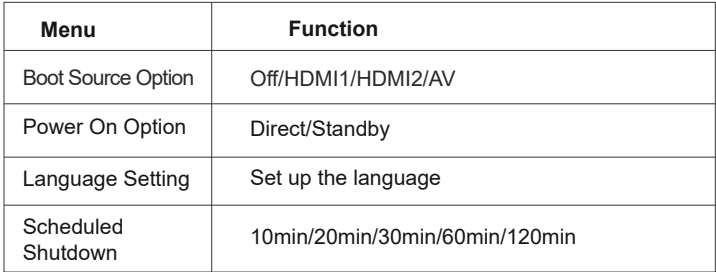

#### **About the Direct/Standby Power On Option**

Direct Mode: When the projector is powered on, the projector will be automatically turned on.

Standby Mode: When the projector is powered on, you need to press the  $\binom{1}{2}$  button on the remote or projector to turn on the projector.

## **8.About**

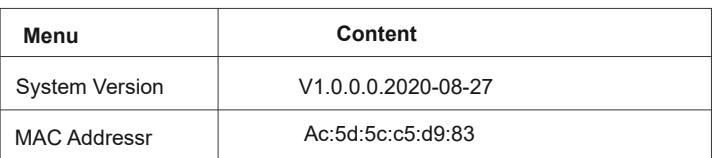

## **SIGNAL LINES CONNECTION**

TOPTRO X1 projector has 6 interfaces, HDMI ports\*2/USB ports\*2/3.5mm headphone output/AV output. Please select the correct connecting port to connect your device (PC, Phone, DVD Player, Sound bar, USB, PS4 etc.)

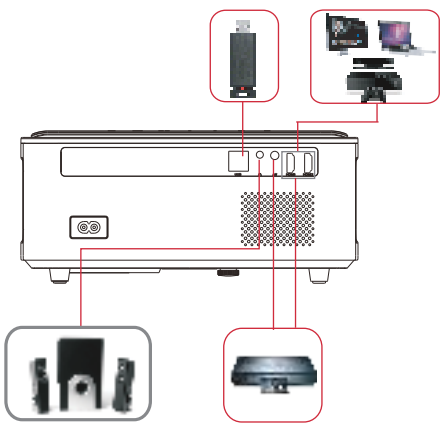

#### **1.Connect USB Disk**

1) Insert the U disk into either of the two usb input ports;

2) You can directly enter the start-up screen on the home page, select the option [ Movie/Music/Photo/Office Suite]

3) Select the desired file (or folder to enter the subfolder) in the USB disk, then press the [ OK ] button to play it.

#### **2.Connect the Devices via the HDMI ports**

1) Connect your TV stick or laptop to any HDMI port of the projector;

2) Enter the home page to select the corresponding HDMI1 or HDMI2 as the signal source.

## **3.Connect to the DVD Player**

Use the 3-in -1 AV cable in the package

1) Turn on your DVD player and the projector;

2) Connect the colorful female connectors to your DVD player's RCA cable with the 3-in-1 AV cable in the package:

3) Connect the black connector to the AV port of the projector, enter the home page to select [ AV ] as the signal source.

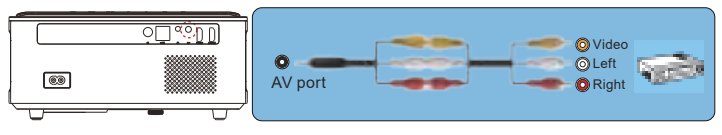

Or connect to the DVD Player with the HDMI cable in the package.

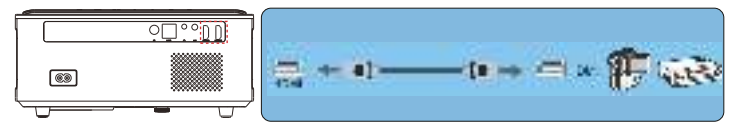

## **4.Connect to the Sound bar/Speaker**

If your speaker has AUX port, please use your 3.5mm audio cable connect the projector and your speaker as the picture shows, enter the home page to select [AV ] as the signal source.

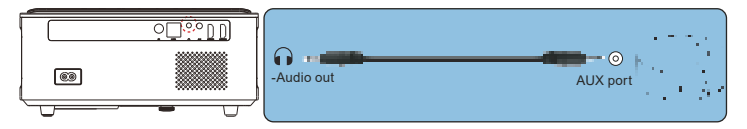

## **SAFE SHUTDOWN**

1. Press the  $\mathfrak{g}^+$  button on the projector or remote.

2.Unplug the power cord of the projector.

3.Cover the lens and store the projector in a cool and dry place.

## **WARRANTY**

Thank you so much for your purchase and support! We provide 3-year warranty for X1 projector. If you have any questions, please feel free to contact us via service@toptro.com.

## **TROUBLESHOOTING**

Problems listed below might occur during the operation of your projector. Please refer to the possible factors which might cause the issue to do troubleshooting.

#### **1. When turning on the power switch, the indicator light does not work.**

- 1) The power might not be connected well.
- 2) Check the over-heat protection system.

#### **2. The remote control does not communicate with the projector.**

- 1) The power switch at the back of the projector is turned on or off?
- 2) The remote control's batteries are depleted?
- 3) Something obstructing the signal between the remote and IR
- 4) Strong light on IR directly.

#### **3. No image on the screen.**

- 1) Is the channel set-up correct?
- 2) Is there an input signal ?
- 3) Is the input cable plugged well ?
- 4) Under PC mode, is the refresh rate > 75KHz ?

#### **4. Blue screen,no picture,no sound.**

Input cables connected right?

#### **5.Picture right, no sound.**

 1)Input cables connected right? 2)Volume at min or on Mute.

#### **6.Can't play the movies.**

 1)The format of the video is right? 2)Files are broken? 3)Device is broken?

#### **8. There is picture, no sound?**

The decode system doesn't match.

#### **9. Can't find devices when connected with hard drive or flash drive.**  Check if the device is broken.

#### **10. Auto-off after working for a while.**

- 1) The projector ventilation is blocked.
- 2) The voltage is not stable.
- 3) The over-heat protection system.

## Service@toptro.com

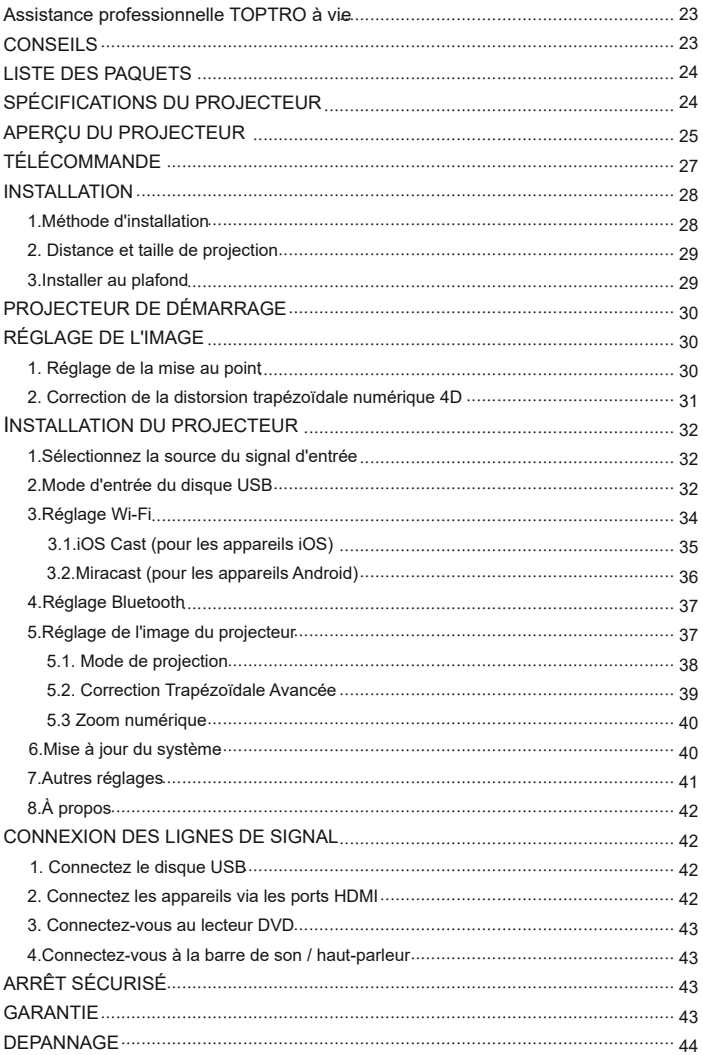

#### **Assistance professionnelle TOPTRO à vie**

Cher client,

Merci beaucoup de soutenir TOPTRO!

Veuillez lire attentivement ce manuel avant d'utiliser le projecteur. Si vous rencontrez des problèmes, envoyez votre numéro de commande et le problème à service@toptro.com . Nous fournirons une solution rapide en 24 heures.

En fait, de nombreux problèmes peuvent être facilement résolus en réglant, tels que pas de signal, pas de son, échec de la connexion Bluetooth, échec de la connexion WiFi, points sombres, animation saccadée, etc. Nous promettons que tous les projecteurs ont été soigneusement vérifiés et emballés à 100% avant l'expédition.

Si vous avez des questions, pourriez-vous s'il vous plaît nous contacter afin que le problème puisse être résolu. Et donnez-nous l'occasion de nous améliorer. Nous garantissons que nous vous fournirons une solution satisfaisante.

Merci pour votre compréhension.

Équipe de service TOPTRO

#### **CONSEILS:**

1.Ne placez pas le projecteur dans une pièce trop chaude ou trop froide, car la température élevée ou la température basse réduiront la durée de vie de l'appareil. L'environnement de travail serait 5 ℃ ~ 35 ℃ meilleur.

2.S'il y a des points noirs sur l'écran de projection, ne vous inquiétez pas, veuillez contacter service@toptro.com par e-mail, nous pouvons vous envoyer une vidéo sur la façon d'éliminer la poussière.

3.La ventilation est équipée pour que le projecteur fonctionne de manière stable. Ne couvrez pas l'évent avec un chiffon, une couverture ou d'autres objets. N'insérez rien dans la fente du projecteur, car cela pourrait produire un court-circuit ou une électrocution sur votre appareil et causer des dommages.

4.Le projecteur doit être strictement protégé contre les chocs violents, l'extrusion et les vibrations. N'essayez pas de bouger et en cas de fort impact, extrusion et vibration. N'essayez pas de bouger et les défauts du circuit interne.

5.Lentille, en tant que composant principal du projecteur, est directement liée à la définition et à l'effet de l'image. La poussière excessive affectera la qualité de l'image. La lentille sale doit être essuyée avec un chiffon en coton doux pour la surface de la lentille en verre. Aucun chiffon dur ou abrasif ne doit être utilisé.

## **LISTE DES PAQUETS**

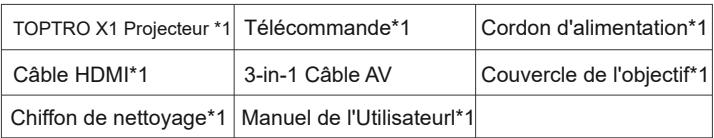

## **SPÉCIFICATIONS DU PROJECTEUR**

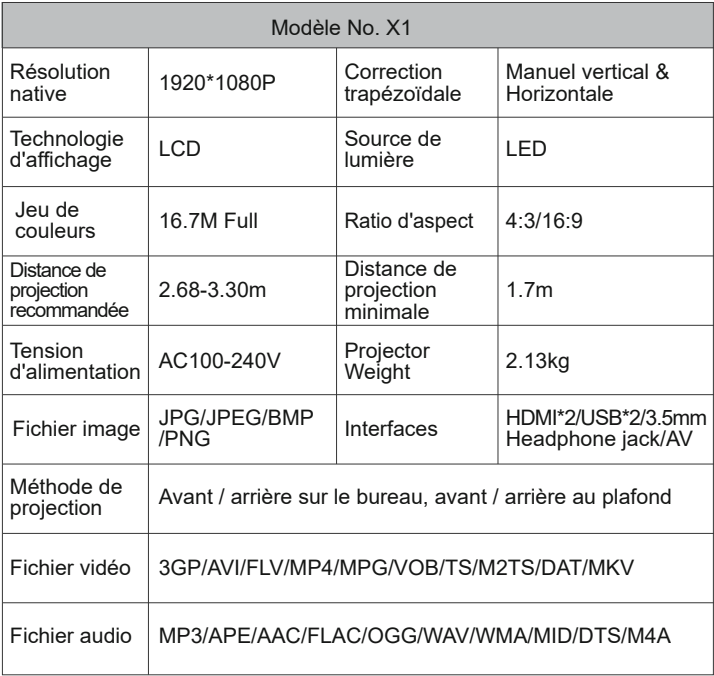

## **APERÇU DU PROJECTEUR**

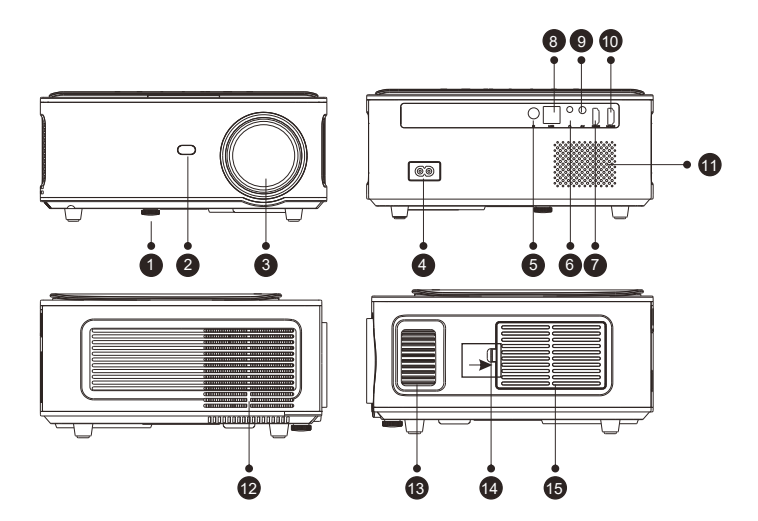

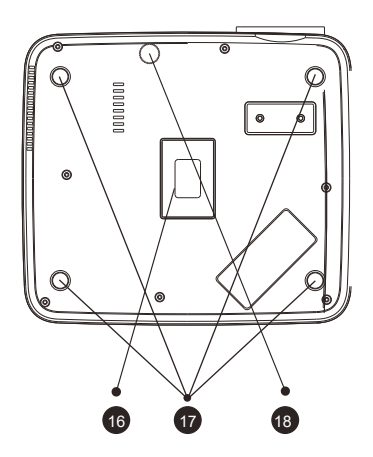

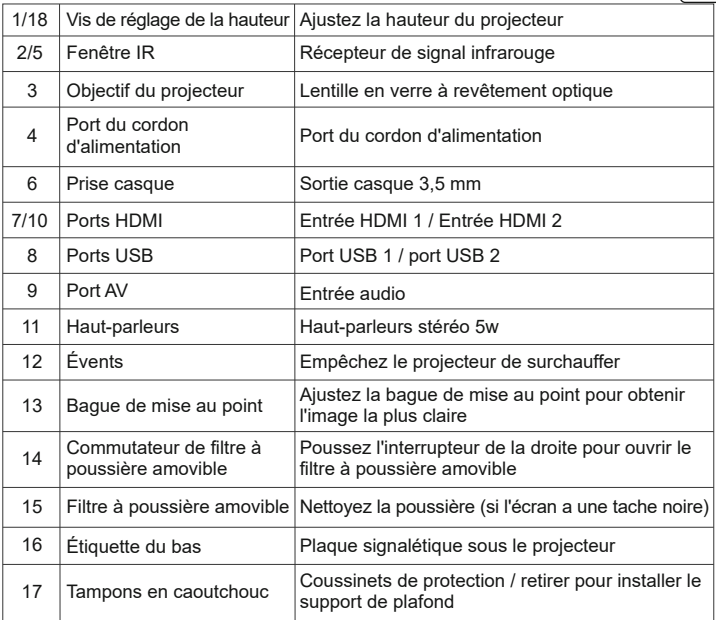

 $\mathbb{C}^0$  $\Leftarrow$  $OK$  $\overline{\mathcal{A}}$  $\triangledown$  $\triangleright$  $\triangle$ 

1 2 3 4 5 6 7

- 1. D'alimentation Bouton
- 2. Revenir
	- 3. Bouton de confirmation
	- 4. Bouton haut
	- 5. Bouton bas
	- 6. Bouton gauche
	- 7. Bouton de droite

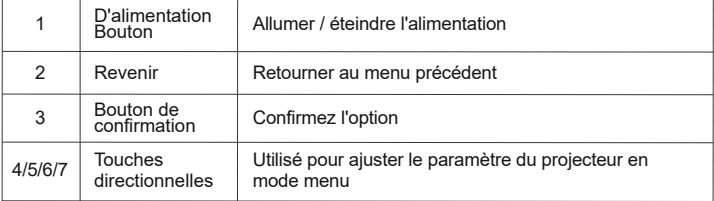

## **TÉLÉCOMMANDE**

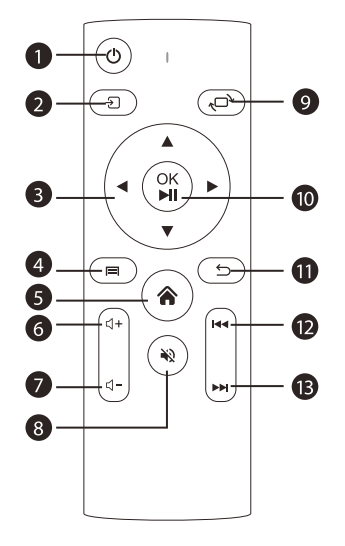

- 1. D'alimentation Bouton
- 2. Source de signal
- 3. Touches directionnelles
- 4. Menu
- 5. Page d'accueil
- 6. Volume +
- 7. Volume -
- 8. Muet
- 9. Image flip

10. Touche de confirmation (lecture et pause)

- 11. Revenir
- 12. Précédent
- 13. Prochaint

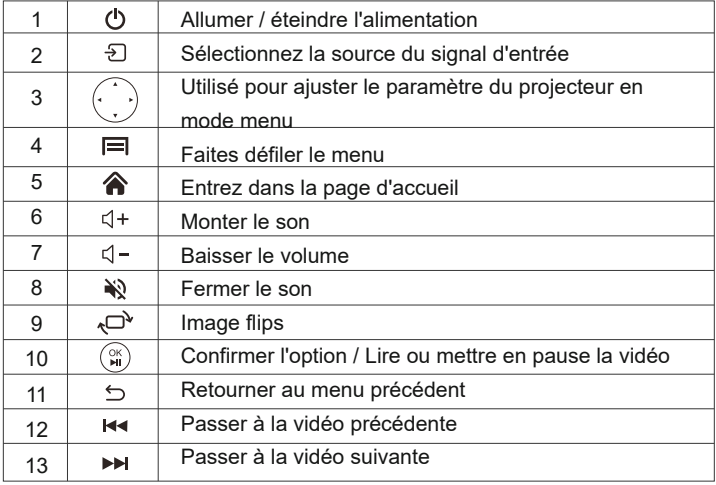

## **Remarque:**

1). Installez 2 piles AAA dans la télécommande avant de l'utiliser. Ne combinez pas de nouvelles piles avec d'anciennes dans la télécommande, car cela pourrait entraîner une panne de fonctionnement en raison d'une alimentation électrique insuffisante.

2). Lorsque vous utilisez la télécommande, assurez-vous que l'émetteur de signal de la télécommande vise le récepteur de signal infrarouge du projecteur.

3). Si vous n'utilisez pas la télécommande pendant une période prolongée, veuillez retirer les piles pour éviter les fuites des piles.

## **INSTALLATION**

#### **1. Méthode d'installation**

Le projecteur peut être suspendu au plafond avec un cadre de suspension spécial, et placé sur le bureau stable pour projeter l'image en fonction de l'environnement d'exploitation et des exigences. De plus, le projecteur peut être installé avec les méthodes suivantes:

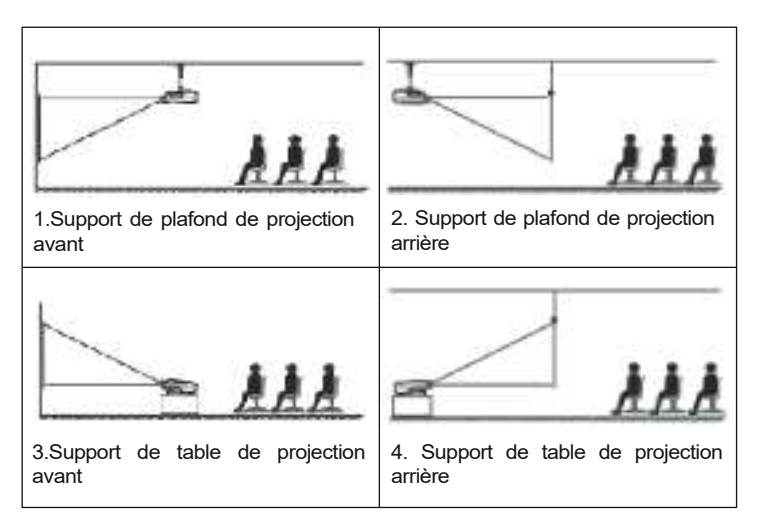

Maintenez le projecteur à une hauteur où sa lentille est en symétrie axiale par rapport à l'écran. Si cela n'est pas possible, utilisez la fonction de correction trapézoïdale pour régler l'image de projection.

#### **2. distance et taille de projection**

Si vous souhaitez obtenir un écran de projection gratuit, veuillez nous contacter via service@toptro.com .

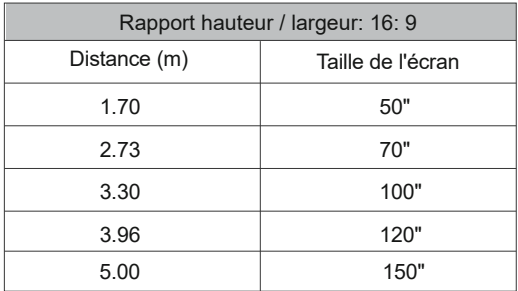

La distance de projection recommandée est d'environ 3.30m, la distance de projection la plus courte est de 1.70 m.

La taille de l'image dépend de la distance entre le projecteur et l'écran, il peut y avoir un écart de 3% entre les données listées ci-dessus. Différents paramètres entraînent des distances différentes.

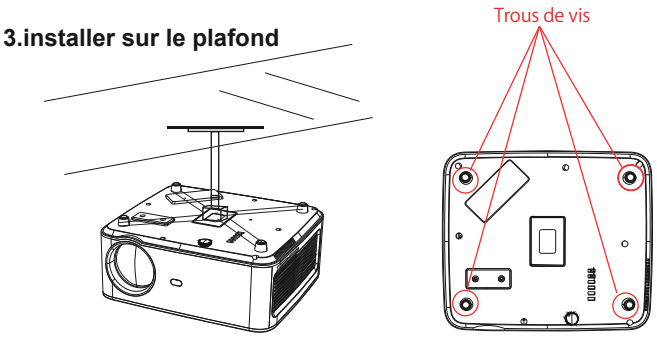

A. Veuillez acheter un support de plafond universel pour projecteur; B.Retirez les quatre tampons en caoutchouc au bas du projecteur, vous verrez les trous de vis pour installer le plafond, puis installez-le.

## **PROJECTEUR DE DÉMARRAGE**

1) Appuyez sur la touche d'alimentation de la télécommande ou du projecteur, le voyant deviendra bleu;

2) Ajustez la bague de mise au point sur le côté gauche du projecteur pour obtenir les meilleures performances d'image; (S'il est toujours flou, essayez d'ajuster la distance de projection.)

3) Utilisez la fonction trapézoïdale 4D du projecteur pour obtenir un écran de projection rectangle;

4) Connectez l'appareil externe (téléphone intelligent, iPad, Amazon Fire TV, boîtier TV, lecteur DVD, ordinateur, etc.) dans les interfaces correspondantes du projecteur, veuillez vous assurer de sélectionner la source correspondante. Si vous ne sélectionnez pas la bonne source, le projecteur ne pourra pas détecter le signal ;

5) Sélectionnez le menu " $\circled{O}$ ", entrez dans [Other Setting], puis vous pouvez sélectionner l'option [Language Setting] pour définir votre langue préférée.

## **RÉGLAGE DE L'IMAGE**

Lorsque vous utilisez le projecteur pour la première fois, il affiche normalement une image floue. Cela est dû au fait que l'objectif n'est pas net ou que le réglage du trapèze est incorrect.

Veuillez suivre les étapes ci-dessous pour corriger:

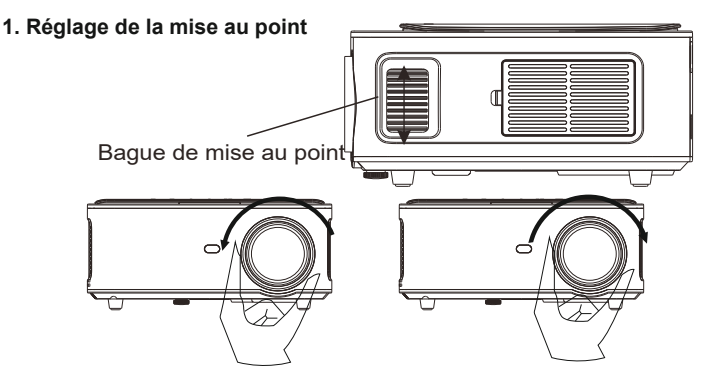

Tournez lentement la bague de mise au point. En même temps, vérifiez soigneusement le point AF. Le meilleur point de mise au point pour l'objectif serait l'endroit où l'image est la plus claire.

Remarque: s'il est toujours flou, essayez d'ajuster la distance de projection.

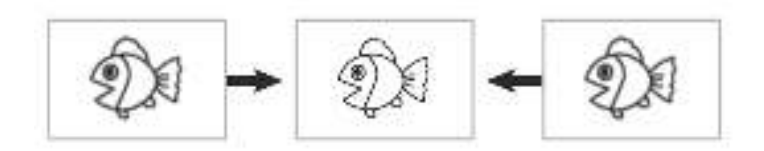

#### **2.Correction de la distorsion trapézoïdale 4D numérique (réglable maximum: ± 50 °)**

Utilisez la correction de trapèze numérique 4d du projecteur pour changer l'image en rectangle. La correction trapézoïdale peut être réglée jusqu'à ± 50 ° (vertical et horizontal). Détails, veuillez vous référer à la page x de ce manuel.

## **INSTALLATION DU PROJECTEUR**

La page d'accueil du projecteur est la suivante.

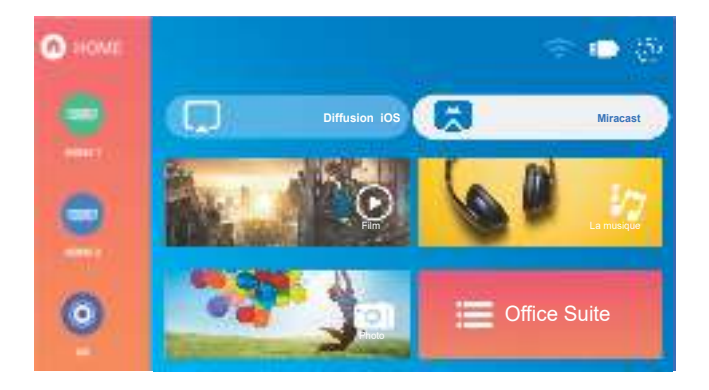
# **1.Sélectionnez la source du signal d'entrée**

Sélectionnez la source de signal d'entrée souhaitée (HDMI1 / HDMI2 / AV) sur la page d'accueil

# **2.Mode d'entrée du disque USB**

- **2.1.Jouez un film / musique / photo / Office Suite en mode d'entrée de disque USB**
- 1) .Entrez le disque USB, sélectionnez [USB] sur la page d'accueil et entrez;
- 2) .Sélectionnez l'option [Film / Musique / Photo / Suite Office]
- 3) .Sélectionnez le fichier souhaité (ou dossier

pour entrer dans le sous-dossier) sur le disque

USB, puis appuyez sur le bouton [OK] pour le lire.

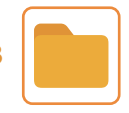

**USB**

#### **2.2 Interface de lecture**

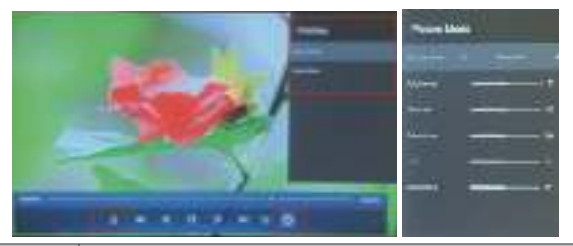

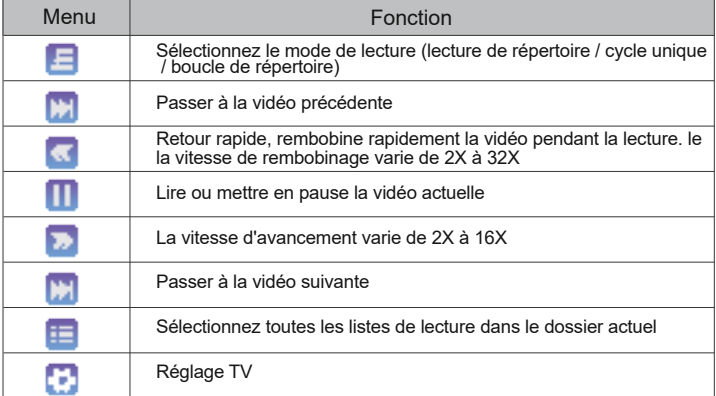

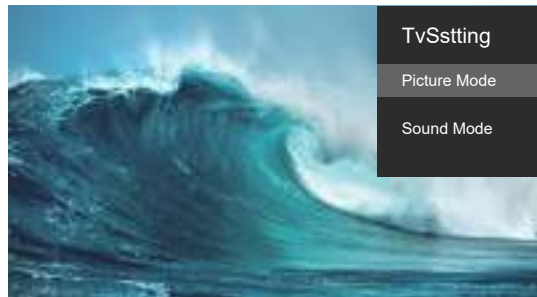

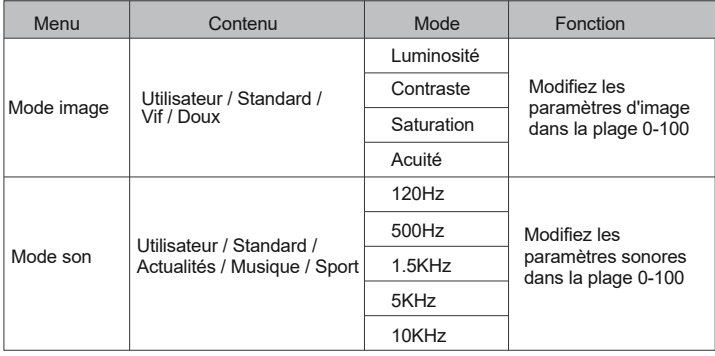

#### 2.3.Interface de jeu d'Office Suite

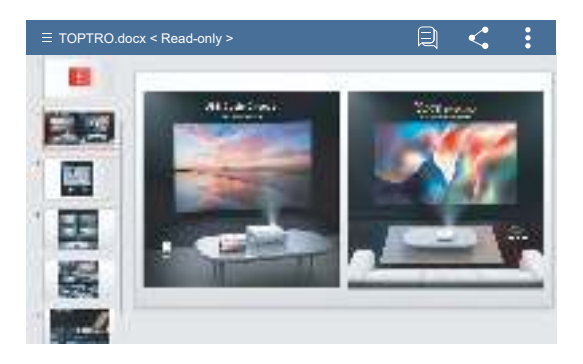

En appuyant sur le bouton de la télécommande pour accéder aux menus. (Remarque: la version Office peut être automatiquement mise à jour, puis les fonctions mises à jour peuvent changer. En raison de droits d'auteur, certaines fonctions sont temporairement indisponibles. Veuillez vous référer à la version réelle.)

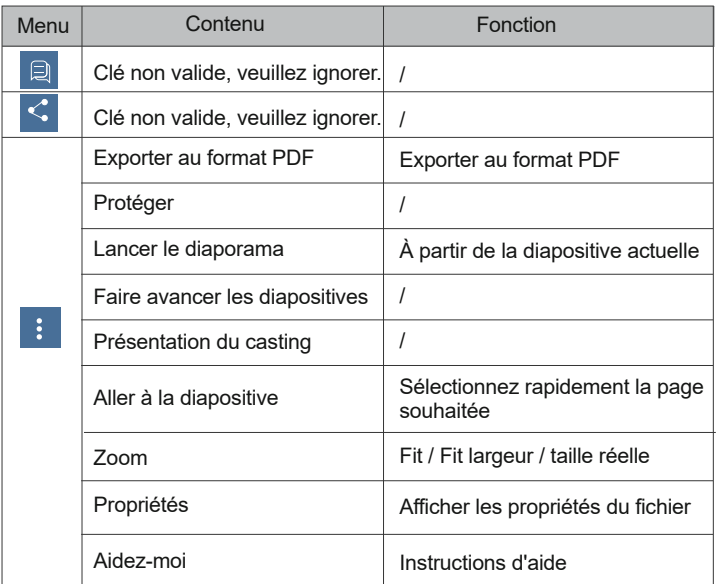

# **3.Réglage Wi-Fi**

### **Connexion sans fil**

#### **Conseils de réchauffement:**

①La fluidité de la duplication d'écran avec une connexion sans fil sera affectée par l'environnement réseau. Une bande passante de 100 Mbit ou plus est recommandée lors de l'utilisation de la duplication d'écran.

②Assurez-vous que votre appareil mobile est proche du projecteur lorsque

vous utilisez une connexion sans fil. Une distance inférieure à 1 mètre est recommandée.

③ Certains appareils mobiles peuvent ne pas prendre en charge la duplication d'écran en raison de la compatibilité.

④Pour toute question, n'hésitez pas à envoyer un e-mail à TOPTRO via service@toptro.com.

#### **3.1.iOS Cast (pour les appareils iOS)**

1.Accédez à la page d'accueil - Sélectionnez le menu [ $\{ \circ \}$ ] - Sélectionnez le menu [ Paramètres WiFi ] - Ouvrez la fonction WiFi - Sélectionnez votre WiFi domestique dans la liste - Connectez le projecteur X1 à votre WiFi

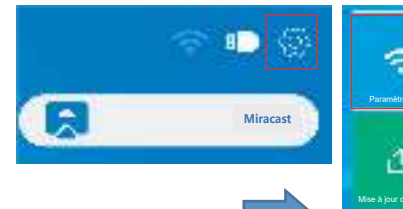

2. Retour à la page d'accueil - Sélectionnez le menu [iOS Cast]- Appuyez sur le bouton OK pour accéder au menu [iOS Cast].

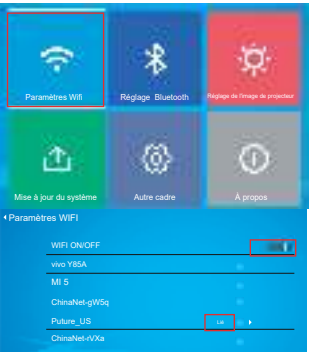

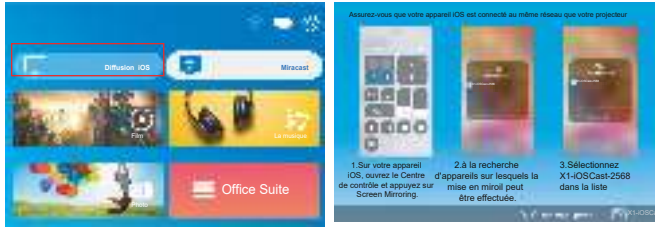

3. Sélectionnez le menu [Paramètres] sur votre appareil iOS - Activez la fonction [Wi-Fi] - Connectez votre appareil iOS au même réseau domestique que le projecteur.

4.Ouvrez le [Centre de contrôle] sur votre appareil iOS - Sélectionnez la fonction [Screen Mirroring] - Sélectionnez et connectez le récepteur iOS Cast nommé [X1-iOSCast-xxxx] - l'écran de votre appareil iOS sera affiché sur la projection l'écran après 3 secondes.

#### **3.2.Miracast (pour les appareils Android)**

1. Accédez à la page d'accueil - Sélectionnez le menu [Miracast] - Appuyez sur le bouton OK pour accéder au menu [Paramètres Miracast].

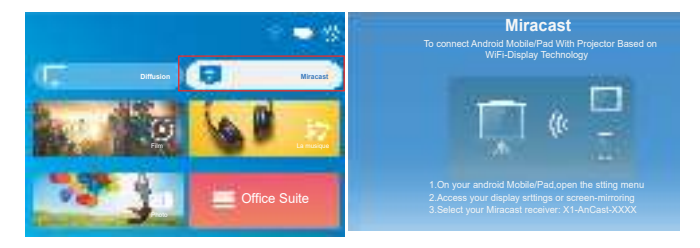

2. Sélectionnez le menu [Paramètres] sur votre appareil Android - Sélectionnez la fonction [Mise en miroir de l'écran] - Sélectionnez votre récepteur Miracast nommé [X1-AnCast-XXXX] - l'écran de votre appareil Android s'affichera sur l'écran de projection après 3 secondes.

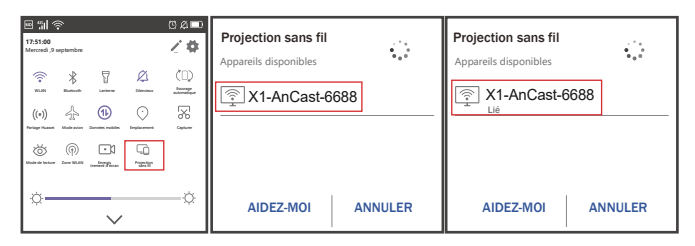

3. Sur votre appareil Android, appuyez sur [Paramètres] - [Affichage WLAN] -Activez [Wi-Fi], connectez votre WiFi domestique.

### **Remarque:**

1.Différentes marques de téléphones Android ont des opérations différentes

### $\blacksquare$  **service@toptro.com**

pour certains écrans de mise en miroir, veuillez vous référer au manuel de votre téléphone. [Multi-écran / Affichage sans fil / Affichage WLAN / Miroir d'écran / Projection sans fil / Vue intelligente etc.]

2. Tous les téléphones Android ne prennent pas en charge cette fonction. Veuillez vous assurer qu'il est pris en charge avant utilisation.

# **4.Réglage Bluetooth**

Aller à la page d'accueil - Sélectionnez le menu  $\{\circlearrowright\}$ ] - Sélectionnez l'option [Réglage Bluetooth] - Ouvrez la fonction Bluetooth et votre appareil Bluetooth - Scannez automatiquement les appareils Bluetooth à proximité - Choisissez l'appareil Bluetooth souhaité - il sera jumelé et connecté automatiquement.

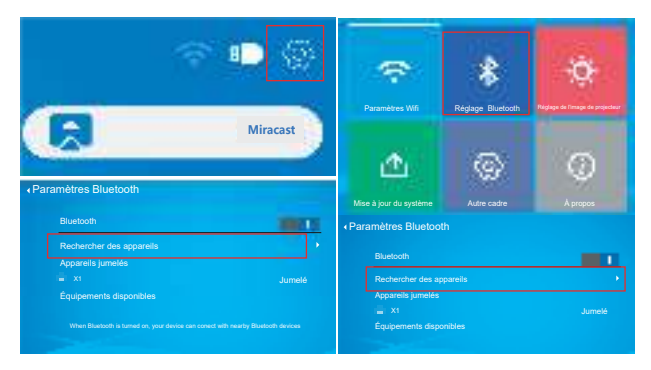

#### **Remarque:**

1.Le projecteur X1 est compatible avec les casques Bluetooth, les haut-parleurs Bluetooth et les Airpods, mais pas les claviers Bluetooth ou les téléphones Bluetooth.

2.Si vous avez des questions, n'hésitez pas à envoyer un e-mail à TOPTROvia: service@toptro.com

# **5. Réglage de l'image du projecteur**

**5.1.Mode de projection**

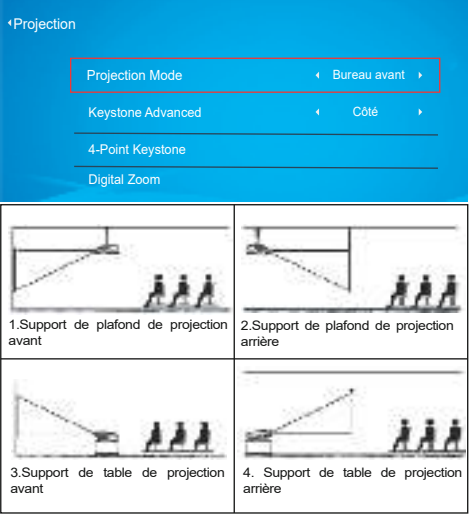

#### **5.2.Correction Trapézoïdale Avancée**

#### **5.2.1. Correction trapézoïdale verticalen**

Étape 1: Sélectionnez l'option [Front] dans le menu [Keystone Advanced], puis appuyez sur le bouton pour accéder au menu [Manual Keystone].

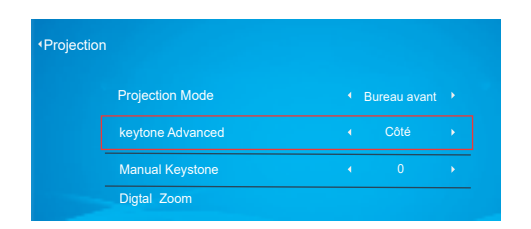

Étape 2: Si l'image de projection s'affiche comme (1), appuyez sur le bouton de la télécommande ou du projecteur pour augmenter le paramètre vertical (-50 ~ 0), jusqu'à obtenir l'image de projection (2).

Étape 3: Si l'image de projection s'affiche comme (3), appuyez sur le bouton de la télécommande ou du projecteur et diminuez le paramètre vertical (0  $\sim$ 50) jusqu'à obtenir l'image de projection (4).

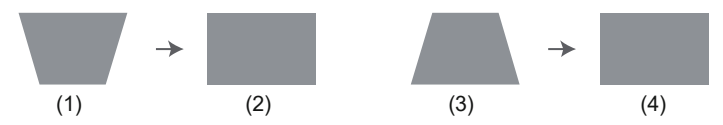

#### **5.2.2.Correction trapézoïdale horizontale et verticale**

Lorsque l'écran de projection n'est pas rectangulaire, il peut être ajusté par correction trapézoïdale à 4 points.

Étape 1: Sélectionnez l'option [Side] dans le menu [Keystone Advanced]; Étape 2: Appuyez sur le bouton pour sélectionner le menu [Trapèze 4 points], puis appuyez sur le bouton [OK] pour accéder au sous-menu.

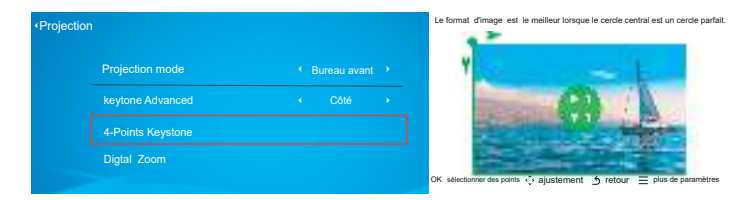

Étape 3: Continuez à appuyer sur le bouton OK de la télécommande ou du projecteur pour sélectionner le point.

Étape 4: Appuyez sur les touches fléchées de la télécommande ou du projecteur pour régler les paramètres horizontaux ou verticaux, jusqu'à ce que l'écran de projection devienne le rectangle souhaité.

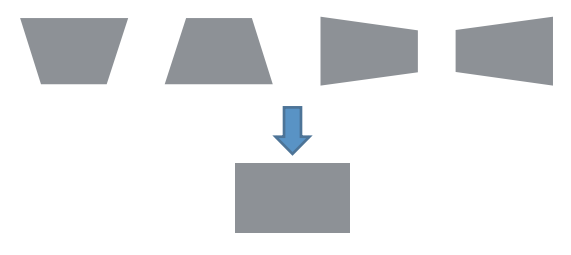

OK seleccionar puntos : Continuez à appuyer sur le bouton OK de la télécomande ou du projecteur, jusqu'à ce que l'icône de positionnement apparaisse à l'endroit souhaité, puis relâchez immédiatement le bouton.

√ ajustement : Appuyez sur les touches fléchées de la télécommande ou du projecteur pour régler les paramètres horizontaux ou verticaux.

 : Appuyez sur la touche de la télécommande pour revenir à la pa-retour ge d'accueil.

 :Appuyez sur les touches de la télécommande pour restaurer les paramètres d'origine.  $=$  plus de paramètres

#### **5.3. Zoom numérique**

Étape1: Sélectionnez l'option [Zoom numérique] et appuyez sur le bouton OK pour accéder au sous-menu.

Étape2: En appuyant sur le bouton de la télécommande ou du projecteur, vous pouvez réduire la hauteur et la largeur de la taille de projection jusqu'à 50%.

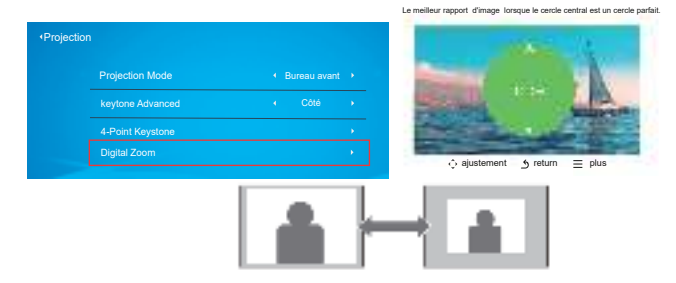

# **6.Mise à jour du système**

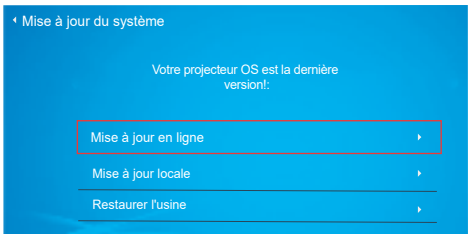

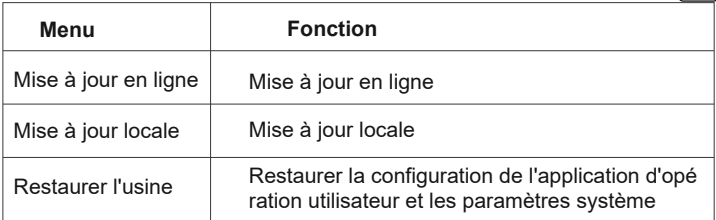

# **7.Autre réglage**

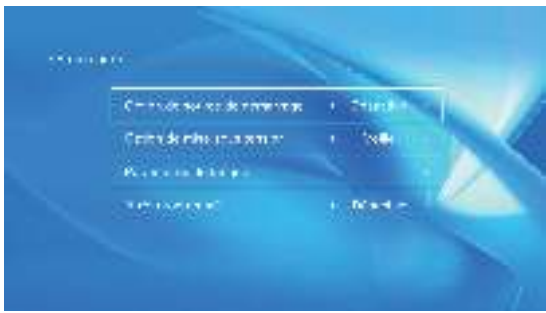

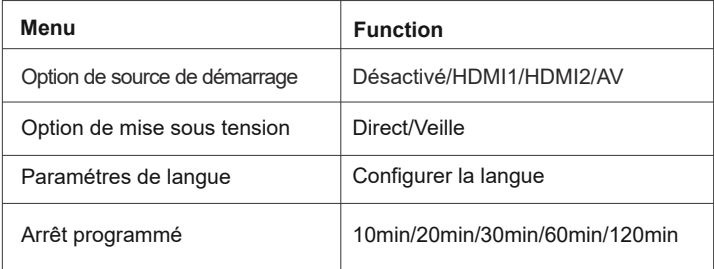

#### **À propos de l'option de mise sous tension directe / en veille**

Mode direct: lorsque le projecteur est mis sous tension, le projecteur s'allume automatiquement.

Mode veille: lorsque le projecteur est allumé, vous devez appuyer sur le bouton (') de la télécommande ou du projecteur pour allumer le projecteur.

# **8.à propos**

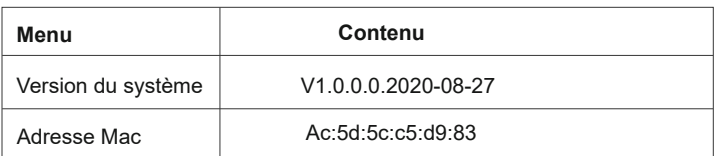

# **CONNEXION DES LIGNES DE SIGNAL**

TOPTRO X1 projector has 6 interfaces, HDMI ports\*2/USB ports\*2/3.5mm headphone output/AV output. Please select the correct connecting port to connect your device (PC, Phone, DVD Player, Sound bar, USB, PS4 etc.)

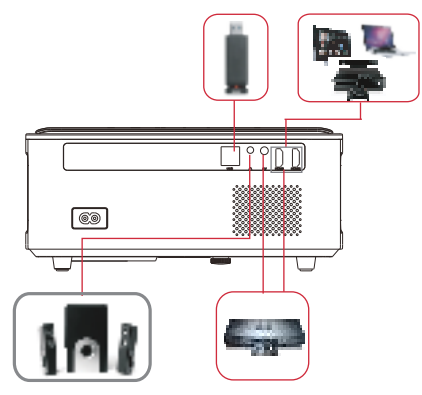

#### **1.Connectez le disque USB**

- 1) Insérez le disque U dans l'un des deux ports d'entrée USB;
- 2) Vous pouvez accéder directement à l'écran de démarrage sur la page d'accueil, sélectionnez l'option [Film / Musique / Photo / Suite Office].
- 3) Sélectionnez le fichier souhaité (ou le dossier pour entrer dans le sous-dos sier) sur le disque USB, puis appuyez sur le bouton [OK] pour le lire.

#### **2. Connectez les appareils via les ports HDMI**

 1) Connectez votre clé TV ou ordinateur portable à n'importe quel port HDMI du projecteur.

 2) Accédez à la page d'accueil pour sélectionner le HDMI1 ou HDMI2 correspondant comme source de signal.

#### **3. Connectez-vous au lecteur DVD**

Utilisez le câble AV 3 en -1 dans l'emballage

- 1) Allumez votre lecteur DVD et le projecteur;
- 2) Connectez les connecteurs femelles colorés au câble RCA de votre lecteur DVD avec le câble AV 3 en 1 dans l'emballage;
- 3) Connectez le connecteur noir au port AV du projecteur, accédez à la page d'accueil pour sélectionner [AV] comme source de signal.

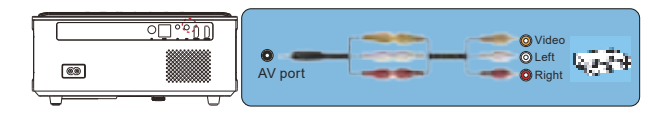

Ou connectez-vous au lecteur DVD avec le câble HDMI dans l'emballage.

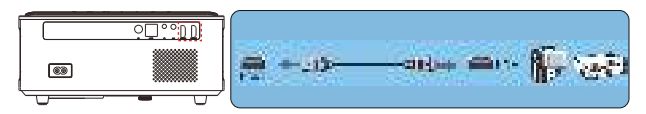

#### **4. Connectez-vous à la barre de son / haut-parleur**

Si votre haut-parleur a un port AUX, veuillez utiliser votre câble audio 3,5 mm pour connecter le projecteur et votre haut-parleur comme le montre l'image, entrez dans la page d'accueil pour sélectionner [AV] comme source de signal.

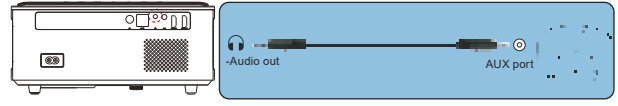

# **ARRÊT SÉCURISÉ**

- 1.Appuyez sur le bouton du projecteur ou de la télécommande.
- 2.Débranchez le cordon d'alimentation du projecteur.
- 3.Couvrez l'objectif et rangez le projecteur dans un endroit frais et sec.

### **GARANTIE**

Merci beaucoup pour votre achat et votre soutien! Nous offrons une garantie

### $\blacksquare$  **service@toptro.com**

de 3 ans pour le projecteur X1. Si vous avez des questions, n'hésitez pas à nous contacter via **service@toptro.com .**

# **DÉPANNAGE**

Les problèmes répertoriés ci-dessous peuvent survenir pendant le fonctionnement de votre projecteur. Veuillez vous référer aux facteurs possibles qui pourraient causer le problème pour effectuer le dépannage.

#### **1.Lors de la mise sous tension de l'interrupteur d'alimentation, le voyant lumineux ne fonctionne pas.**

- 1) L'alimentation n'est peut-être pas bien connectée.
- 2) Vérifiez le système de protection contre la surchauffe.

#### **2. La télécommande ne communique pas avec le projecteur.**

- 1) L'interrupteur d'alimentation à l'arrière du projecteur est-il allumé ou éteint?
- 2) Les piles de la télécommande sont épuisées?
- 3) Quelque chose obstruant le signal entre la télécommande et l'IR.
- 4) Lumière forte sur IR directement.

#### **3. Aucune image à l'écran.**

- 1) La configuration des canaux est-elle correcte?
- 2) Y a-t-il un signal d'entrée?
- 3) Le câble d'entrée est-il bien branché?
- 4) En mode PC, le taux de rafraîchissement est-il> 75 KHz?

#### **4.Écran bleu, pas d'image, pas de son.**

Câbles d'entrée connectés, non?

#### **5.image droite, pas de son.**

- 1) Câbles d'entrée connectés, non?
- 2) Volume au min ou en sourdine.

#### **6.Impossible de lire les films.**

- 1) The format of the video is right?
- 2) Files are broken?
- 3 Device is broken?

#### **7. Il y a une image, pas de son?**

Le système de décodage ne correspond pas.

**8. Impossible de trouver des périphériques lors de la connexion avec un disque dur ou un lecteur flash.**

Check if the device is broken.

- **9. Auto-off après avoir travaillé pendant un certain temps.** 
	- 1) La ventilation du projecteur est bloquée.
	- 2) La tension n'est pas stable.
	- 3) Le système de protection contre la surchauffe.

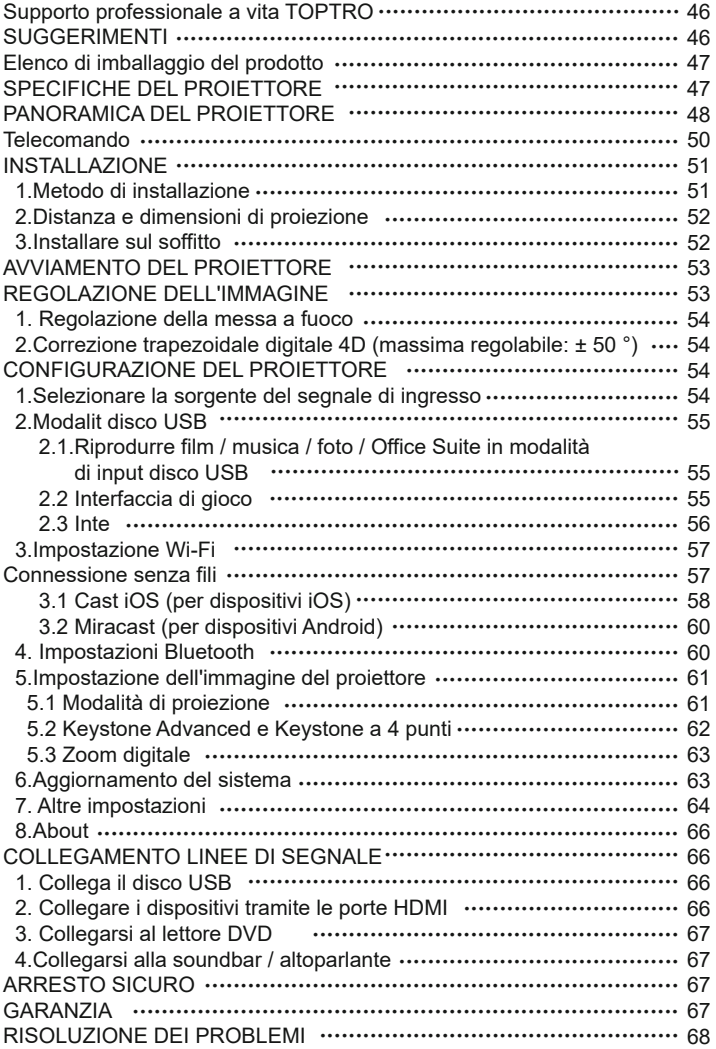

# **Supporto professionale a vita TOPTRO**

Caro cliente,

Woohoo! Il tuo proiettore è già nelle tue mani! Iniziamo! Hai domande su come funziona? Leggere attentamente questo manuale prima di utilizzare il proiettore. Sei soddisfatto del tuo proiettore? In caso di problemi, inviare per e-mail il numero dell'ordine e la descrizione del problema a: **service@toptro.com**. Invia la tua email al più presto, poiché vogliamo risolvere i tuoi problemi la prima volta che li hai. A volte i clienti possono provare confusione quando usano il proiettore. Invece di provare a comunicare direttamente con noi, molti acquirenti invece lasciano una recensione sulla pagina del prodotto. Tuttavia, la maggior parte delle recensioni negative sono causate da un uso non standardizzato piuttosto che da un difetto del prodotto stesso. In realtà, molti problemi possono essere facilmente risolti impostando, come nessun segnale, nessun suono, ecc. Promettiamo che tutti i proiettori sono stati attentamente controllati e imballati prima della spedizione.

Pertanto, se avete domande, vi preghiamo di contattarci e darci l'opportunità di migliorare. Garantiamo che ti forniremo una soluzione più soddisfacente. Grazie per la tua comprensione!

I migliori saluti,

TEAM TOPTRO

#### **SUGGERIMENTI:**

1.Non posizionare il proiettore in una stanza troppo calda o troppo fredda, perché l'alto temperatura o bassa temperatura ridurrà la durata del dispositivo. Ill'ambiente di lavoro sarebbe 5 ℃ ~ 35 ℃ migliore.

2.Se ci sono punti neri sullo schermo di proiezione, non preoccuparti, contatta **service@toptro.com** . tramite e-mail, possiamo inviarti un video su come rimuovere la polvere.

3.La ventilazione è attrezzata per il funzionamento stabile del proiettore. Non coprire lo sfiato con un panno, una coperta o altre cose. Non inserire nulla nella fessura del proiettore, oppure potrebbe produrre un cortocircuito o una scossa elettrica il dispositivo e causare danni.

4.Il proiettore deve essere rigorosamente protetto da forti urti, estrusione evibrazione. Non provare a muoversi e in caso di forte impatto, estrusione e vibrazione. Non provare a muoversi e il circuito interno ha un guasto.

5.Lens, come componente principale del proiettore, è direttamente correlato al definizione ed effetto dell'immagine. La polvere eccessiva su di essa influirà sull'immagine qualità. La lente sporca deve essere pulita con un panno di cotone morbido per la lente di vetro superficie. Non utilizzare panni duri o abrasivi.

### **Elenco di imballaggio del prodotto**

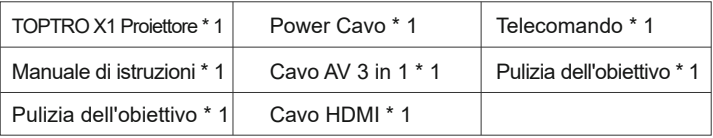

### **SPECIFICHE DEL PROIETTORE**

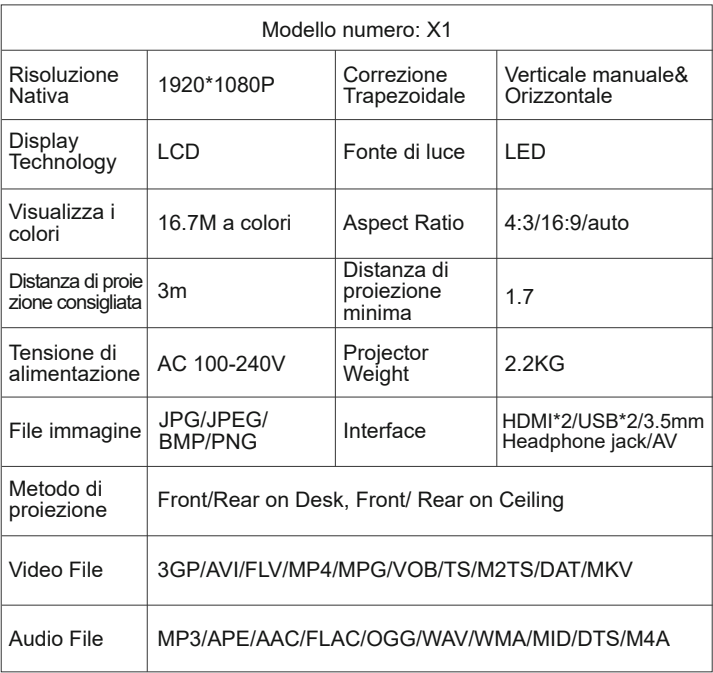

### **PANORAMICA DEL PROIETTORE**

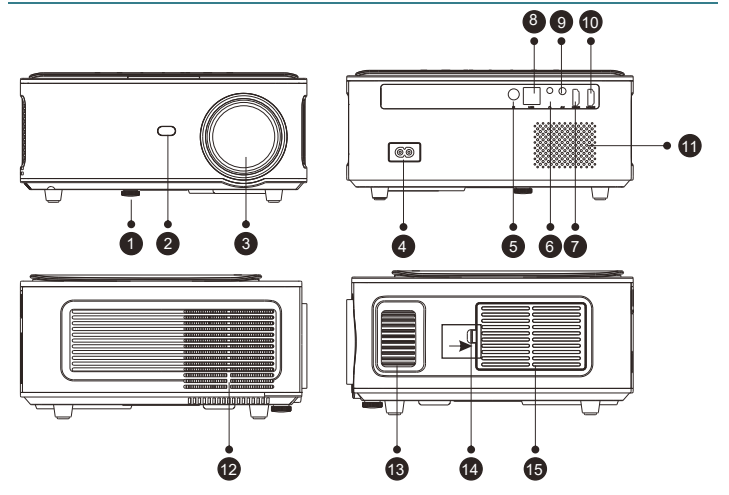

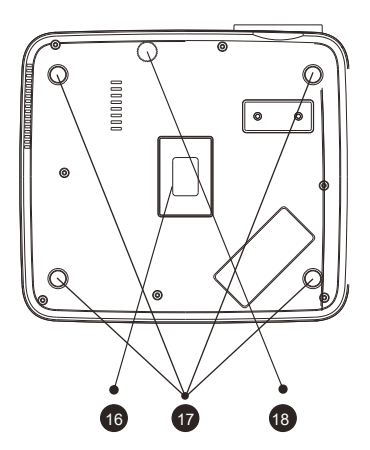

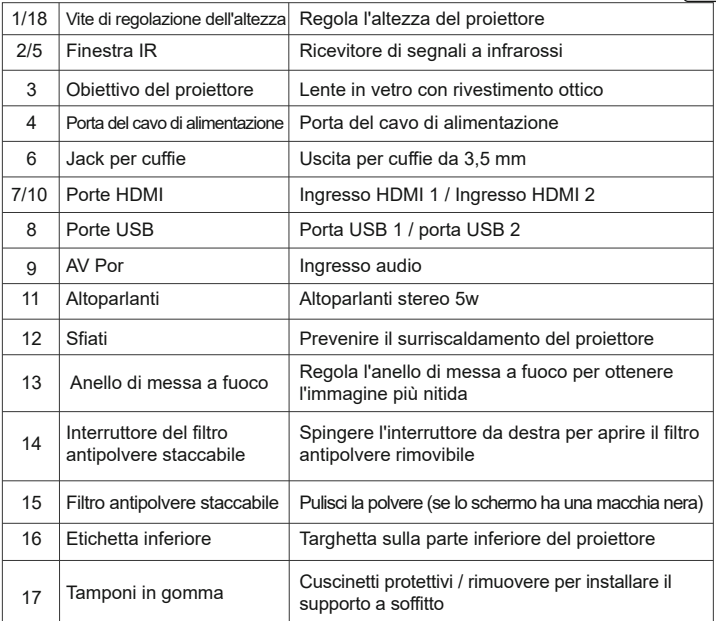

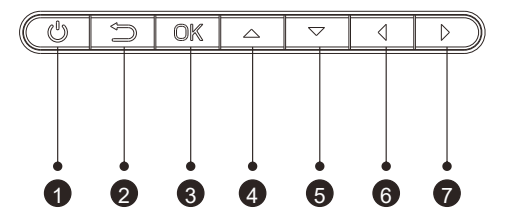

- 1. Tasto di accensione
- 2. ritorno
- 3. Tasto OK
- 4. Tasto su
- 5. Tasto Giù
- 6. Tasto sinistro
- 7. Tasto destro

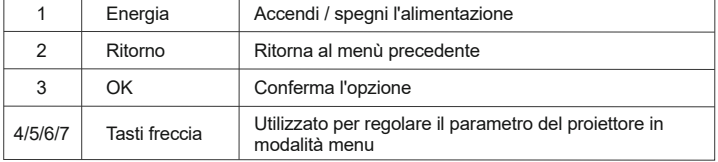

# **Telecomando**

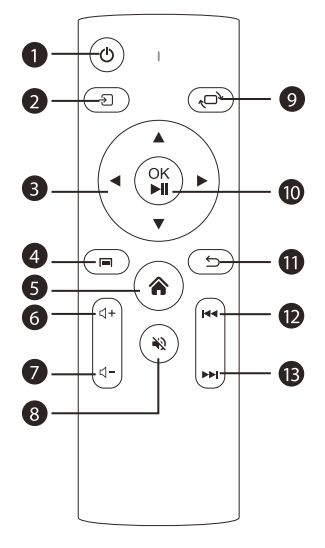

- 1. Potenza
- 2. Fonte
- 3. Tasti freccia
- 4. Menu
- 5. Homepape
- 6. Volume +
- 7. Volume -
- 8. Muto
- 9. Capovolgimento dell'immagine
- 10. Tasto di conferma(Riproduci e metti in pausa)
- 11. Ritorno
- 12. Precedente
- 13. Avanti

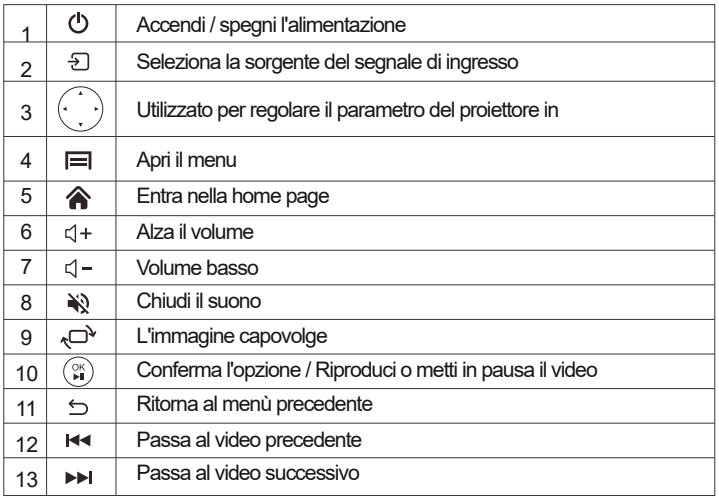

## **Nota:**

1) .Installare 2 batterie AAA nel telecomando prima di utilizzarlo. Non combinare le nuove batterie con quelle vecchie nel telecomando, che possono causare problemi di funzionamento a causa di un'alimentazione insufficiente. 2) .Quando si utilizza il telecomando, assicurarsi che il segnale

il trasmettitore del telecomando punta al ricevitore del segnale a infrarossi del proiettore.

3).Se non si utilizza il telecomando per un periodo prolungato, rimuovere le batterie per evitare perdite dalle batterie.

### **INSTALLAZIONE**

1.Metodo di installazione

Il proiettore può essere appeso al soffitto con apposito telaio appendiabiti e posizionato sulla stabile scrivania per proiettare l'immagine in base all'ambiente operativo e alle esigenze. Inoltre, il proiettore può essere installato con i seguenti metodi:

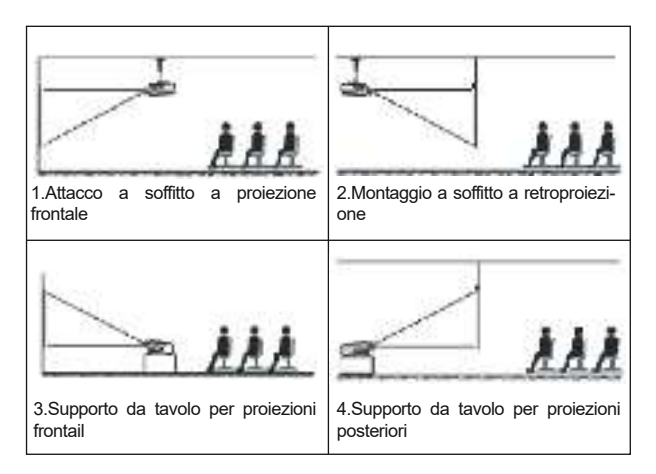

Tenere il proiettore ad un'altezza in cui la sua lente sia a simmetria assiale rispetto allo schermo. Se ciò non è possibile, utilizzare la funzione di correzione della distorsione trapezoidale per regolare l'immagine di proiezione.Se si desidera ottenere uno schermo di proiezione gratuito, si prega di contattarci tramite **service@toptro.com**

#### 2.Distanza e dimensioni del proiettore

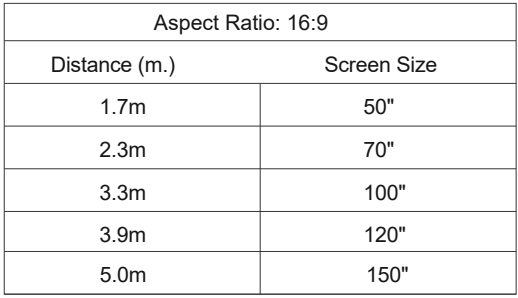

La distanza di proiezione consigliata è di circa 100 pollici, la distanza di proiezione più breve è di 3 m.

La dimensione dell'immagine dipende dalla distanza tra il proiettore e lo schermo, potrebbe esserci una deviazione del 3% tra i dati sopra elencati. Impostazioni diverse causano distanze diverse.

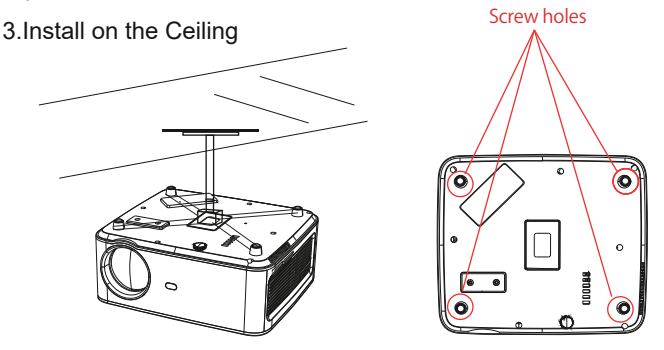

A. Acquistare un supporto da soffitto universale per proiettore;

B.Rimuovere i quattro cuscinetti in gomma sulla parte inferiore del proiettore, vedrai i fori delle viti per l'installazione del soffitto, quindi installarlo.

### **AVVIAMENTO DEL PROIETTORE**

1) Premere il tasto di accensione sul telecomando o sul proiettore, l'indicatore luminoso diventerà blu;

2) Regolare l'anello di messa a fuoco sul lato sinistro del proiettore per ottenere le migliori prestazioni di immagine; (Se è ancora sfocato, prova a regolare la distanza di proiezione.)

3) Utilizzare la funzione Keystone 4D del proiettore per ottenere uno schermo di proiezione rettangolare;

4) Collegare il dispositivo esterno (smartphone, iPad, Amazon Fire TV, TV box, lettore DVD, computer, ecc.) Nelle interfacce corrispondenti del proiettore, assicurarsi di selezionare la sorgente corrispondente. Se non si seleziona la sorgente corretta, il proiettore non sarà in grado di rilevare il segnale ;

5) Selezionare il menu "  $\langle \hat{O} \rangle$ ", accedere a [Altre impostazioni], quindi selezionare il opzione [Language Setting] per impostare la lingua preferita.

### **REGOLAZIONE DELL'IMMAGINE**

Quando si utilizza il proiettore per la prima volta, normalmente viene visualizzata un'immagine poco nitida. Ciò è dovuto al fatto che l'obiettivo è fuori fuoco o l'impostazione del trapezio non corretta.

Si prega di seguire i passaggi seguenti per correggere:

1.Regolazione della messa a fuoco

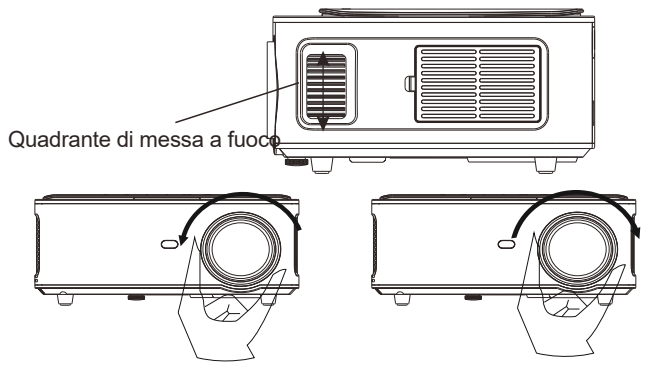

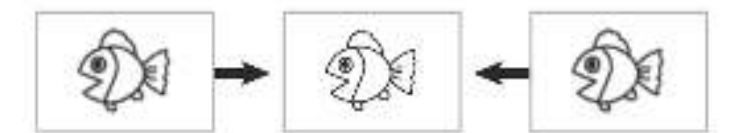

Ruotare lentamente l'anello di messa a fuoco. Allo stesso tempo, controlla il punto AF

accuratamente. Il miglior punto di messa a fuoco per l'obiettivo sarebbe quello in cui l'immagine è più nitida.

**Nota**: se è ancora sfocato, provare a regolare la distanza di proiezione.

#### **2.Correzione trapezoidale digitale 4D (massima regolabile: ± 50 °)**

Utilizzare la correzione trapezoidale 4d digitale del proiettore per modificare l'immagine in un rettangolo. La correzione trapezoidale può essere regolata fino a ± 50 ° (verticale e orizzontale). Per i dettagli fare riferimento alla pagina x di questo manuale.

## **CONFIGURAZIONE DEL PROIETTORE**

La home page del proiettore è la seguente

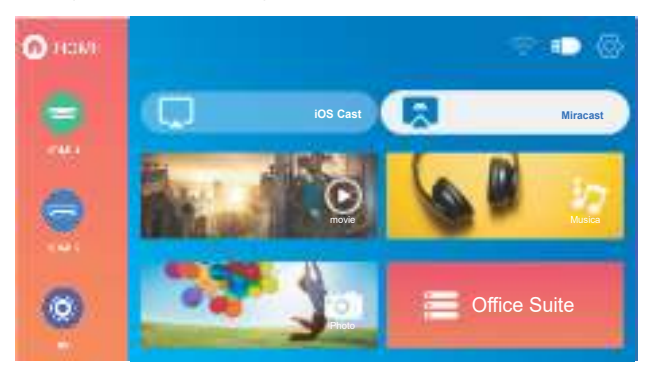

### **1.Selezionare la sorgente del segnale di ingresso i**

Selezionare la sorgente del segnale di ingresso desiderata (HDMI1 / HDMI2 / AV) sulla home pag

### **2.Modalità di input disco USB**

#### **2.1 Riproduzione di film / musica / foto / Office Suite in modalità di input**

- 1). Immettere il disco USB, selezionare [USB] nella home page e accedere;
- 2). Seleziona l'opzione [Film / Musica / Foto / Suite per ufficio]
- 3). Selezionare il file desiderato (o la cartella per entrare nella sottocartella)

nel disco USB, quindi premere il pulsante [OK] per riprodurlo.

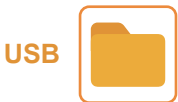

#### **2.2 Interfaccia di gioco**

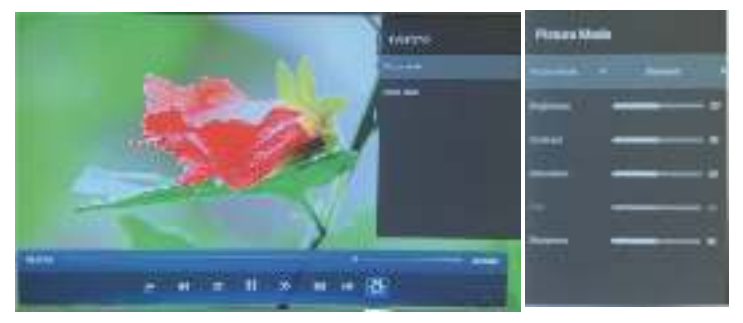

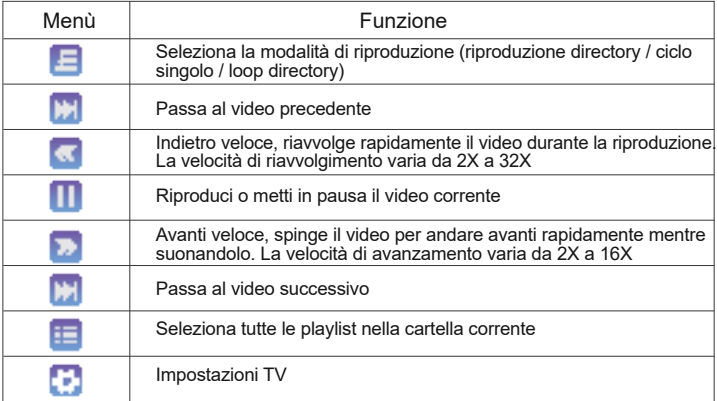

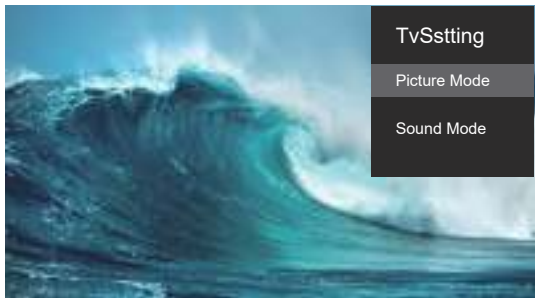

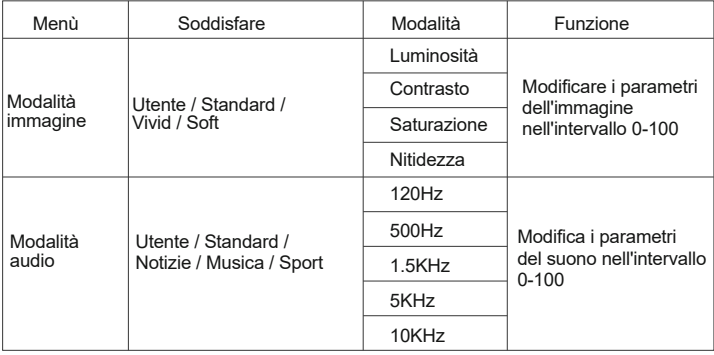

#### **2.3 Interfaccia di riproduzione di Office Suite**

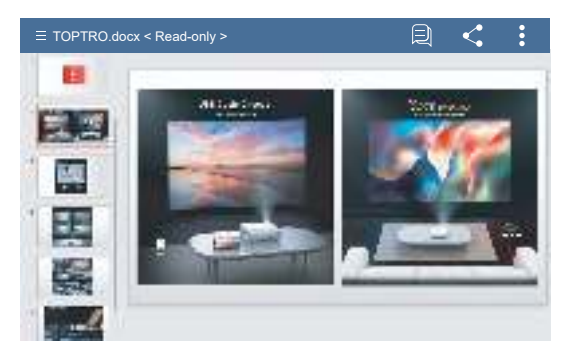

Premendo il pulsante sul telecomando per accedere ai menu. (Nota: la versione di Office potrebbe essere aggiornata automaticamente, quindi le funzioni aggiornate potrebbero cambiare. A causa del copyright, alcune funzioni sono temporaneamente non disponibili. Fare riferimento alla versione attuale.)

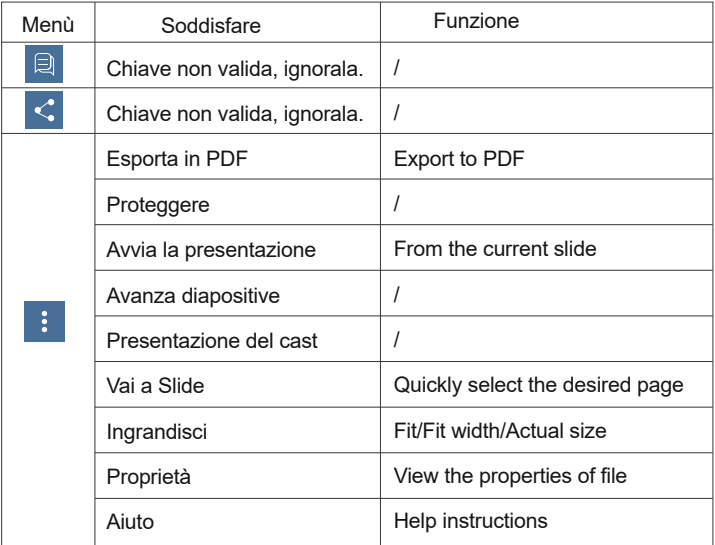

### **3.Impostazione Wi-Fi**

#### **Connessione senza fili Suggerimenti per il riscaldamento:**

① La fluidità del mirroring dello schermo con la connessione wireless sarà influenzata dall'ambiente di rete. Quando si utilizza il mirroring dello schermo, si consiglia una larghezza di banda di 100 Mbit o superiore.

② Assicurarsi che il dispositivo mobile sia vicino al proiettore durante l'uso connessione senza fili. Si consiglia una distanza entro 1 metro.

③ Alcuni dispositivi mobili potrebbero non supportare il mirroring dello schermo a causa di Compatibilità.

④ Per qualsiasi domanda, non esitare a inviare un'e-mail a TOPTRO tramite service@toptro.com

# **3.1 Cast iOS (per dispositivi iOS)**

1. Vai alla home page - Seleziona il menu [ $\{\hat{\odot}\}$ ] - Seleziona il menu [Impostazioni WiFi] - Apri la funzione WiFi - Seleziona il tuo WiFi domestico dall'elenco - Collega il proiettore X1 al tuo WiFi domestico.

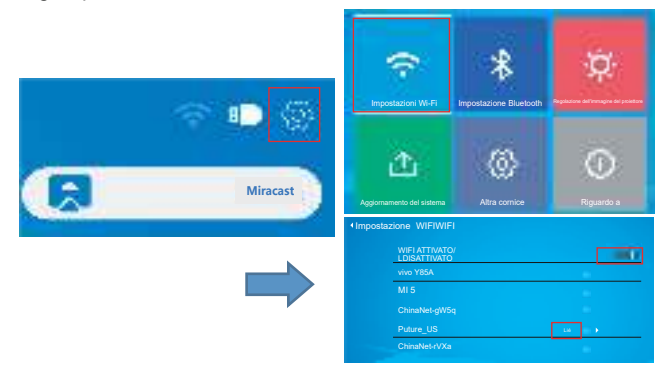

2.Torna alla home page - Seleziona il menu [iOS Cast] - Premi il pulsante OK per accedere al menu [iOS Cast].

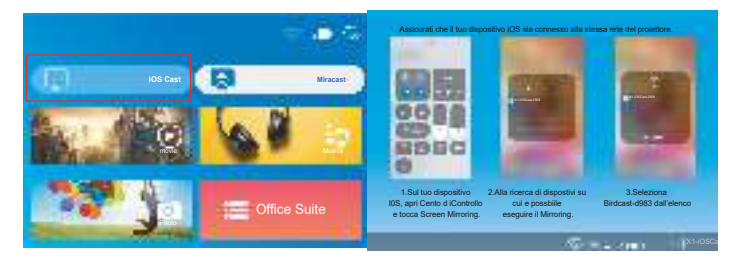

3.Selezionare il menu [Impostazioni] sul dispositivo iOS - Attivare la funzione [Wi-Fi] - Collegare il dispositivo iOS alla stessa rete domestica del proiettore. 4.Aprire il [Centro di controllo] sul dispositivo iOS - Selezionare la funzione [Screen Mirroring] - Selezionare e collegare il ricevitore Cast iOS denominato [X1-iOSCast-xxxx] - lo schermo del dispositivo iOS verrà visualizzato sulla proiezione schermo dopo 3 secondi.

# **3.2 Miracast (per dispositivi Android)**

1.Vai alla home page - Seleziona il menu [Miracast] - Premi il pulsante OK per accedere al menu [Impostazioni Miracast].

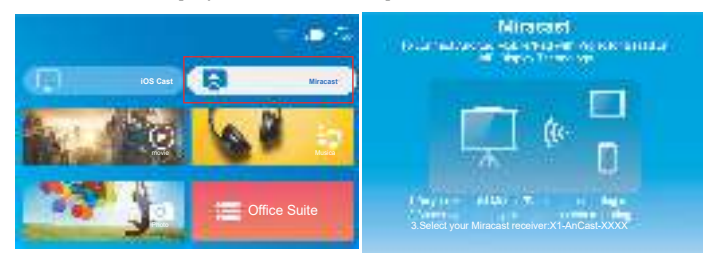

2.Seleziona il menu [Impostazioni] sul tuo dispositivo Android - Seleziona la funzione [Mirroring schermo] - Seleziona il tuo ricevitore Miracast chiamato [X1-An Cast-XXXX] - lo schermo del tuo dispositivo Android verrà visualizzato sullo schermo di proiezione dopo 3 secondi.

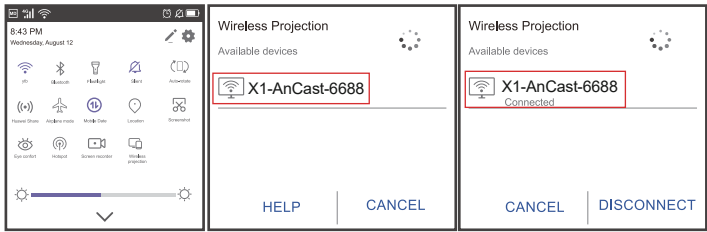

3.Sul tuo dispositivo Android, tocca [Impostazioni] - [Display WLAN] -Attiva [Wi-Fi] ON, Connetti il tuo WiFi di casa.

### **Nota:**

1.Diverse marche di telefoni Android hanno operazioni diverse per selezionare Screen Mirroring Display, fare riferimento al manuale del telefono. [Multiscreen / Display wireless / Display WLAN / Screenmirroring / Proiezione wireless / Smart view ecc.]

2.Non tutti i telefoni Android supportano questa funzione. Assicurati che lo sia supportato prima dell'uso.

#### **4. Impostazioni Bluetooth**

Vai alla home page - Seleziona il menu  $\{\widehat{\odot}\}\}$  - Seleziona l'opzione [Impostazioni Bluetooth] - Apri la funzione Bluetooth e il tuo dispositivo Bluetooth - Scansiona automaticamente i dispositivi Bluetooth nelle vicinanze - Scegli il dispositivo Bluetooth desiderato - sarà accoppiato e connesso automaticamente.

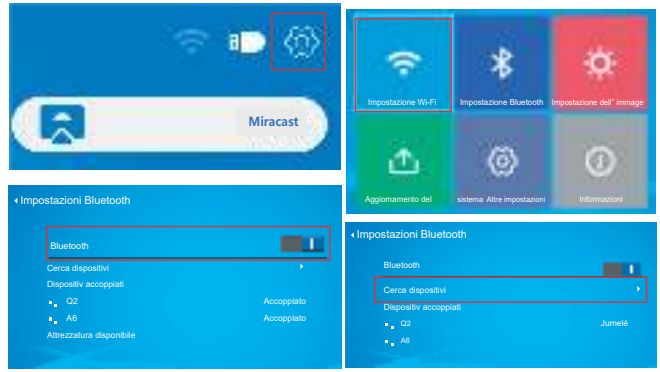

### **Impostazioni Bluetooth**

1.Il proiettore X1 è compatibile con auricolari Bluetooth, altoparlanti Bluetooth e Airpod, ma non con tastiere Bluetooth o telefoni Bluetooth.

2.In caso di domande, non esitare a inviare un'e-mail a TOPTRO tramite: service@toptro.com

# **5.Impostazione dell'immagine del proiettore 5.1 Modalità di proiezione**

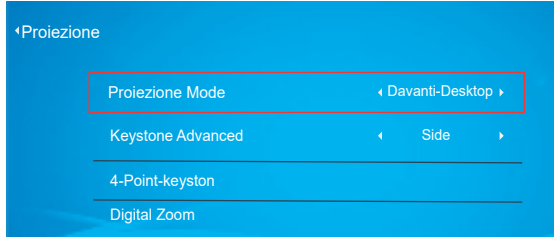

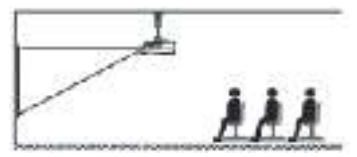

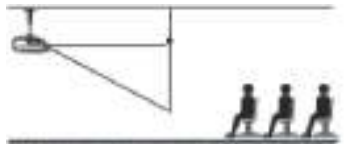

1.Attacco a soffitto a proiezione frontale

2.Montaggio a soffitto a retroproiezione

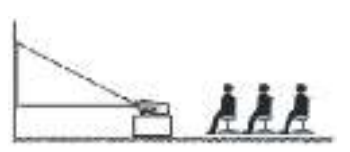

3.Supporto da tavolo per proiezioni frontail

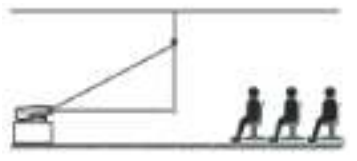

4.Supporto da tavolo per proiezioni posteriori

### **5.2 Keystone Advanced e Keystone a 4 punti**

#### **5.2.1.Correzione trapezoidale verticale**

Passaggio 1: selezionare l'opzione [Frontale] nel menu [Keystone avanzato], quindi premere il pulsante per accedere al menu [Manual Keystone]

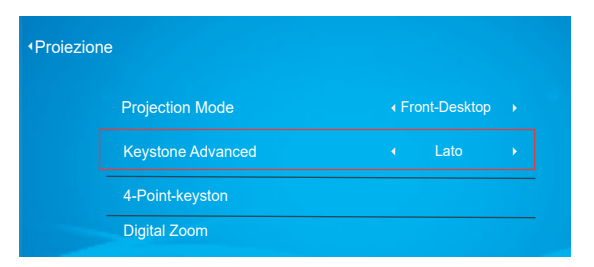

Passaggio 2: se l'immagine di proiezione mostra come (1), premere il pulsante sul telecomando o sul proiettore per aumentare il parametro verticale  $(-50 \sim 0)$ , fino a ottenere l'immagine di proiezione (2).

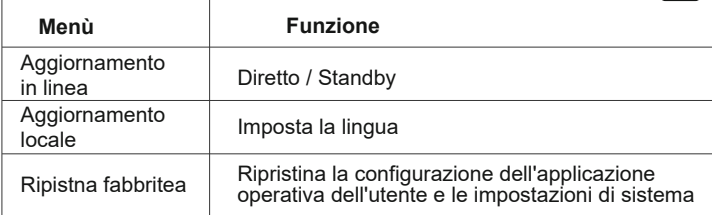

### **7.Altre impostazioni**

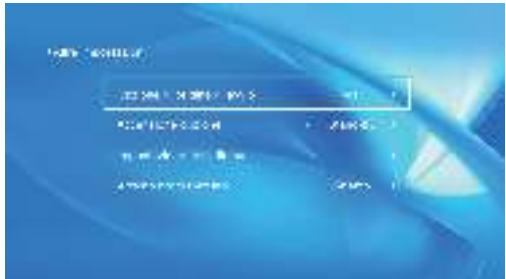

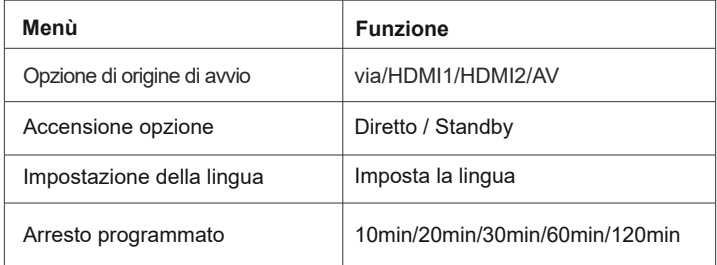

#### **Informazioni sull'opzione di accensione diretta / standby**

Modalità diretta: quando il proiettore è acceso, lo sarà si accende automaticamente.

Modalità standby: quando il proiettore è acceso, è necessario premere il pulsante sul telecomando o sul proiettore per accendere il proiettore.  $\bigcirc$ 

Passaggio 3: se l'immagine di proiezione mostra come (3), premere il pulsante sul telecomando o sul proiettore e diminuire il parametro verticale (0  $\sim$  50), fino a ottenere l'immagine di proiezione (4).

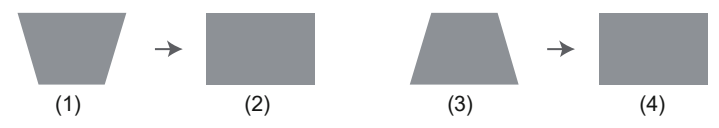

#### **5.2.2.Correzione trapezoidale orizzontale e verticale**

Quando lo schermo di proiezione non è rettangolare, può essere regolato mediante una correzione trapezoidale a 4 punti.

Passaggio 1: selezionare l'opzione [Lato] nel menu [Keystone avanzata];

Passaggio 2: premere il pulsante per selezionare il menu [4-Point Keystone], quindi premere la parte inferiore [OK] per accedere al sottomenu.

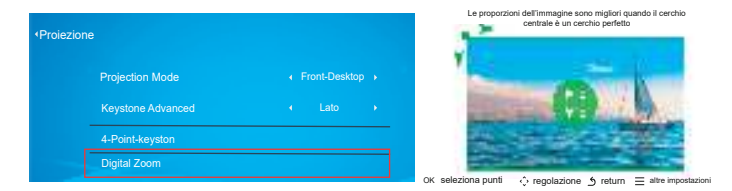

Passaggio 3: continuare a premere il pulsante OK sul telecomando o sul proiettore per selezionare il punto.

Passaggio 4: premere i tasti freccia sul telecomando o sul proiettore per regolare il

parametri orizzontali o verticali, fino a quando lo schermo di proiezione diventa il rettangolo desiderato.

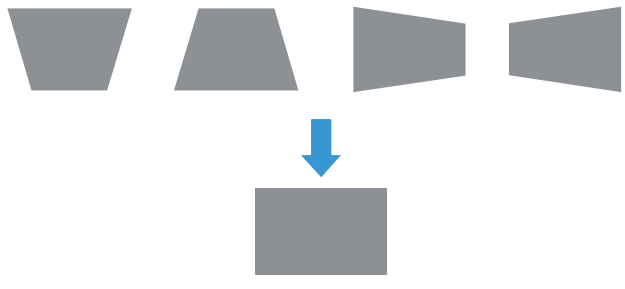

 : Tenere premuto il pulsante OK sul telecomando o proiettore, fino a visualizzare l'icona di posizionamento nel punto desiderato, quindi rilasciare immediatamente il pulsante. OK Pick point

√√ Ajustement : Premere i tasti freccia del telecomando o del proiettore per regolare i parametri orizzontale o verticale.

**back in Premere il tasto sul telecomando per tornare alla home page.** 

 $\epsilon \equiv \epsilon$ reset : Premere i tasti del telecomando per ripristinare l'originale parametri.

#### **5.3 Zoom digitale**

Passaggio 1: selezionare l'opzione [Zoom digitale] e premere il pulsante OK per accedere al sottomenu.

Passaggio 2: premendo il pulsante sul telecomando o sul proiettore, è possibile ridurre l'altezza e la larghezza delle dimensioni di proiezione fino al 50%.

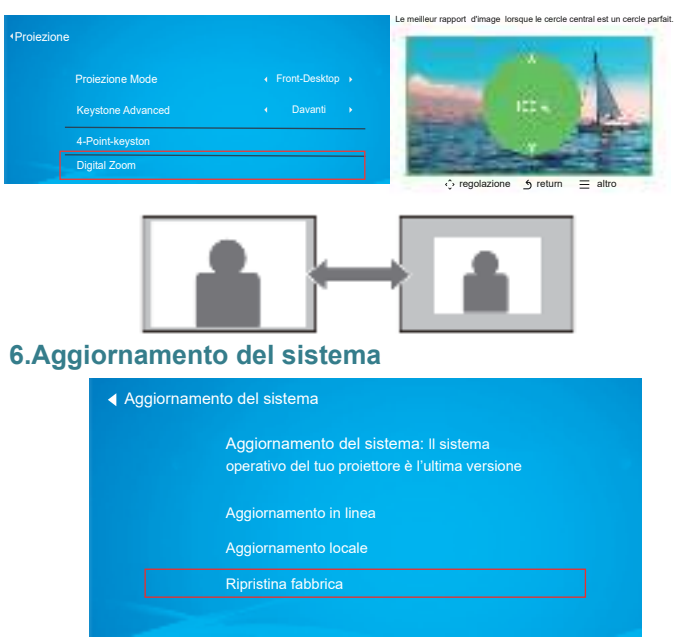

### **8.Informazioni**

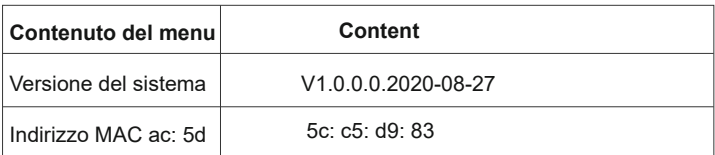

# **COLLEGAMENTO LINEE DI SEGNALE**

Il proiettore TOPTRO X1 ha 6 interfacce, porte HDMI \* 2 / porte USB \* 2 / uscita cuffie da 3,5 mm / uscita AV. Seleziona la porta di connessione corretta per collegare il tuo dispositivo (PC, telefono, lettore DVD, soundbar, USB, PS4 ecc.)

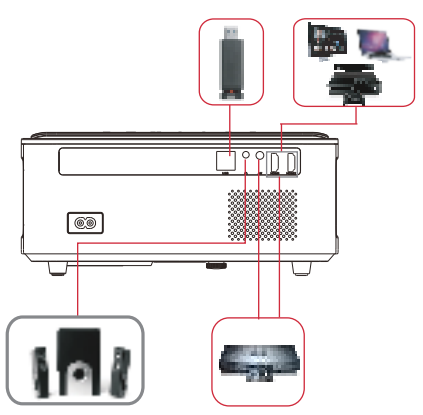

#### **1.Collega il disco USB**

1) Inserire il disco U in una delle due porte di ingresso USB;

2) È possibile accedere direttamente alla schermata di avvio nella home page, selezionare l'opzione [Film / Musica / Foto / Suite per ufficio] 3) Selezionare il file (o la cartella in cui inserire la sottocartella) desiderato nel disco USB, quindi premere il pulsante [OK] per riprodurlo.

### **2.Collegare i dispositivi tramite le porte HDMI**

1) Collega la tua chiavetta TV o laptop a qualsiasi porta HDMI del proiettore;

2) Accedere alla home page per selezionare il corrispondente HDMI1 o HDMI2 come sorgente del segnale.

### **3.Collegati al lettore DVD**

Utilizzare il cavo AV 3 in -1 nella confezione

1) Accendi il tuo lettore DVD e il proiettore;

2) Collega i connettori femmina colorati al cavo RCA del tuo lettore DVD con il cavo AV 3 in 1 incluso nella confezione;

3) Collegare il connettore nero alla porta AV del proiettore, accedere alla home page per selezionare [AV] come sorgente del segnale.

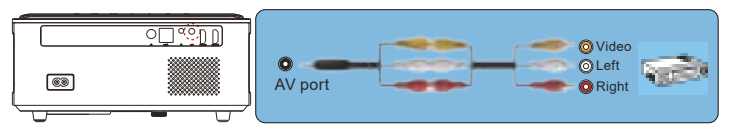

Oppure connettiti al lettore DVD con il cavo HDMI nella confezione.

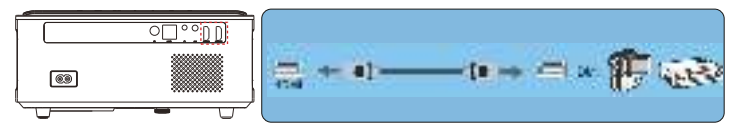

#### **4.Collegarsi alla soundbar / altoparlante**

Se l'altoparlante ha una porta AUX, utilizzare il cavo audio da 3,5 mm per collegare il proiettore e l'altoparlante come mostra l'immagine, accedere alla home page per selezionare [AV] come sorgente del segnale.

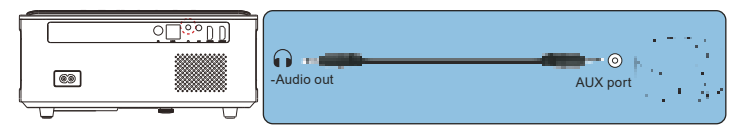

# **ARRESTO SICURO**

- 1.Premere il pulsante sul proiettore o sul telecomando.
- 2.Scollegare il cavo di alimentazione del proiettore.
- 3.Coprire l'obiettivo e conservare il proiettore in un luogo fresco e asciutto.

# **GARANZIA**

Grazie mille per il tuo acquisto e supporto! Forniamo 3 anni garanzia per proiettore X1. In caso di domande, non esitare a contattarci tramite service@toptro.com.
## **RISOLUZIONE DEI PROBLEMI**

I problemi elencati di seguito potrebbero verificarsi durante il funzionamento del proiettore.

Fare riferimento ai possibili fattori che potrebbero causare il problema risoluzione dei problemi.

#### **1. Quando si accende l'interruttore di alimentazione, la spia non funziona.**

- 1) L'alimentazione potrebbe non essere collegata correttamente.
- 2) Controllare il sistema di protezione da surriscaldamento.

#### **2. Il telecomando non comunica con il proiettore.**

- 1) L'interruttore di alimentazione sul retro del proiettore è acceso o spento?
- 2) Le batterie del telecomando sono scariche?
- 3) Qualcosa che ostruisce il segnale tra il telecomando e IR
- 4) Forte luce su IR direttamente.

#### **3. Nessuna immagine sullo schermo.**

- 1) L'impostazione del canale è corretta?
- 2) C'è un segnale in ingresso?
- 3) Il cavo di ingresso è ben collegato?
- 4) In modalità PC, la frequenza di aggiornamento è> 75 KHz?

#### **4. Schermo blu, nessuna immagine, nessun suono.**

Cavi di ingresso collegati giusto?

#### **5.Immagine giusta, nessun suono.**

- 1) Cavi di ingresso collegati giusto?
- 2) Volume al minimo o in Mute.

#### **6.Non posso riprodurre i film.**

- 1) Il formato del video è giusto?
- 2) I file sono rotti?
- 3) Il dispositivo è rotto?

#### **8. C'è un'immagine, nessun suono?**

Il sistema di decodifica non corrisponde.

#### **9. Impossibile trovare i dispositivi quando sono collegati al disco rigido o all'unità flash.**

Controlla se il dispositivo è rotto.

#### **10. Spegnimento automatico dopo aver lavorato per un po .**

- 1) La ventilazione del proiettore è bloccata.
- 2) La tensione non è stabile.
- 3) Il sistema di protezione dal surriscaldamento.

# **Índice**

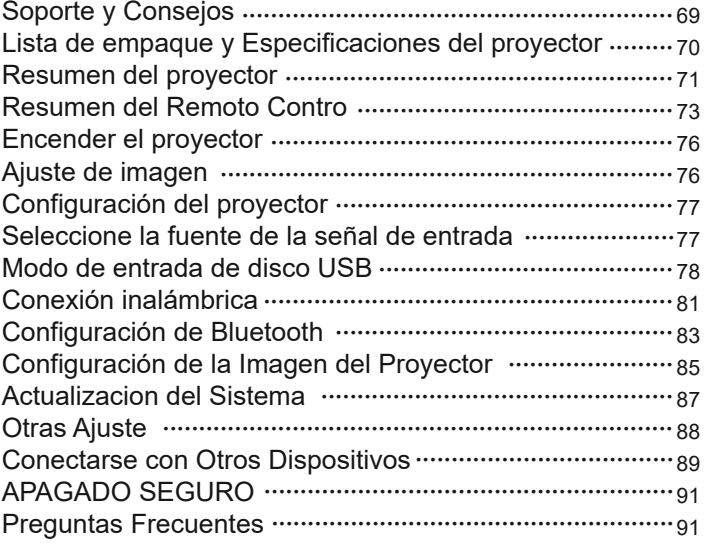

## **Soporte Profesional de Por Vida TOPTRO**

Estimado cliente,

¡Muchas gracias por apoyar a TOPTRO!

Lea este manual detenidamente antes de utilizar el proyector. Si tiene algún problema, envíe un correo electrónico con su número de pedido y el problema a **service@toptro.com**. Brindaremos una solución rápida en 24 horas.

En realidad, muchos problemas se pueden resolver fácilmente mediante la configuración, como no hay señal, no hay sonido, falla la conexión bluetooth, falla la conexión WiFi, puntos oscuros, animación entrecortada, etc. Prometemos que todos los proyectores han sido 100% cuidadosamente revisados y empaquetados antes del envío.

Si tiene alguna pregunta, póngase en contacto con nosotros para que podamos solucionar el problema. Y danos la oportunidad de mejorar. Le garantizamos que le proporcionaremos una solución satisfactoria.

¡Gracias por su comprensión!

Equipo de servicio TOPTRO

## **Consejos:**

1. Antes de usar este proyector, retire la membrana protectora de las cubiertas superior e inferior.

El proyector no debe instalarse en un escritorio inestable o irregular.

2. Al instalar el proyector, debe elegir el soporte y los tornillos adecuados para evitar que el proyector se caiga accidentalmente debido a la mala calidad del tornillo o la falta de profundidad de rotación.

3. Si el proyector no se usa durante mucho tiempo, desconecte el cable de alimentación de la toma de CA.

4. Durante el funcionamiento normal, el proyector entrará en modo de espera después de presionar el botón de encendido del proyector o del control remoto. Antes de desenchufar el cable de alimentación, asegúrese de que el ventilador de enfriamiento esté apagado. No desenchufe el cable de alimentación de CA primero para apagar el proyector, ya que esto puede causar un mal funcionamiento del proyector.

## **service@toptro.com ES**

5. No coloque el proyector en una habitación que esté demasiado caliente o demasiado fría, ya que las temperaturas altas o bajas acortarán la vida útil de la unidad. El ambiente de trabajo sería de 5℃~35℃.

6. Si hay puntos negros en la pantalla de proyección, no se preocupe, comuníquese con service@toptro.com por correo electrónico, podemos enviarle un video sobre cómo eliminar el polvo.

#### **Lista de empaque**

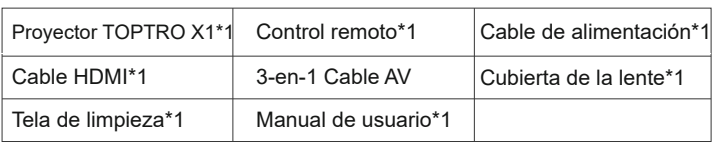

## **Especificación del proyector**

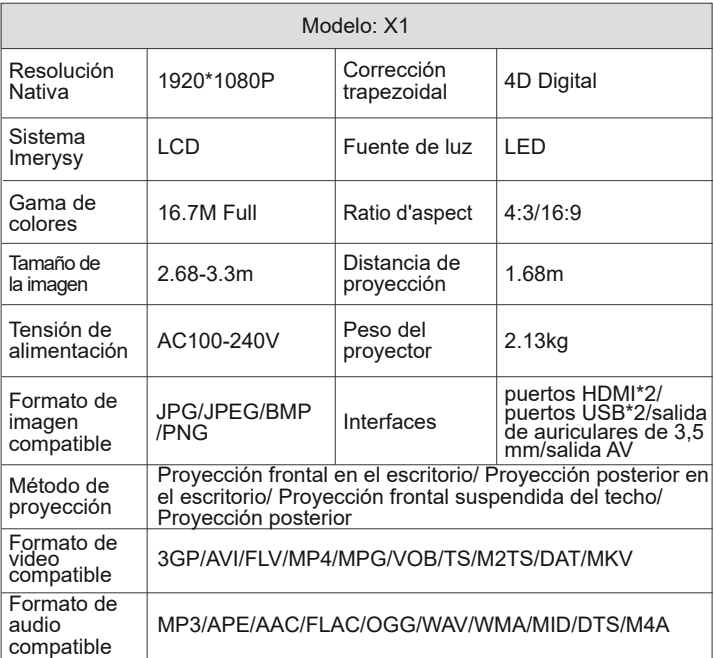

# **Resumen del proyector**

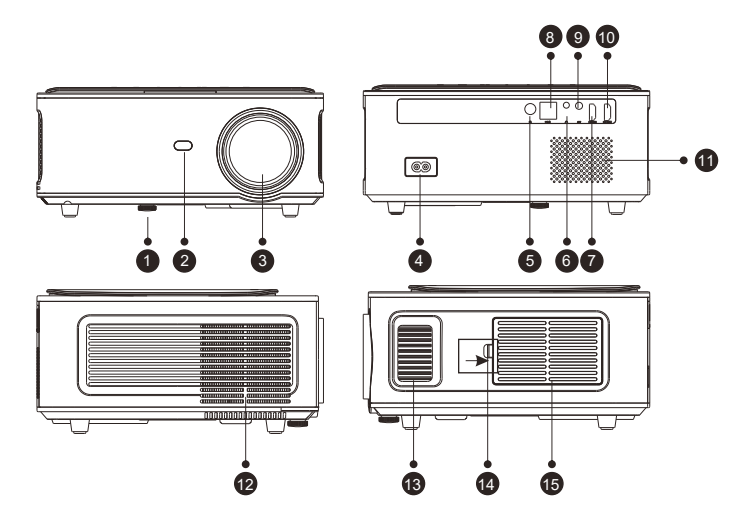

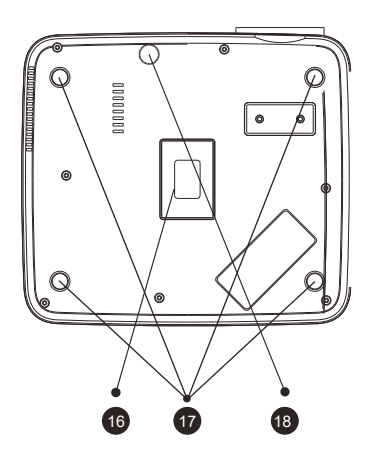

#### **service@toptro.com ES**

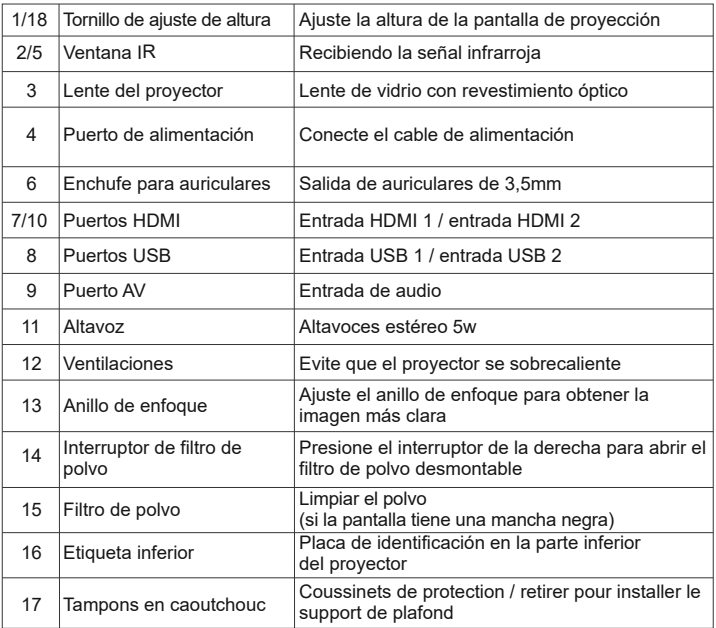

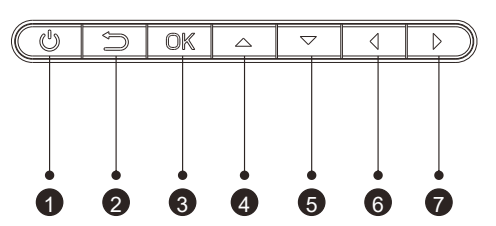

- 1. Alimentación
- 2. Regreso
- 3. OK
- 4. Tecla ascendente
- 5. Tecla descendente
- 6. Tecla izquierda
- 7. Tecla derecha

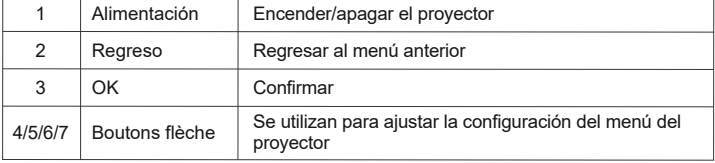

## **Resumen del Remoto Control**

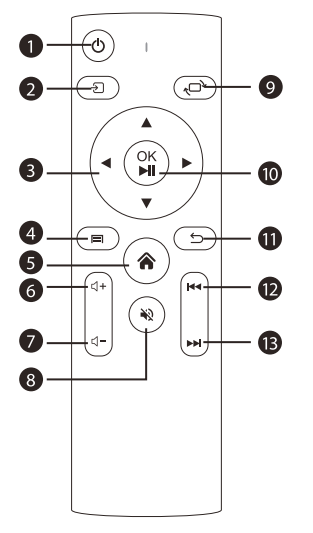

- 1. Poder
- 2. Fuente
- 3. Tecla direccional
- 4. Menú
- 5. Ama de casa
- 6. Volumen +
- 7. Volumen -
- 8. Silencio
- 9. Voltear imagen

10. Confirmar/Reproducir o pausar el video

- 11. Regreso
- 12. Un abrazo
- 13. El siguiente.

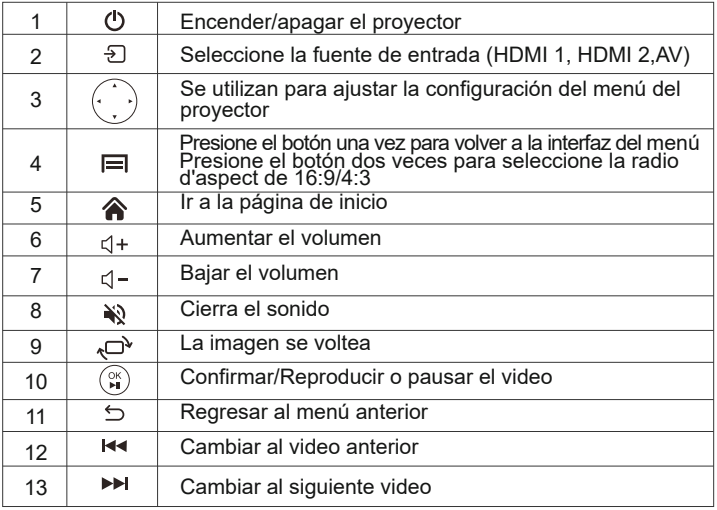

#### **Nota:**

1.Instale 2 baterías AAA en el control remoto antes de usar. No combine baterías nuevas y viejas en el control remoto, ya que esto puede causar un mal funcionamiento debido a una fuente de alimentación insuficiente.

2.Cuando use el control remoto, asegúrese de que el transmisor de señal del control remoto apunte al receptor IR.

3.Si no utiliza el control remoto durante mucho tiempo, retire las baterías para evitar fugas.

# **INSTALLATION**

#### **1. méthode d'installation**

El proyector de video puede suspenderse del techo con un marco colgante especial, o colocarse en el escritorio estable para proyectarse en la pantalla, que se adapta bien a diferentes entornos operativos y diferentes requisitos de uso. Por lo tanto, el proyector se puede instalar con métodos de acuerdo con las siguientes ilustraciones

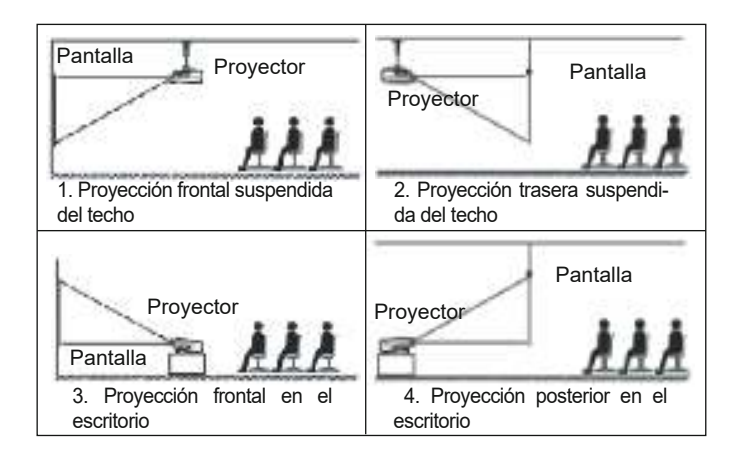

La lente del proyector debe instalarse en los ejes de simetría izquierdo y derecho de la pantalla para evitar la distorsión trapezoidal de las imágenes izquierda y derecha.

#### **2.La distancia entre el proyector y la pantall**

Si desea obtener un tela de proyección gratuita, contáctenos a través de service@toptro.com

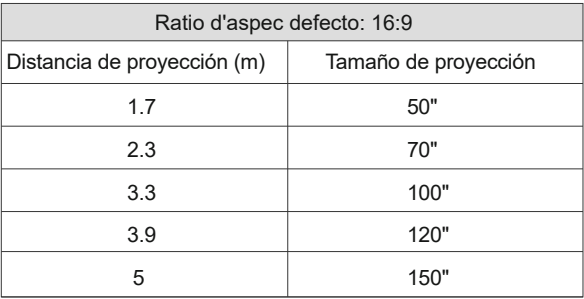

La distancia de proyección recomendada es 3.3 m, la distancia de proyección más corta es 1.68 m.

El tamaño de la imagen depende de la distancia entre el proyector y la pantalla, puede haber una desviación del 3% entre los datos enumerados anteriormente. Diferentes configuraciones causan varias distancias.

#### **3.Instalar en el techo**

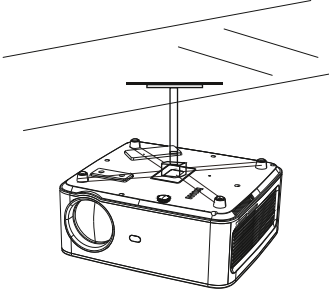

Screw holes

A.Compre un soporte universal con tornillo M5\*11 para instalar el proyector en el techo.

B.Instale el proyector en el soporte a través de los orificios para tornillos en la parte inferior del proyector.

## **Encender el proyector**

**A**. Presione el botón  $\mathbf{\Theta}$  en el control remoto o proyector, el indicador LED se pondrá azul.

**B**.Ajuste el anillo de enfoque en la parte superior del proyector para ajustar el enfoque. Si la imagen no es clara, ajuste la distancia de proyección.

**C**.Ajuste la corrección trapezoidal 4d usando el control remoto.

**D**.Conecte el dispositivo externo (teléfono inteligente, iPad, Amazon Fire TV, caja de TV, disco flash USB, reproductor de DVD, computadora, etc.) a las interfaces correspondientes.

del proyector y presione el botón "S" en el control remoto, luego seleccione la fuente de señal de entrada correcta.

**E**. Seleccione el botón  $\{0\}$  en la pantalla de inicio para acceder al submenú "Otros ajustes", luego seleccione la opción "Ajustes de idioma" para configurar su idioma preferido.

# **Ajuste de imagen**

Cuando utiliza el proyector por primera vez, normalmente muestra una imagen borrosa. Esto se debe a que la lente está desenfocada o a una configuración trapezoidal incorrecta.

Siga los pasos a continuación para corregir:

# **1.Ajuste de enfoque** Anillo de Enfoque

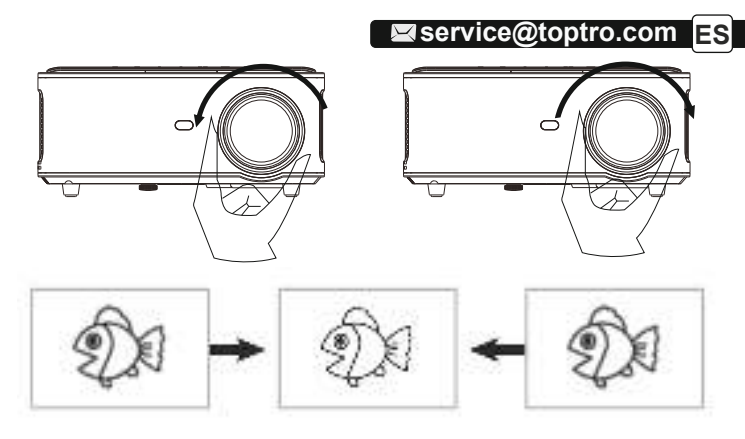

Lentamente gire el anillo de enfoque. Al mismo tiempo, verifique cuidadosamente el punto de enfoque, el mejor punto de enfoque para la lente sería donde la imagen sea más clara.

**Nota**: Si todavía está borroso, intente ajustar la distancia de proyección.

#### **2.Corrección trapezoidal 4D digital (máximo ajustable ±50°)**

Utilice la corrección trapezoidal 4D digital del proyector para cambiar la imagen a un rectángulo. La corrección trapezoidal se puede ajustar hasta ±50° (vertical y horizontal).

# **CONFIGURACIÓN DEL PROYECTOR**

La página de inicio del proyector es la siguiente:

# **1.Seleccione la fuente de la señal de entrada**

Seleccione la fuente de señal de entrada deseada (HDMI1 / HDMI2 / AV) en la página de inicio

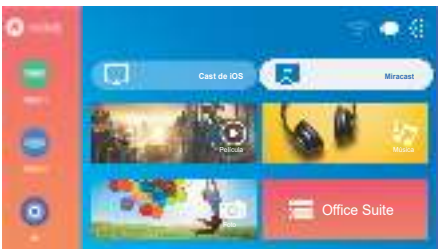

# **2.Modo de entrada de disco USB**

#### **2.1.Reproducir película/música/foto/Office Suite en el modo de entrada de disco USB**

- 1).Inserte el disco USB;
- 2).Seleccione la opción "Película/Música/Foto/Office Suite";
- 3).Seleccione el archivo deseado (o la carpeta para ingresar a la subcar peta) en el disco USB, luego presi one el botón "OK" para reproducirlo. **USB**

#### **2.2.Interfaz de lectura de video**

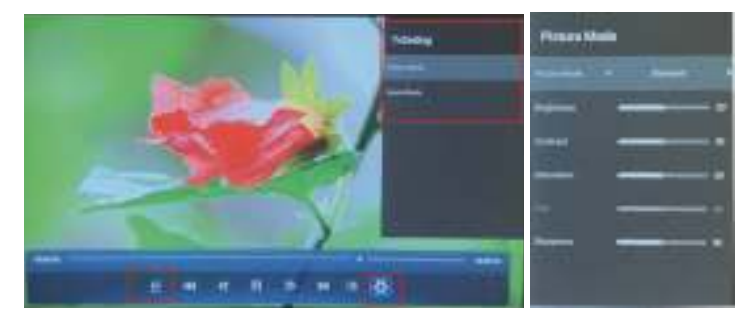

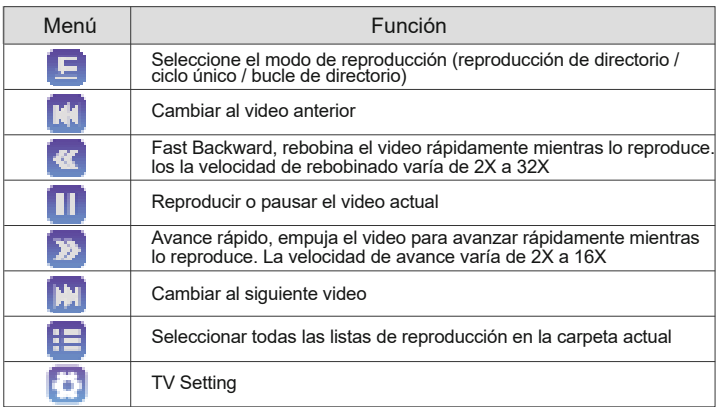

## **service@toptro.com ES**

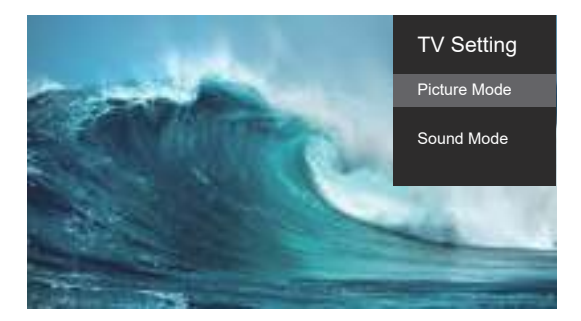

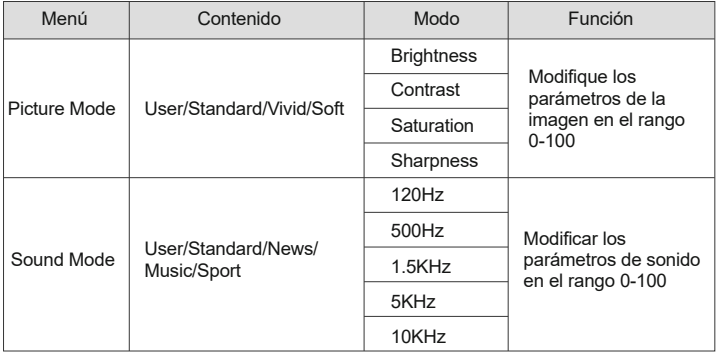

## **2.3.Interfaz de lectura de Office Suite**

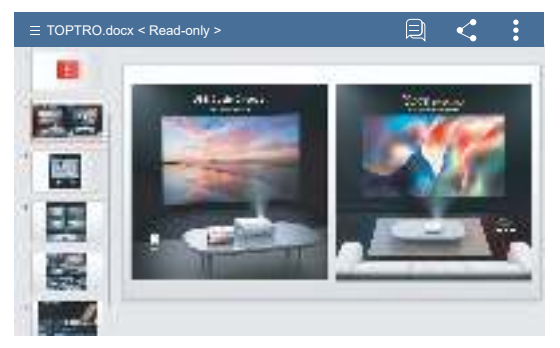

## **service@toptro.com ES**

Pulsando el botón  $\equiv$  del mando a distancia para acceder a los menús. (Nota: la versión de Office puede actualizarse automáticamente, luego las funciones actualizadas pueden cambiar. Debido a los derechos de autor, algunas funciones no están disponibles temporalmente. Consulte la versión real).

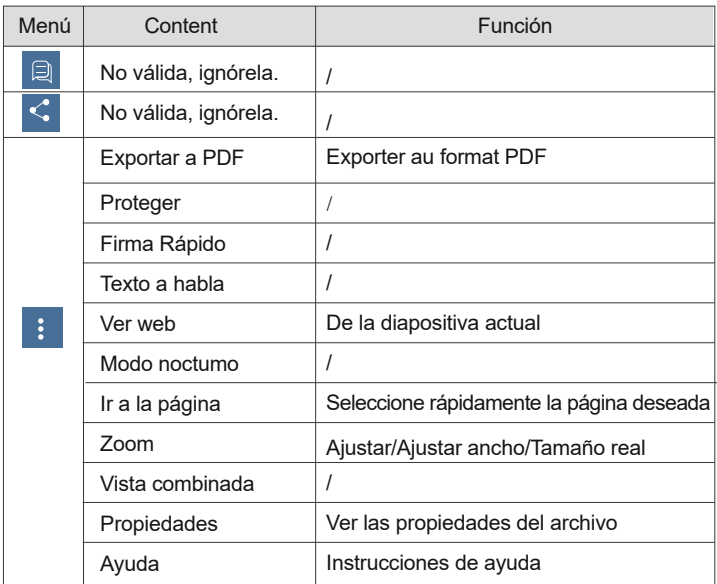

# **3.Conexión inalámbrica**

#### **Consejos Calientes:**

①La fluidez de la duplicación de pantalla con conexión inalámbrica se verá afectada por el entorno de red. Se recomienda un ancho de banda de 100Mbit o más cuando se usa la duplicación de pantalla.

 $\oslash$ Asegúrese de que su dispositivo móvil esté cerca del provector cuando utilice una conexión inalámbrica. Se recomienda una distancia de 1 metro.

③Algunos dispositivos móviles pueden no admitir la duplicación de pantalla debido a la compatibilidad.

④Cualquier pregunta, no dude en ponerse en contacto con TOPTRO a través de service@toptro.com.

# **3.1.iOS de Cast (para Dispositivos iOS)**

1. Vaya a la página de inicio - Seleccione el menú  $\{\hat{O}\}\$  - Seleccione el menú [Configuración WiFi] - Abra la función WiFi - Seleccione su WiFi doméstico de la lista - Conecte el proyector X1 a su WiFi doméstico.

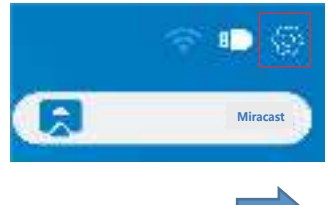

2. Regresar a la página de inicio - Seleccione el menú [iOS Cast] - Presione el botón OK para ingresar al menú [iOS Cast].

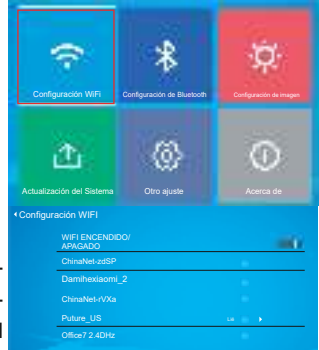

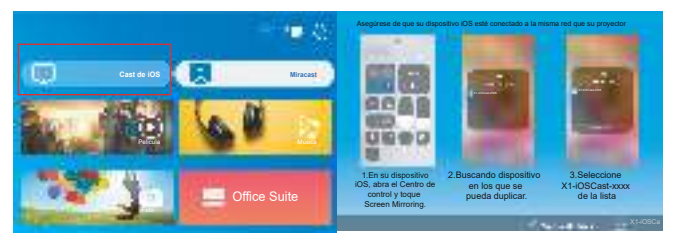

3. Seleccione el menú [Configuración] en su dispositivo iOS - Encienda la función [Wi-Fi] - Conecte su dispositivo iOS a la misma red doméstica con el proyector.

## **service@toptro.com ES**

4. Abra el [Centro de control] en su dispositivo iOS - Seleccione la función [Screen Mirroring] - Seleccione y conecte el nombre del dispositivo [X1-iOS-Cast-xxxx] - La pantalla de su dispositivo iOS se mostrará en la proyección pantalla después de 3 segundos.

# **3.2.Miracast (para dispositivos Android)**

1. Vaya a la página de inicio - Seleccione el menú  $\{\circledcirc\}$ ] - Seleccione el menú [Configuración de WiFi] - Abra la función WiFi - Seleccione su WiFi doméstico de la lista - Conecte el proyector X1 a su WiFi doméstico.

2. Regresar a la página de inicio - Seleccione el menú [Miracast] - Presione el botón OK para ingresar al menú [Miracast].

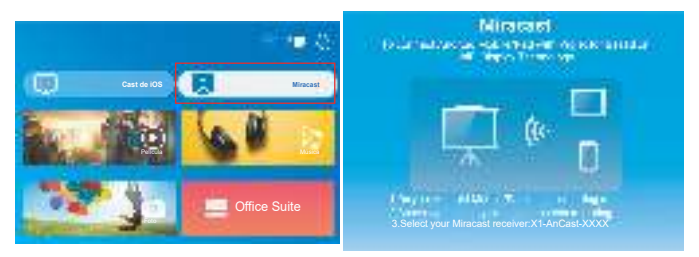

3.Seleccione el menú [Configuración] en su dispositivo Android - Seleccione la función [Duplicación de pantalla] - Seleccione y conecte el nombre del dispositivo [X1-AnCast-XXXX] - La pantalla de su dispositivo Android se mostrará en la pantalla de proyección después de 3 segundos.

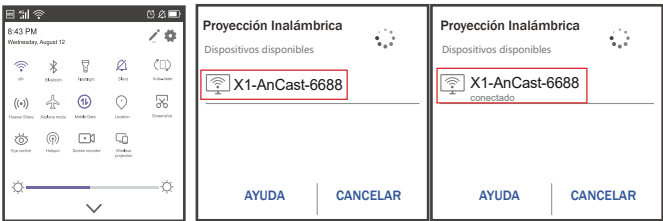

En su dispositivo Android, toque [Configuración] - [WLAN] - Encienda [Wi-Fi], conecte el WiFi de su hogar.

## **Nota:**

1.Las diferentes marcas de teléfonos Android tienen diferentes operaciones para seleccionar.

Pantalla duplicada de pantalla, consulte el manual de su teléfono. [Pantalla múltiple / Pantalla inalámbrica / Pantalla WLAN / Duplicación de pantalla / Proyección inalámbrica / Vista inteligente, etc.]

2. No todos los teléfonos Android admiten esta función. Asegúrese de que sea compatible antes de usarlo.

# **4.Configuración de Bluetooth**

Vaya a la página de inicio - Seleccione el menú [ $\langle \hat{O} \rangle$ ] - Seleccione [Configuración de Bluetooth] - Abra la función Bluetooth y su dispositivo Bluetooth - Escanee los dispositivos Bluetooth cercanos automáticamente - Elija el dispositivo Bluetooth deseado - se emparejará y conectará automáticamente.

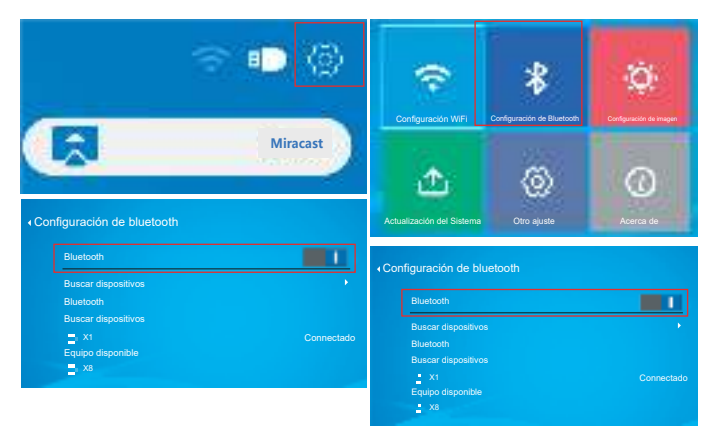

# **Nota:**

1.El proyector X1 es compatible con los auriculares Bluetooth, los altavoces Bluetooth y los Airpods, pero no los teclados Bluetooth ni los teléfonos Bluetooth.

2.Si tiene alguna pregunta, no dude en enviar un correo electrónico a TOPTRO a través de **service@toptro.com**.

# **5.Configuración de Imagen del Proyector**

#### **5.1.Modo de Proyección**

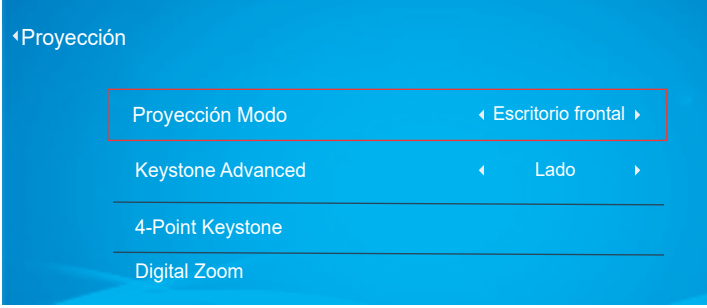

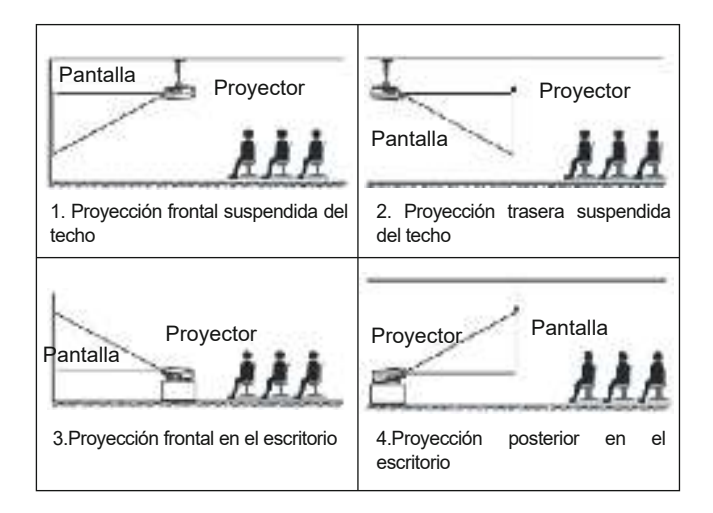

# **5.2.Keystone Avanzado & Keystone de 4 Puntos**

#### **5.2.1.Corrección Trapezoidal Vertical**

Paso 1: Seleccione la opción [Frontal] en el menú [Keystone Avanzado], luego presione el botón para ingresar al menú [Keystone Manual].

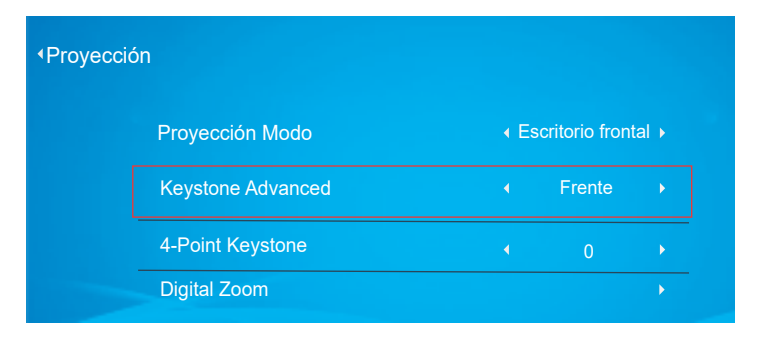

Paso 2: Si la imagen de proyección se muestra como (1), presione el botón en el control remoto o proyector para aumentar el parámetro vertical (-50  $\sim$  0), hasta lograr la imagen de proyección (2).

Paso 3: Si la imagen de proyección se muestra como (3), presione el botón en el control remoto o el proyector y disminuya el parámetro vertical (0  $\sim$ 50), hasta lograr la imagen de proyección (4).

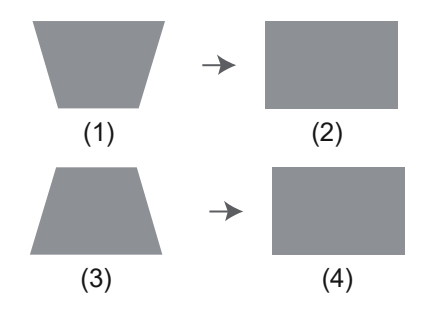

#### **5.2.2.Corrección Trapezoidal Horizontal y Vertical**

Cuando la pantalla de proyección no es rectangular, se puede ajustar mediante la corrección trapezoidal de 4 puntos.

Paso 1: Seleccione la opción [Lateral] en el menú [Keystone Advanced];

Paso 2: Presione el botón para seleccionar el menú [Keystone de4Puntos], luego presione la parte inferior [OK] para ingresar al submenú.

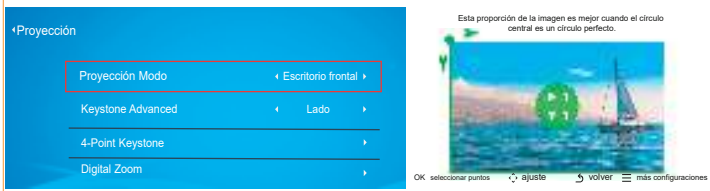

Paso 3: Siga presionando el botón OK en el Control Remoto o proyector para seleccionar el punto.

Paso 4: Presione arrow keys en el control remoto o proyector para ajustar los parámetros horizontales o verticales, hasta que la pantalla de proyección se convierta en el rectángulo deseado.

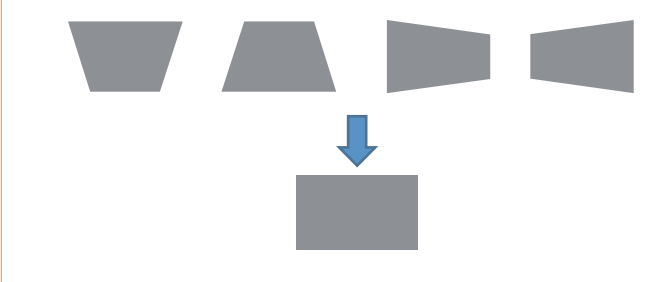

OK seleccionar puntos : Continúe presionando el botón OK en el control remoto o proyector, hasta que el icono de posición aparezca en el punto deseado, luego suelte el botón inmediatamente.

## **service@toptro.com ES**

 :Presione las teclas de flecha del control remoto o del proyector para ajustar los parámetros horizontales o verticales.  $\hat{\cdot}$  ajuste

 : Appuyez sur la touche de la télécommande pour revenir à la page d'accueil. volver

 :Appuyez sur les touches de la télécommande pour restaurer les paramètres d'origine.  $\equiv$  más configuraciones

#### **5.3.Digital Zoom**

Paso 1: Seleccione la opción [Digital Zoom] y presione el botón OK para ingresar al submenú.

Paso 2: Al presionar el botón del control remoto o del proyector, puede reducir la altura y el ancho del tamaño de proyección hasta en un 50%.

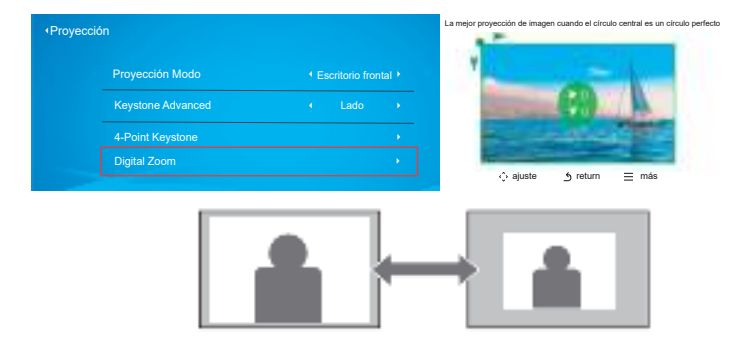

# **6. Actualizacion del Sistema**

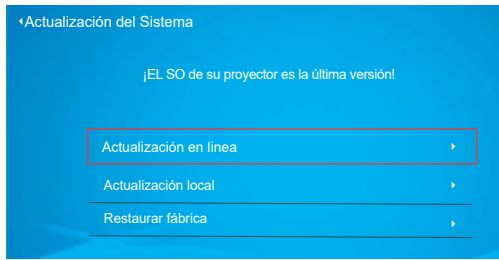

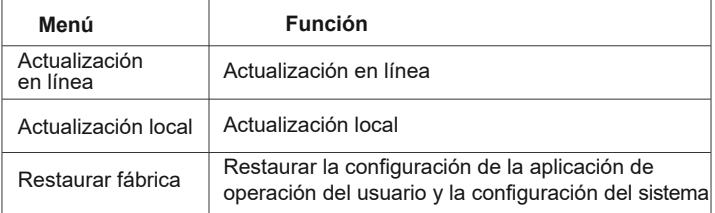

# **7.Otras Ajuste**

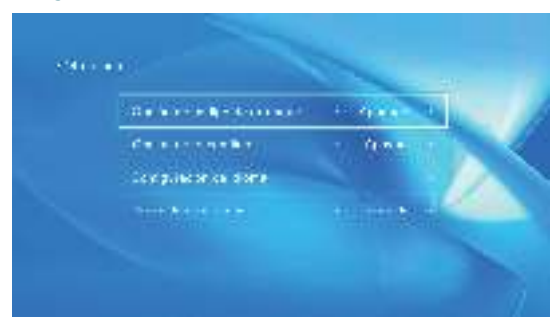

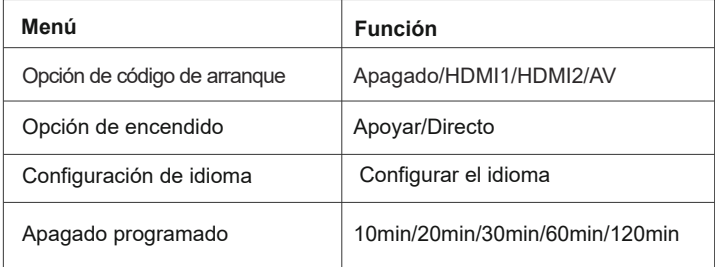

#### **Acerca de la Opción de Encendido Directo / en Espera**

Modo Directo: Cuando el proyector está encendido, el proyector se encenderá automáticamente.

Modo de Espera: Cuando el proyector está encendido, debe presionar el botón (1) en el control remoto o el proyector para encender el proyector.

# **8.Acerca de**

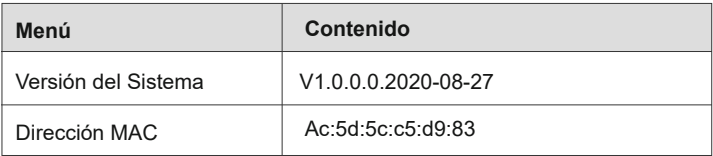

## **Conectarse con Otros Dispositivos**

El TOPTRO X1 proyector tiene 6 interfaces, puertos HDMI \* 2 / puertos USB \* 2 / salida de auriculares de 3,5 mm / Salida AV. Seleccione el puerto de conexión correcto para conectar su dispositivo (PC, Teléfono, Reproductor de DVD, Barra de Sonido, USB, PS4, etc.)

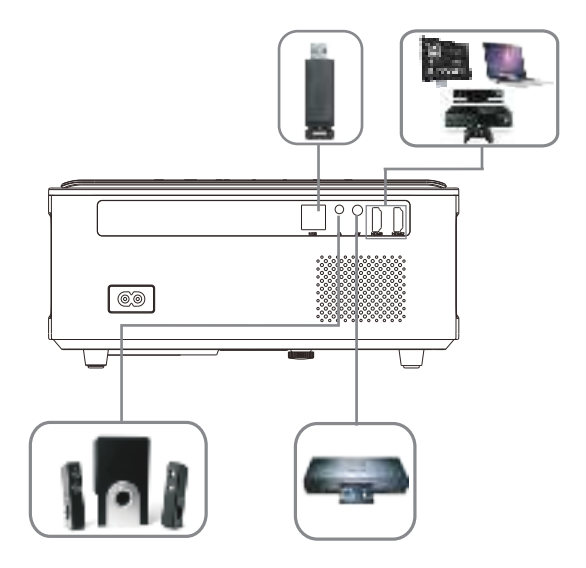

## **1.Conecte el Disco USB**

1) Inserte el disco U en cualquiera de los dos puertos de entrada USB;

2) Puede ingresar directamente a la pantalla de inicio en la página de inicio, seleccione la opción [Película / Música / Foto / Office Suite].

3) Seleccione el archivo deseado (o carpeta para ingresar a la subcarpeta) en el disco USB, luego presione el botón [OK] para reproducirlo.

#### **2.Conecte los Dispositivos a través de los puertos HDMI**

1) Conecte su TV stick o computadora portátil a cualquier puerto HDMI del proyector;

2) Ingrese a la página de inicio para seleccionar el HDMI1 o HDMI2 correspondiente como fuente de señal.

## **3.Conecte al reproductor de DVD**

Utilice el cable AV 3-en -1 en el paquete

1) Encienda su reproductor de DVD y el proyector;

2) Conecte los conectores hembra de colores al cable RCA de su reproductor de DVD con el cable AV 3 en 1 incluido en el paquete;

3) Conecte el conector negro al puerto AV del proyector, ingrese a la página de inicio para seleccionar [AV] como fuente de señal.

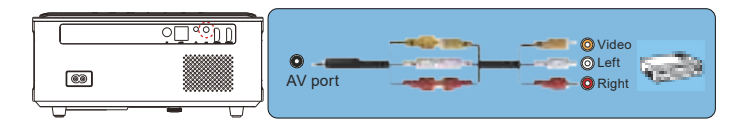

O conéctelo al Reproductor de DVD con el cable HDMI incluido en el paquete.

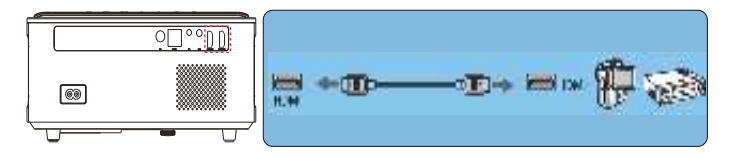

#### **4.Conecte la Barra de Sonido / Altavoz**

Si su altavoz tiene un puerto AUX, utilice su cable de audio de 3,5 mm para conectar el proyector y el altavoz como muestra la imagen, ingrese a la página de inicio para seleccionar [AV] como fuente de señal.

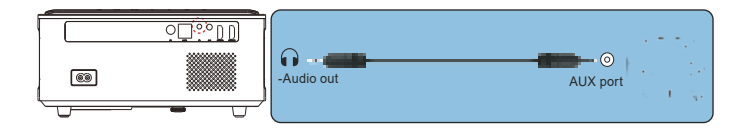

# **APAGADO SEGURO**

- 1. Presione el botón (<sup>1</sup>) del provector o del control remoto.
- 2. Desenchufe el cable de alimentación del proyector.
- 3. Cubra la lente y guarde el proyector en un lugar fresco y seco.

## **GARANTIE**

¡Muchas gracias por su compra y apoyo! Ofrecemos una garantía de 3 años para el proyector X1. Si tiene alguna pregunta, no dude en contactarnos a través de: service@toptro.com.

## **Preguntas Frecuentes**

Los problemas enumerados a continuación pueden ocurrir durante el funcionamiento de su proyector. Consulte los posibles factores que pueden causar el problema para solucionar el problema.

#### **1.Al encender el interruptor de encendido, la luz indicadora no funciona..**

- 1) Es posible que la alimentación no esté bien conectada.
- 2) Verifique el sistema de protección contra sobrecalentamiento.

#### **2. El control remoto no puede controlar el proyector.**

 1) ¿El interruptor de encendido en la parte posterior del proyector está encendido o apagado?

## **service@toptro.com ES**

- 2) ¿Las pilas del mando a distancia están agotadas?
- 3) Algo que obstruye la señal entre el control remoto e IR.
- 4) Luz fuerte en IR directamente.

#### **3. No hay imagen en la pantalla.**

- 1) ¿Es correcta la configuración del canal?
- 2) ¿Hay señal de entrada?
- 3) ¿Está bien conectado el cable de entrada?
- 4) En el modo PC, ¿la frecuencia de actualización es> 75 KHz?

#### **4. Pantalla azul, sin imagen, sin sonido.**

¿Está conectado correctamente el cable de entrada?

#### **5**. **Imagen correcta, sin sonido.**

- 1) ¿Está conectado correctamente el cable de entrada?
- 2) Determine si el volumen está al mínimo o en silencio.
- 3) El sistema de decodificación no coincide.

#### **6. No puedo reproducir películas.**

- 1) ¿El formato del video es correcto?
- 2) ¿Los archivos están rotos?
- 3) ¿El dispositivo está roto?
- **7. No puedo encontrar dispositivos cuando están conectados con un disco duro o una unidad flash.**

Compruebe si el dispositivo está roto.

#### **8. Apagado automático después de trabajar durante un período de tiempo.**

- 1) La ventilación del proyector está bloqueada.
- 2) El voltaje no es estable.
- 3) El sistema de protección contra sobrecalentamiento.

**service@toptro.com DE**

**Lebenslange professionelle Unterstützung von TOPTRO**

Sehr geehrter Kunde,

Vielen Dank für Ihre Unterstützung!

Bitte lesen Sie dieses Handbuch sorgfältig durch, bevor Sie den Beamer verwenden. Wenn Sie Fragen haben, senden Sie bitte eine E-Mail an Ihre Bestellnummer und Frage service@toptro.com. Wir bieten Ihnen eine schnelle Lösung innerhalb von 24 Stunden.

Tatsächlich können viele Probleme wie kein Signal, kein Ton, fehlgeschlagene Bluetooth-Verbindung, fehlgeschlagene WiFi-Verbindung, schwarze Punkte, wellige Animationen usw. Leicht durch Einstellungen behoben werden. Wir garantieren, dass alle Beameren vor dem Versand zu 100% sorgfältig geprüft und verpackt werden.

Wenn Sie irgendwelche Probleme haben, kontaktieren Sie uns bitte, damit das Problem behoben werden kann. Und geben Sie uns die Chance, uns zu verbessern. Wir garantieren Ihnen eine zufriedenstellende Lösung.

Vielen Dank für Ihr Verständnis! Das TOPTRO Service Team

## **Trinkgeld:**

1. Stellen Sie den Beamer nicht in einem zu warmen oder zu kalten Raum auf, da hohe oder niedrige Temperaturen die Lebensdauer des Geräts verkürzen können. Die Arbeitsumgebung wird 5 ° C bis 35 ° C besser sein. 2. Wenn es schwarze Flecken auf der Projektionswand gibt, machen Sie sich keine Sorgen, kontaktieren Sie bitte **service@toptro.com** per E-Mail und wir können Ihnen ein Video darüber senden, wie Sie Staub entfernen können.

3.Lüftungsgerät für einen stabilen Betrieb des Beamers. Decken Sie die Lüftungsöffnungen nicht mit einem Tuch, einer Decke oder anderen Dingen ab. Stecken Sie nichts in den Schlitz des Beamers, da es sonst zu Kurzschlüssen oder Stromschlägen und Schäden an Ihrem Gerät kommen kann.

4.Der Beamer sollte streng vor starken Stößen, Quetschungen und Vibrationen geschützt werden. Versuchen Sie nicht, sich zu bewegen und starke Stöße, Quetschungen und Vibrationen zu erleiden. Versuchen Sie nicht, sich zu bewegen und interne Schaltkreise zu versagen.

5.Als Kernkomponente des Beamers steht das Objektiv in direktem Zusam

## **service@toptro.com DE**

menhang mit der Schärfe und Wirkung des Bildes. Zu viel Staub kann die Bildqualität beeinträchtigen. Schmutzige Linsen Wischen Sie die Oberfläche der Glaslinse mit einem weichen Baumwolltuch ab. Verwenden Sie keine harten Tücher oder Schleifmittel.

#### **Liste der Pakete**

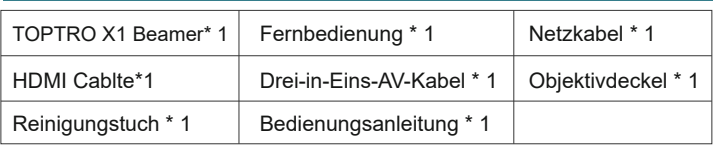

## **Beamer Spezifikationen**

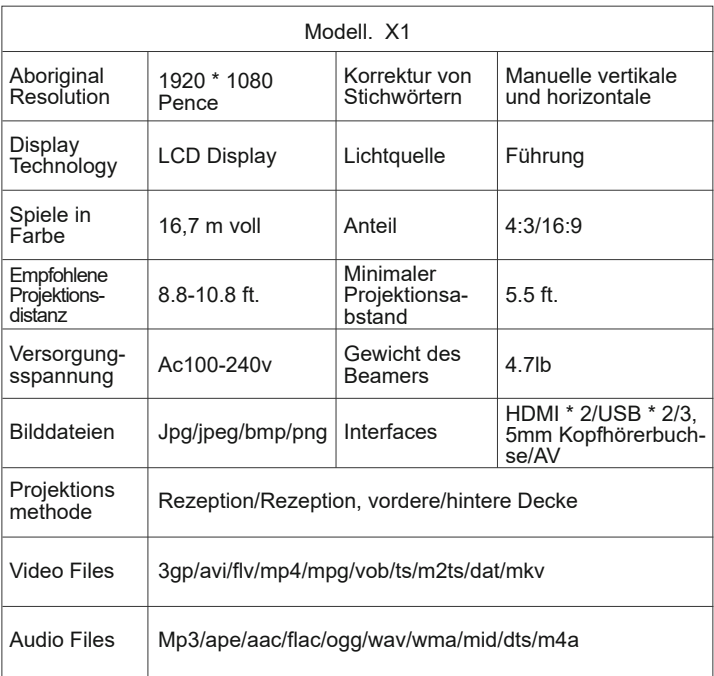

# **Übersicht der Beameren**

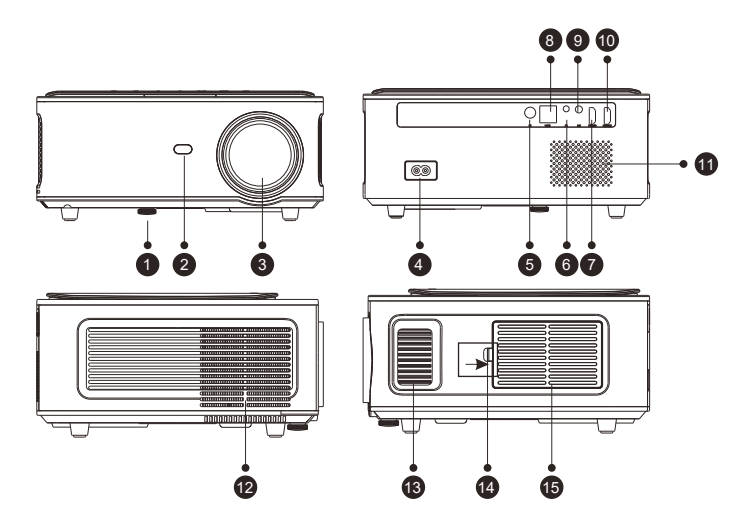

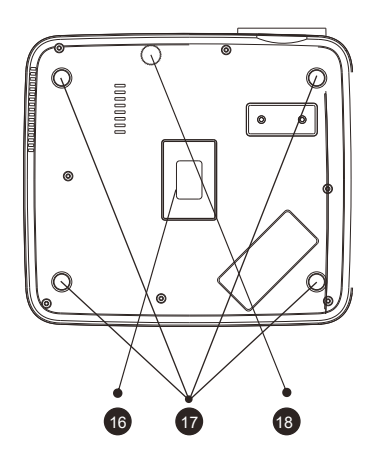

# **service@toptro.com DE**

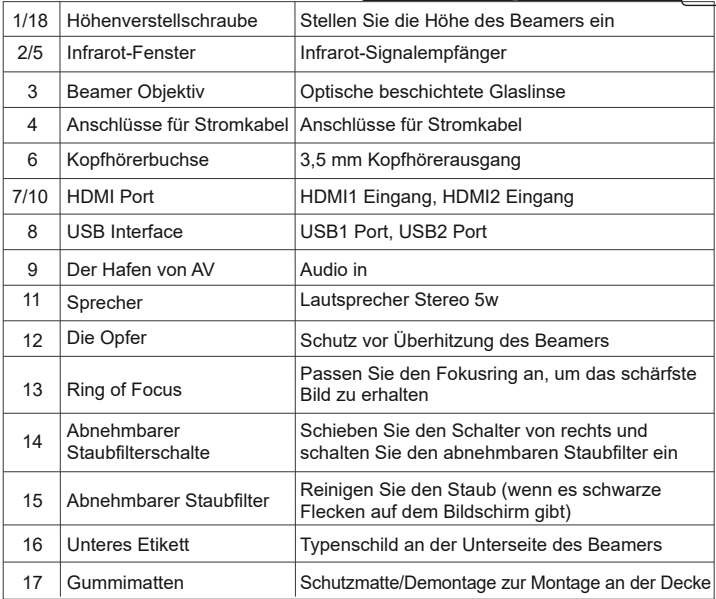

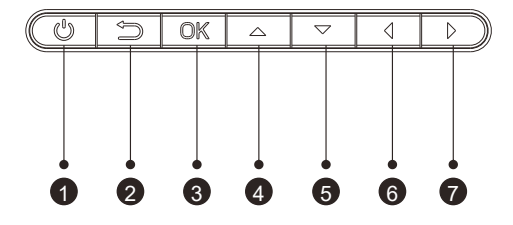

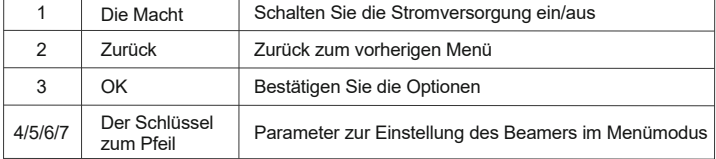

#### **service@toptro.com DE**

## **Fernbedienung**

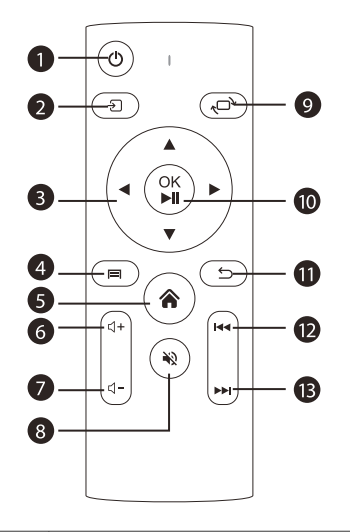

- 1. Power
- 2. Source
- 3. Arrow keys
- 4. Menu
- 5. Homepape
- 6. Volume +
- 7. Volume -
- 8. Mute
- 9. Picture flip
- 10. Confirmation key
- (Play and Pause)
- 11. Return
- 12. Previous
- 13. Next

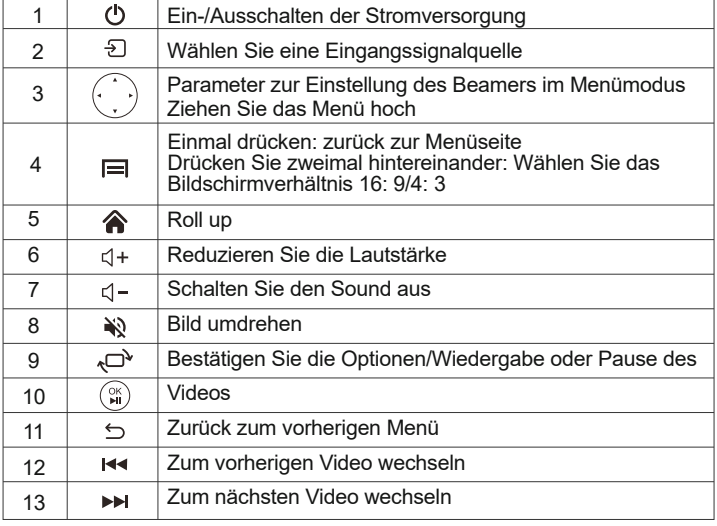

## **Anmerkungen:**

1). Vor Gebrauch 2 AAA-Batterien an die Fernbedienung anbringen. Kombinieren Sie keine neue Batterie mit einer alten Batterie an der Fernbedienung, da eine unzureichende Stromversorgung zu einem Betriebsausfall führen kann.

2). Achten Sie bei Verwendung der Fernbedienung darauf, dass der Signalgeber der Fernbedienung auf den Infrarot-Signalempfänger des Beamers zielt. 3). Wenn Sie die Fernbedienung für eine lange Zeit nicht verwenden, entfernen Sie die Batterie, um ein Austreten der Batterie zu verhindern.

## **Installation**

## **1.Die Installationsmethode**

Der Beamer kann mit einem speziellen Aufhänger an der Decke aufgehängt und auf einem stabilen Schreibtisch platziert werden, um Bilder entsprechend der Betriebsumgebung und den Anforderungen zu projizieren. Darüber hinaus kann der Beamer wie folgt installiert werden:

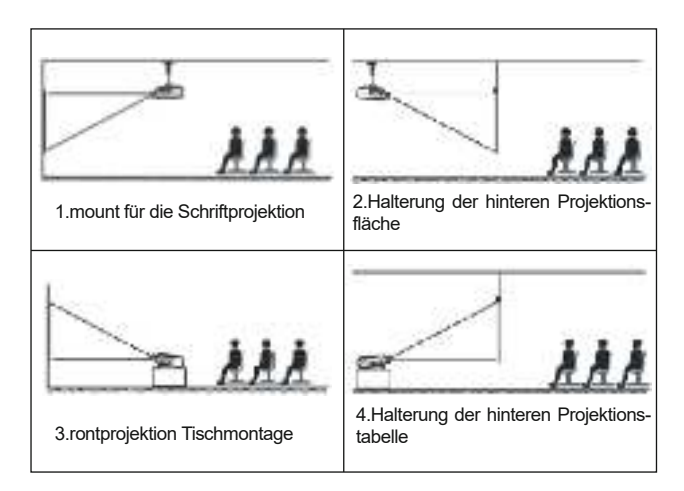

## **service@toptro.com DE**

Halten Sie den Beamer in einer Höhe, in der seine Linse axialsymmetrisch zur Leinwand ist. Wenn dies nicht möglich ist, verwenden Sie die Keystone-Korrekturfunktion, um das projizierte Bild anzupassen.

## **2.Projektionsabstand und -größe**

Wenn Sie eine kostenlose Projektionswand wünschen, kontaktieren Sie uns bitte unter service@toptro.com.

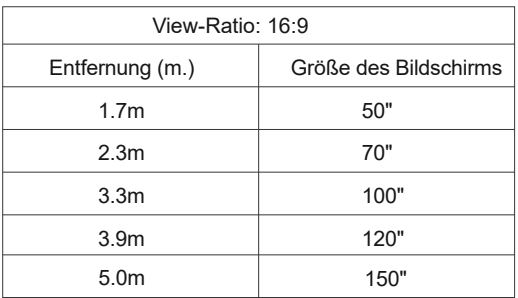

Der empfohlene Projektionsabstand beträgt ca. 10.8 ft und der kürzeste Projektionsabstand beträgt 5.5 ft.

Die Bildgröße hängt von der Entfernung zwischen Beamer und Leinwand ab, wobei eine Abweichung von 3% zwischen den oben genannten Daten möglich ist. Unterschiedliche Einstellungen führen zu unterschiedlichen Distanzen.

## **3. Montage an der Decke**

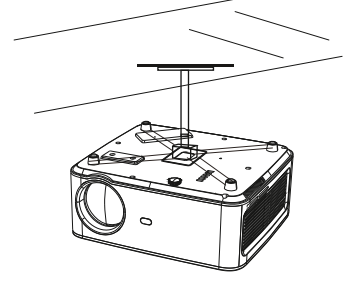

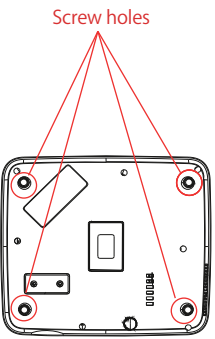

A.Bitte kaufen Sie einen UniversalBeamer für die Deckenmontage;

B. Entfernen Sie die vier Gummimatten an der Unterseite des Beamers und Sie werden die Schraubenlöcher sehen, montieren Sie die Decke mit M5\*11mm Schrauben und montieren Sie sie.

#### **Starten Sie den Beamer**

1)Drücken Sie die Power-Taste auf der Fernbedienung oder dem Beamer und die Anzeigeleuchte wird blau.

2)Stellen Sie den Fokusring auf der linken Seite des Beamers ein, um eine optimale Bildleistung zu erzielen. (Wenn es immer noch unscharf ist, versuchen Sie, den Projektionsabstand anzupassen.)

3)Verwenden Sie die 4D-Keystone-Funktion des Beamers, um eine rechteckige Projektionswand zu erhalten;

4)Verbinden Sie externe Geräte (Smartphone, i-pad, Amazon Fire TV, TV Box, DVD-Player, Computer, etc. ) Wählen Sie in der entsprechenden Schnittstelle des Beamers unbedingt die entsprechende Quelle aus. Wenn Sie nicht die richtige Quelle auswählen, kann der Beamer das Signal nicht erkennen. .

5) Wählen Sie das Menü " (o) ", geben Sie [Andere Einstellungen] ein und wählen Sie die Option [Spracheinstellungen], um die bevorzugte Sprache festzulegen. Bildanpassung

## **IMAGE ADJUSTMENT**

Wenn der Beamer zum ersten Mal verwendet wird, zeigt er normalerweise un-klare Bilder. Dies ist auf einen Fokusverlust des Objektivs oder eine falsche trapezförmige Einstellung zurückzuführen.

Befolgen Sie die folgenden Schritte, um es zu korrigieren:

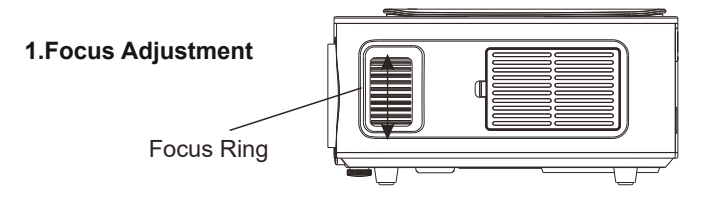

## **service@toptro.com DE**

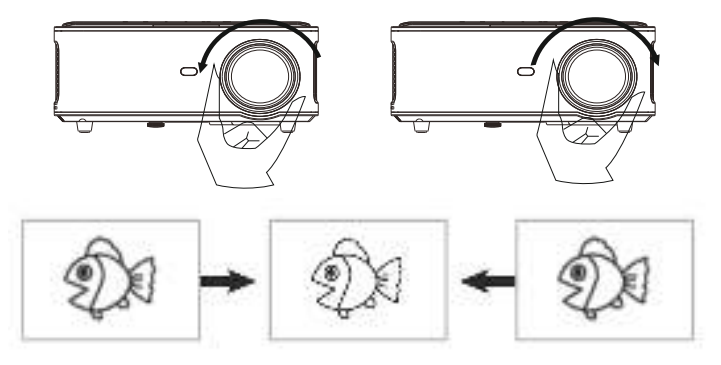

Drehen Sie den Fokusring oder die Linse langsam. Zur gleichen Zeit, überprüfen Sie sorgfältig die wichtigsten Punkte. Der beste Fokus des Objektivs wird sein, wo das Bild am schärfsten ist.

Hinweis: Versuchen Sie, den Projektionsabstand anzupassen, wenn er noch unscharf ist.

#### **2.Digitale 4D Grundsteinkorrektur (max. Einstellbar: ±50°)**

Ändern Sie das Bild in ein Rechteck, indem Sie die digitale 4d-Tastensteinkorrektur des Beamers verwenden. Die Key Stone Korrektur ist auf 50° ± (vertikal und horizontal) einstellbar.Weitere Informationen finden Sie auf Seite x dieses Handbuchs.

#### **Stellen Sie den Beamer ein**

Die Homepage des Beamers ist unten aufgeführt.

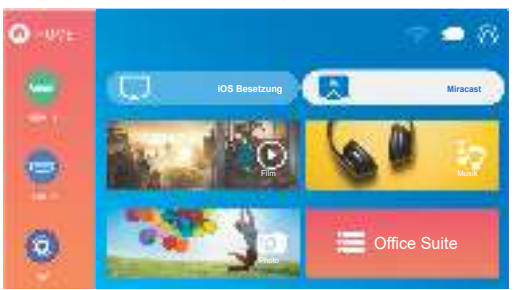
# **1. Wählen Sie die Eingangssignalquelle**

Wählen Sie auf der Homepage die gewünschte Eingangsquelle (HDMI1/HD-MI2/AV) aus.

# **2. USB Disk Input Mode**

#### **2.1. Abspielen von Filmen/Musik/Fotos/Office-Suiten im USB-Stick-Inp ut-Modus**

1). Geben Sie die USB-Festplatte ein, wählen Sie [USB] auf der Startseite und geben Sie ein;

- 2). Wählen Sie die Option [Film/Musik/Foto/Office-Suite]
- 3). Wählen Sie die gewünschte Datei im USB-Stick (oder Ordner in Unterordner) und drücken Sie die Schaltfläche [OK], um sie abzuspielen.

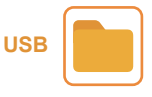

#### **2.2. Die Spieloberfläche**

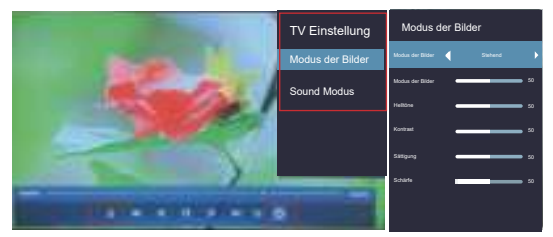

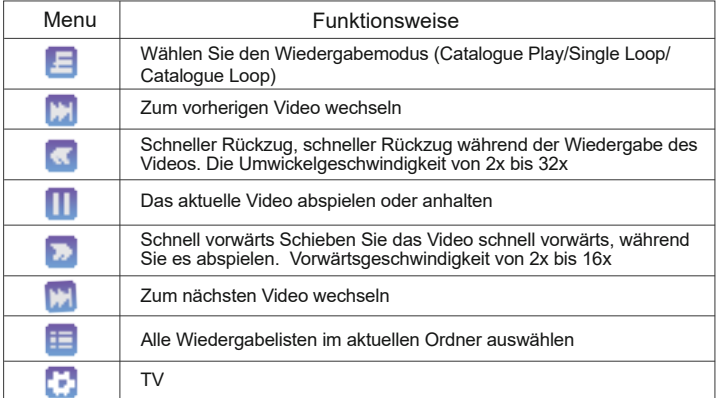

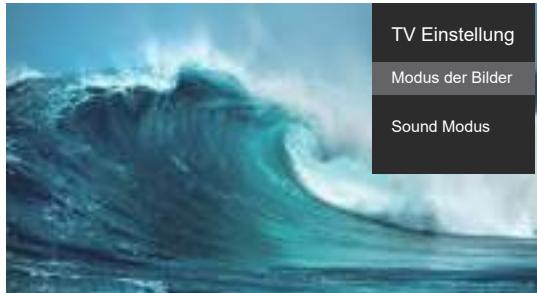

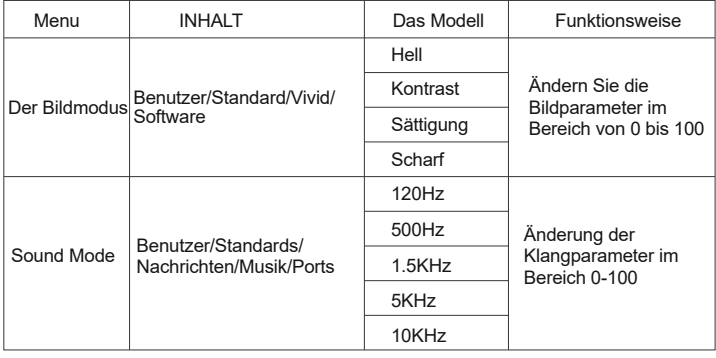

#### **2.3. Office Suite Playback Interface**

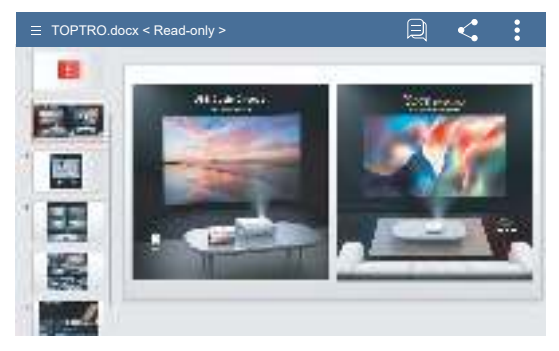

Gehen Sie zum Menü, indem Sie die Taste auf der Fernbedienung drücken. (Hinweis: Die Office-Version kann automatisch aktualisiert werden und die Funktionen, die dann aktualisiert werden, können sich ändern. Einige Funktionen sind aus urheberrechtlichen Gründen vorübergehend nicht verfügbar. Bitte haben Sie Vorrang vor der aktuellen Version. )

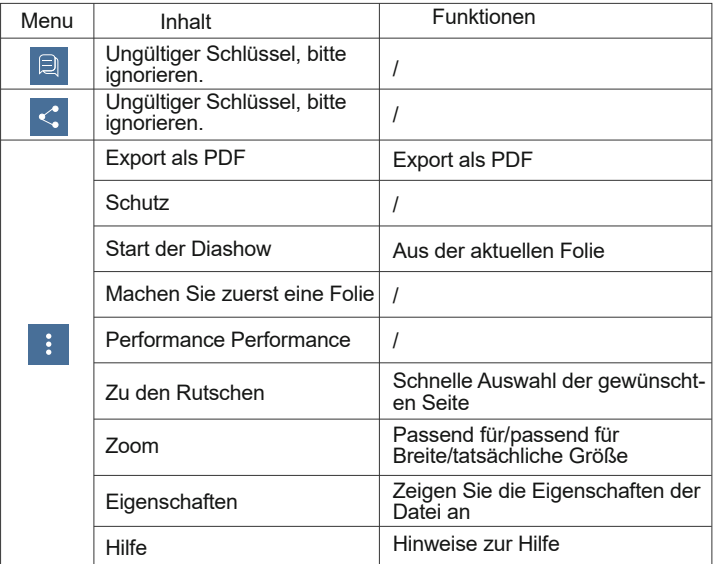

# **3. Wi-Fi Einstellungen**

#### **Wireless connection**

#### **Tipp:**

① Die Geläufigkeit des Bildschirmspiegels der drahtlosen Verbindung wird durch die Netzwerkumgebung beeinflusst. Bei Verwendung der Bildschirmspiegelung wird eine Bandbreite von 100 Mbit oder mehr empfohlen.

② Stellen Sie sicher, dass sich Ihr Mobilgerät bei Verwendung einerdrahtlosen Verbindung in der Nähe des Beamers befindet. Es wird eine Entfernung von weniger als 1 m empfohlen.

③Aufgrund der Kompatibilität unterstützen einige mobile Geräte die Bildschirmspiegelung möglicherweise nicht.

④ Bei Fragen wenden Sie sich bitte an TOPTRO per E-Mail an service@toptro.com

# **3.1.IOS Cast (für iOS Geräte)**

1. Gehen Sie zu Home-Wählen Sie [ $\langle \hat{O} \rangle$ ]-Wählen Sie [Wi-Fi-Einstellungen] -Öffnen Sie die Wi-Fi-Funktionen-Wählen Sie Ihr Heim-Wi Fi aus der Liste -Verbinden Sie den X1-Beamer mit Ihrem Heim-Wi Fi.

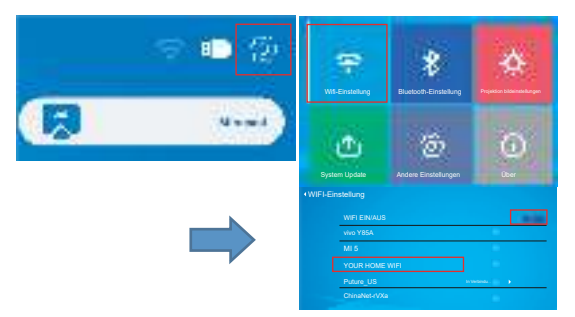

2.Zurück zur Startseite-Wählen Sie das Menü [iOSCast]-Drücken Sie die OK-Taste, um zum Menü [iOSCast] zu gelangen.

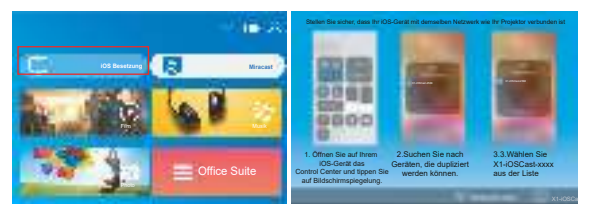

3.Wählen Sie das Menü [Einstellungen] auf Ihrem iOS-Gerät – Öffnen Sie die Funktion [Wi-Fi] – Verbinden Sie das iOS-Gerät mit demselben Heimnetzwerk wie der Beamer.

4. Öffnen Sie auf Ihrem iOS-Gerät [Control Center] – wählen Sie die Funktion [Screen Mirror] – wählen und schließen Sie den iOS-Konvertierungsempfänger [X1-iOSCast-xxxx] an – der Bildschirm Ihres iOS-Geräts wird nach 3 Sekunden auf der Projektionswand angezeigt.

# **3.2. Miracast (für Android-Geräte)**

1.Gehen Sie zur Startseite-wählen Sie das Menü [Miracast]-drücken Sie die Schaltfläche OK, um das Menü [Miracast Einstellungen] zu öffnen.

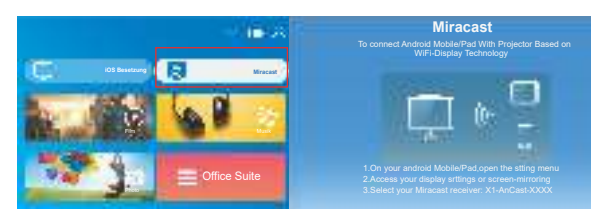

2. Wählen Sie das Menü [Einstellungen] auf Ihrem Android-Gerät-wählen Sie die Funktion [Screen Mirror]-wählen Sie Ihren Miracast-Empfänger mit dem Namen [X1-A Casting XXXX]-Ihr Android-Gerät Bildschirm wird auf der Projektionswand nach 3 Sekunden angezeigt.

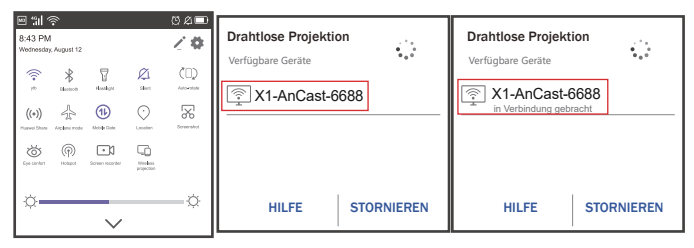

3. Tippen Sie auf Ihrem Android-Gerät auf [Einstellungen] – [WLAN anzeigen] – [WLAN] öffnen und verbinden Sie Ihr Heim-WLAN.

## **Anmerkungen:**

1. Verschiedene Marken von Android-Handys haben verschiedene Operationsoptionen Bildschirmspiegelungsanzeige, siehe Handbuch Ihres Handys. [Multiscreen/Wireless Display/Wireless LAN Display/Screen Spieglung/Wireless Projection/Smart View, etc. ]

2. Nicht alle Android-Handys unterstützen diese Funktion. Bitte stellen Sie sicher, dass Sie es unterstützen, bevor Sie es verwenden.

# **4. Bluetooth Einstellungen**

Gehen Sie zur Startseite-Wählen Sie das Menü [ $\{\hat{O}\}$ ]-Wählen Sie die Option [Bluetooth-Einstellungen]-Öffnen Sie die Bluetooth-Funktion und Bluetooth-Geräte-Scannen Sie automatisch Bluetooth-Geräte in der Nähe-Wählen Sie das gewünschte Bluetooth-Gerät aus-es wird automatisch gekoppelt und verbunden.

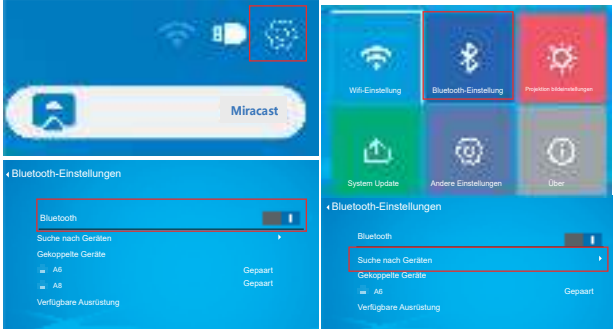

## **Anmerkungen:**

1. Der X1-Beamer ist kompatibel mit Bluetooth-Headsets, Bluetooth-Lautsprechern und Airpods, aber nicht mit Bluetooth -Tastaturen oder Bluetooth -Telefonen.

2. Wenn Sie Fragen haben, wenden Sie sich bitte an TOPTRO per E-Mail an: service@toptro.com

# **5. Beamer Bildeinstellung**

## **5.1. Projektionsmodus**

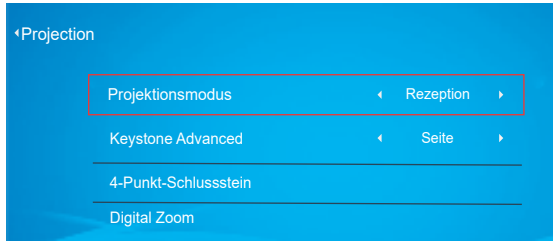

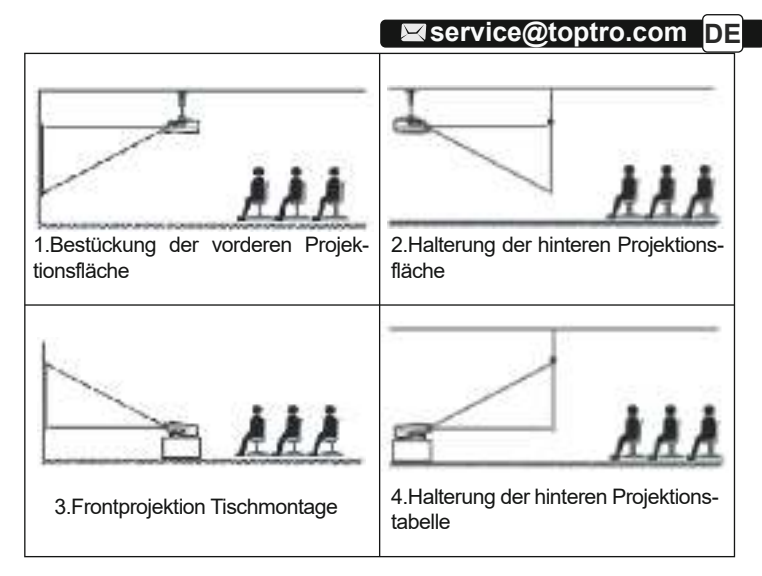

# **5.2. Eckpfeiler Advanced & Four Points**

## **5.2.1. Vertikale Grundsteinkorrektur**

Schritt 1: Wählen Sie die Option [Front] im Menü [KeystoneAdvanced] und drücken Sie die Taste, um zum Menü [ManualKeystone] zu gelangen.

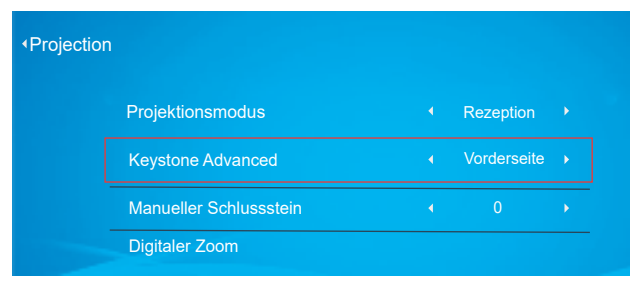

Schritt 2: Wenn das projizierte Bild als (1) angezeigt wird, drücken Sie die Taste auf der Fernbedienung oder dem Beamer, um den Vertikalparameter (-50 ~ 0) zu erhöhen, bis das projizierte Bild (2) realisiert ist.

Schritt 3: Wenn das projizierte Bild als (3) angezeigt wird, drücken Sie die Taste auf der Fernbedienung oder dem Beamer und reduzieren Sie die vertikalen Parameter (0 bis 50), bis das projizierte Bild (4) realisiert ist.

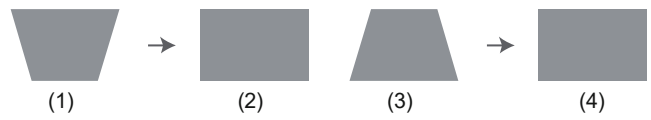

## **5.2.2. Horizontale und vertikale Grundsteinkorrekturen**

Wenn die Projektionswand nicht rechteckig ist, kann sie durch eine 4-Punkt-Keystone-Korrektur eingestellt werden.

Schritt 1: Wählen Sie die Option [Side] im Menü [KeystoneAdvanced];

Schritt 2: Drücken Sie die Taste, um das Menü [4 Punkte] auszuwählen, und drücken Sie dann den unteren Rand von [OK], um zum Untermenü zu gelangen.

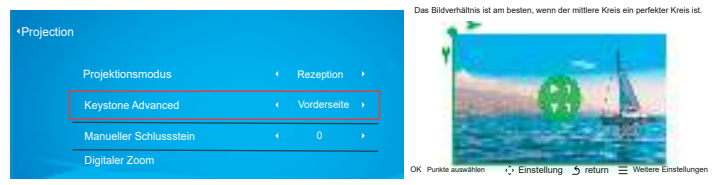

 Schritt 3: Drücken Sie weiterhin die "OK" -Taste auf der Fernbedienung oder dem Beamer, um einen Punkt auszuwählen.

Schritt 4: Drücken Sie die Pfeiltasten auf der Fernbedienung oder dem Beamer, um die horizontalen oder vertikalen Parameter einzustellen, bis die Projektionswand das gewünschte Rechteck wird.

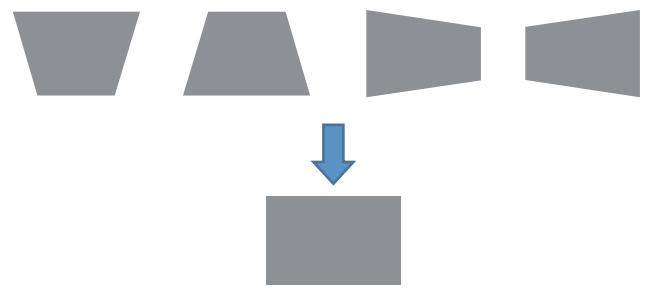

l projector, until the positioning icon subsequently appears at the point desired, then release the button immediately. **OK** Punkte auswählen **CK DET A COC** Sulton on the remote control or

Statistellung J: Drücken Sie die Pfeiltasten auf der Fernbedienung oder dem Beamer, um die horizontalen oder vertikalen Parameter anzupassen.

**CE Return** :Drücken Sie die Taste auf der Fernbedienung, um zur Startseite zurückzukehren.

 $\Xi$  Weitere Einstellungen  $\Box$ : Drücken Sie die Taste auf der Fernbedien-ung, um die ursprünglichen Parameter wiederherzustellen

#### **5.3. Digitaler Zoom**

Schritt 1: Wählen Sie die Option [Digital Zoom] und drücken Sie dieOK-Taste, um zum Untermenü zu gelangen.

Schritt 2: Durch Drücken der Taste auf der Fernbedienung oder dem Beamer kann die Höhe und Breite der Projektionsgröße auf 50% reduziert werden.

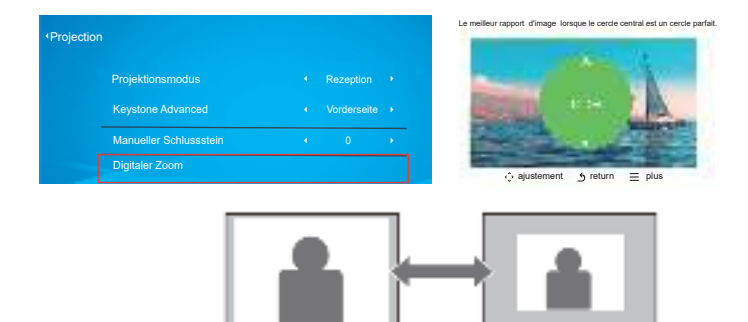

# **6.Update des Systems**

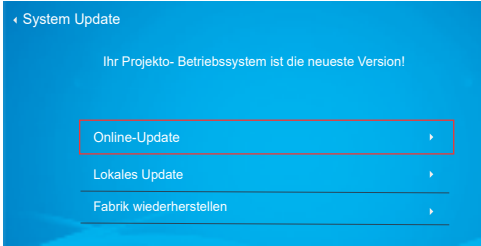

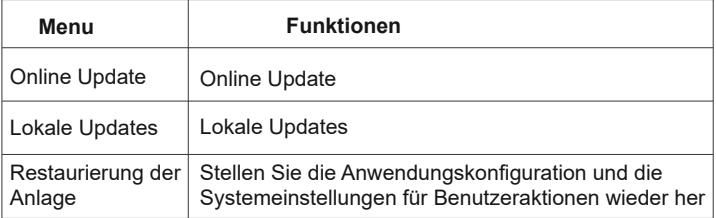

## **7.Weitere Standorte**

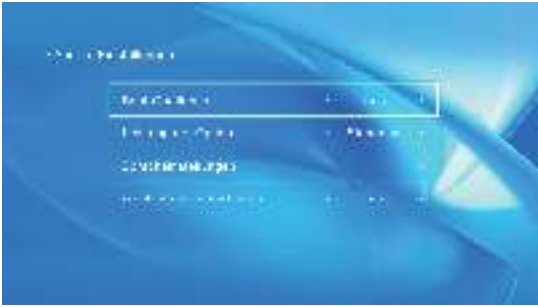

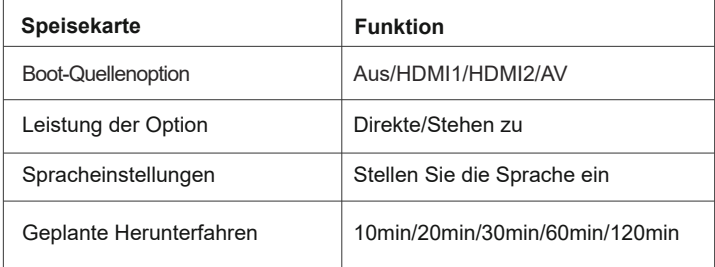

#### **Optionen für direkte/Standardleistung**

Direkter Modus: Wenn der Beamer eingeschaltet wird, schaltet sich der Beamer automatisch ein. (1)

Standby-Modus: Wenn der Beamer eingeschaltet ist, müssen Sie die Fernbedienung oder das Power-Symbol Button auf dem Beamer drücken, um den Beamer einzuschalten.

# **8. About**

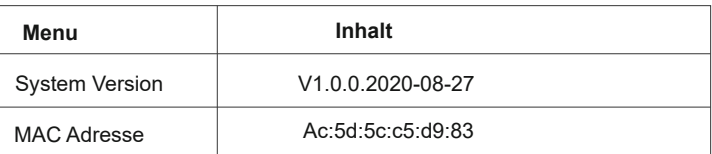

# **Signalleitungsanschluss**

Der TOPTRO X1-Beamer verfügt über 6 Schnittstellen, HDMI-Port \* 2/USB-Port \* 2/3,5mm Kopfhörerausgang/AV-Ausgang. Bitte wählen Sie den richtigen Anschluss, um Ihr Gerät (PC, Telefon, DVD-Player, Soundbar, USB, PS4 usw.) anzuschließen. )

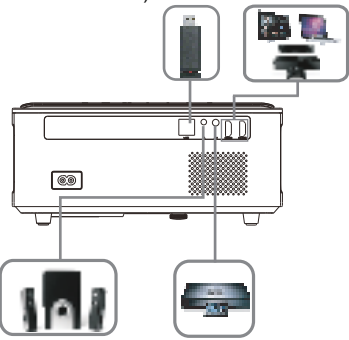

## **1.Anschluss an USB Disk**

1)Stecken Sie den USB-Stick in einen der beiden USB-Eingangsports;

2)Sie können direkt zum Startbildschirm auf der Startseite gehen und die Option [Movie/Musik/Photo/OfficeSuite] auswählen.

3). Wählen Sie die gewünschte Datei im USB-Stick (oder Ordner in Unterordner) und drücken Sie die Schaltfläche [OK], um sie abzuspielen.

## **2.Anschluss des Gerätes über den HDMI-Anschluss**

1)Schließen Sie Ihren TV-Stick oder Laptop an einen beliebigen HDMI-Anschluss des Beamers an;

Geben Sie die Startseite ein, um das entsprechende HDMI1 oder HDMI2 als Signalquelle auszuwählen.

## **3.Anschluss an DVD-Player**

Verwenden Sie das im Lieferumfang enthaltene 3-in-1AV-Kabel 1)Schalten Sie Ihren DVD-Player und Beamer ein;

2)Verbinden Sie den farbigen weiblichen Stecker mit dem Cinch-Kabel des DVD-Players mit dem 3-Zoll-1AV-Kabel im Paket;

Schließen Sie den schwarzen Stecker an den AV-Port des Beamers an,

gehen Sie zur Startseite und wählen Sie "AV" als Signalquelle.

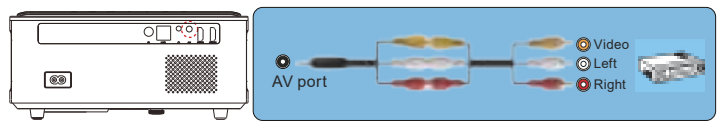

Or connect to the DVD Player with the HDMI cable in the package.

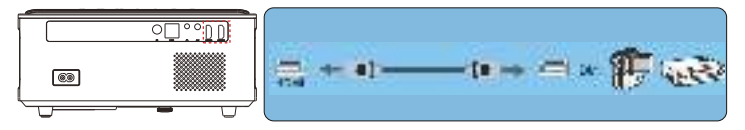

## **4. Verbinden Sie sich mit dem**

Wenn Ihr Lautsprecher über einen AUX-Anschluss verfügt, verbinden Sie den Beamer mit dem Lautsprecher mit Ihrem 3,5-mm-Audiokabel, wie im Bild gezeigt. Gehen Sie zur Startseite und wählen Sie [AV] als Signalquelle.

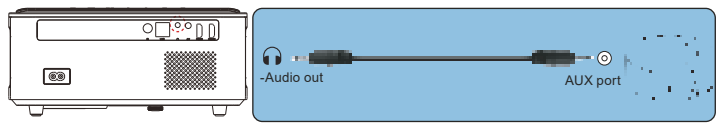

# **Sichere Abschaltung**

1. Drücken Sie die Taste am Beamer oder der Fernbedienung.

2. Ziehen Sie das Netzkabel vom Beamer ab.

3. Decken Sie die Linse ab und lagern Sie den Beamer an einem kühlen und trockenen Ort.

# **Garantie**

Vielen Dank für den Kauf und die Unterstützung! Wir gewähren drei Jahre Garantie auf X1 Beameren. Wenn Sie Fragen haben, zögern Sie nicht, uns unter service@toptro.com zu kontaktieren.

# **Troubleshooting**

Die unten aufgeführten Probleme können während des Betriebs Ihres Beamers auftreten. Bitte beziehen Sie sich auf mögliche Faktoren, die zu Problemen bei der Fehlerbehebung führen können.

#### **1. Die Anzeige funktioniert nicht, wenn der Netzschalter eingeschaltet ist.**

- 1) Die Stromversorgung kann schlecht angeschlossen sein.
- 2) Überprüfen Sie das Überhitzungsschutzsystem.

## **2. Die Fernbedienung kommuniziert nicht mit dem Beamer.**

- 1) Ist der Netzschalter hinter dem Beamer ein- oder ausgeschaltet?
- 2) Ist die Batterie der Fernbedienung erschöpft?
- 3) Etwas, das das Signal zwischen Fernbedienung und Infrarot blockiert Direkt auf IR 4) Blendung.

## **3. No images on the screen.**

- 1) Ist der Kanal richtig eingestellt?
- 2) Gibt es ein Eingangssignal?
- 3) Ist das Eingangskabel eingesteckt?
- 4) Ist die Bildwiederholrate > 75K Hz im PC-Modus?

## **4. Blue screen, no pictures, no sound.**

< unk1 > Ist das Eingangskabel richtig angeschlossen?

## **5.Das Bild ist korrekt und es gibt keinen Ton.**

- 1)Ist das Eingangskabel richtig angeschlossen?
- 2)Lautstärke in Minuten oder leise.

## **6.Kann keinen Film spielen.**

- 1)Ist das Format des Videos korrekt?
- 2)Ist die Datei kaputt?
- 3)Ist das Gerät kaputt?

## **7. There are pictures, no sound?**

< unk1 > Das Decodiersystem stimmt nicht überein.

## **8. Das Gerät kann nicht gefunden werden, wenn es mit einer Festplatte oder einem Flash-Laufwerk verbunden ist.**

< unk1 > Überprüft, ob das Gerät kaputt ist.

## **9. Automatische Abschaltung nach einer Arbeitszeit.**

- 1) Die Beamerlüftung ist blockiert.
- 2) Die Spannung ist instabil.
- 3) Überhitzungsschutzsystem.

# ■ Service@toptro.com <mark>JP</mark><br>目录

 $\blacksquare$ 

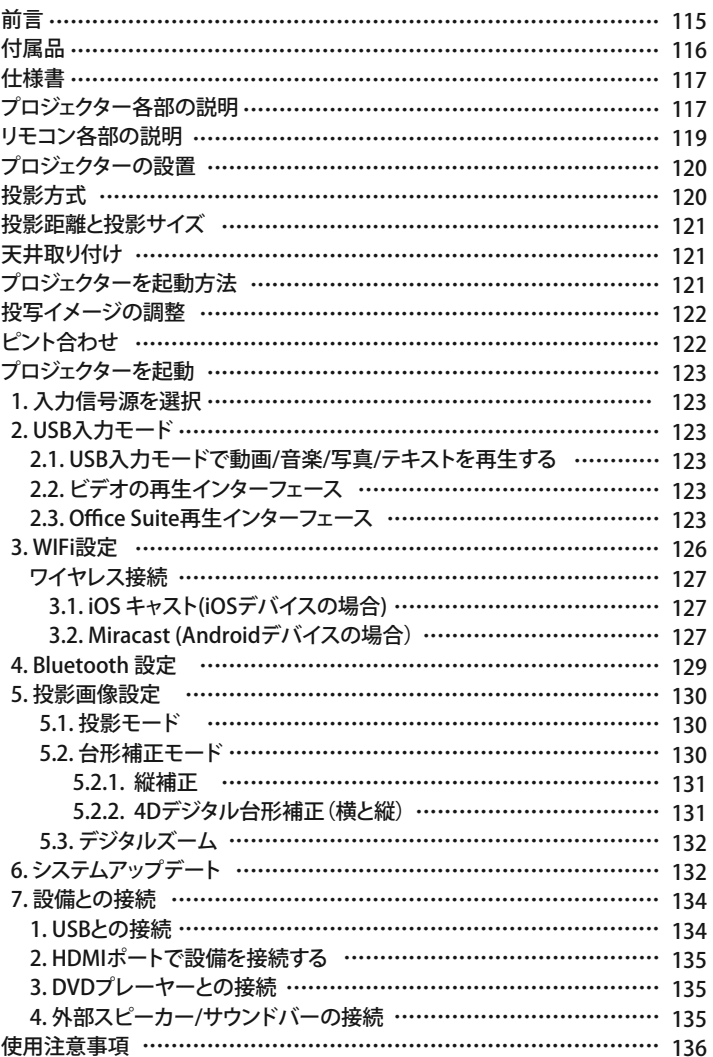

#### **前言**

平素より格別のご愛顧を賜わり厚くお礼申し上げます。

この度は、弊社のプロジェクターをお買い上げいただき誠にありがとうございます。 弊社のプロジェクターはご満足いただけましたでしょうか?

全て検査済みですが、万が一故障や問題等が起きました場合は弊社にて即時 対応させて頂きます。

レビューの書き込みやアマゾンへ連絡をされた場合、速やかな対応が出来か ねてしまいますのでまずは**service@toptro.com**までご連絡下さいませ。速 やかに誠心誠意対応させていただきます。

接続無信号・音が出ない・ピントが合わないなどの問題は設定の仕方で解決 できますので、お困りの際はご連絡下さいませ。

また、お買い上げいただいた商品について何かご不満な点やご使用方法に ついてわからないことがございましたらご遠慮なくお申し付けください。必ず ご満足まで対応させていただきますのでぜひ改善チャンスをくださるように お願いします。

お客様に満足して頂ける製品開発に精励してまいりたいと存じますので今後 ともより一層のご愛顧を賜りますようお願い申し上げます。 敬具

## **使用注意事項:**

1.WiFiとBluetoothの接続するについてですが、使用ガイドを参照してください。 著作権保護の協議のためNetflix、AmazonPrimeVideo、Huluはサポートしており ませんが、Amazon firetvstickで再生できます。

2.投影する前に、まずはプロジェクターの台形を矩形まで補正して、そして投影 画面が綺麗までピントを合わせしてください。それでもぼやけておる場合は、投 影距離を調整してみてください。

3.本プロジェクターは家庭向けので、教育、会議などの商用をお勧めしません。 投影環境が暗いほど画質が綺麗ですので、暗い環境で使用お勧めです。

4.弊社のプロジェクターはLEDプロジェクターので明るさの計算標準はエプソン などのDLPプロジェクターとは異なりますのでご理解いただければ幸いです。

5.3年間メーカー保証(100%返金保証)。レビューの書き込みやアマゾンへ連絡 をされた場合、速やかな対応が出来かねてしまいますのでご不明な点がござい ましたら、まずは**service@toptro.com** までご連絡下さいませ。速やかに誠心 誠意対応させていただきます。

## **付属品**

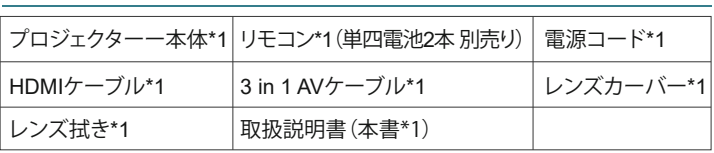

# **仕様書:**

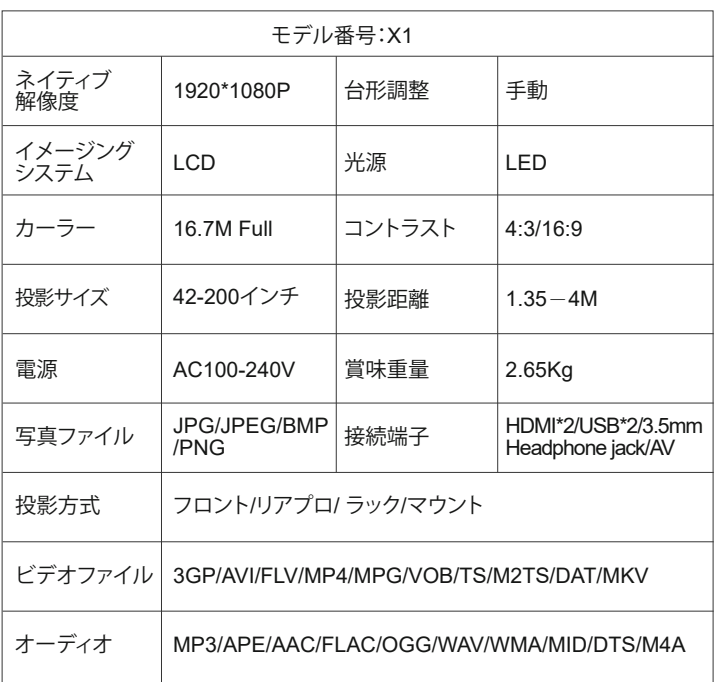

# **プロジェクター各部の説明**

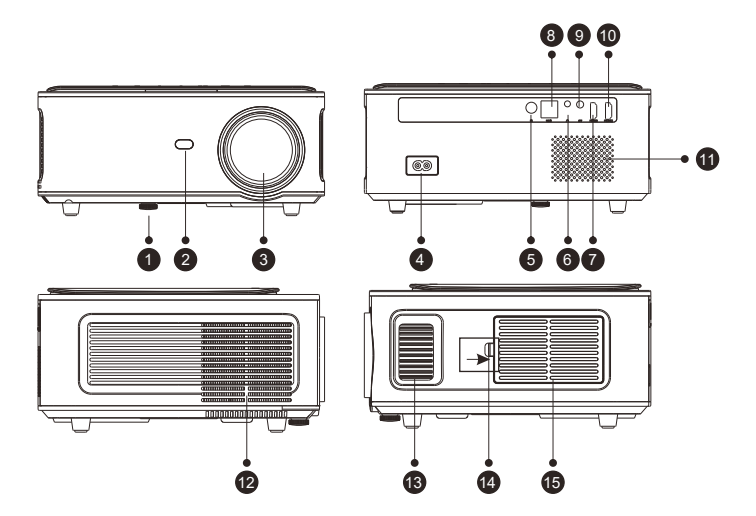

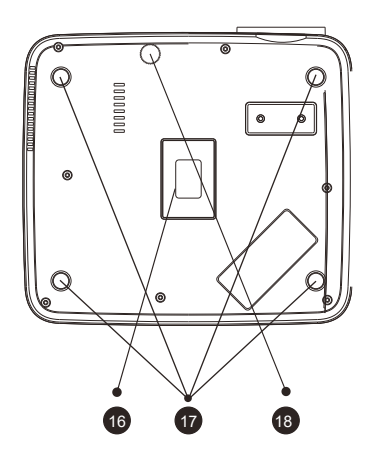

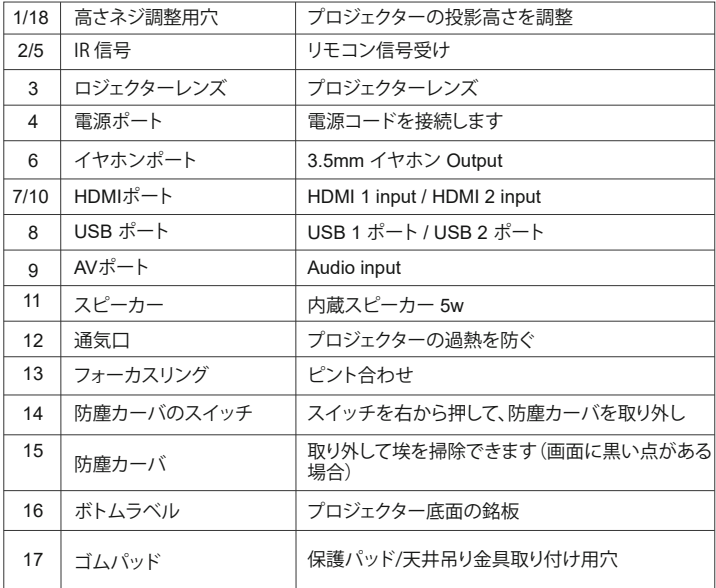

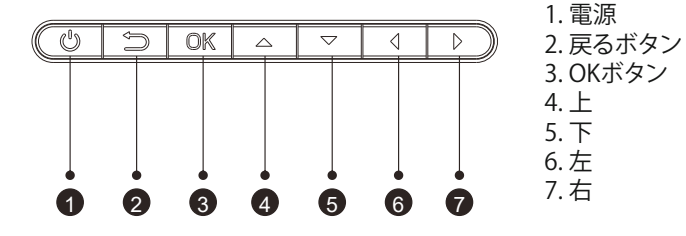

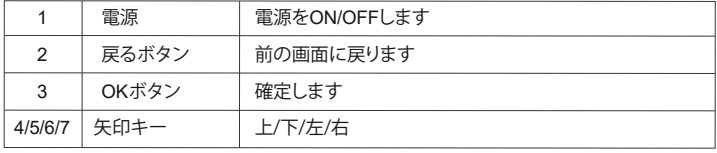

# **リモコン各部の説明**

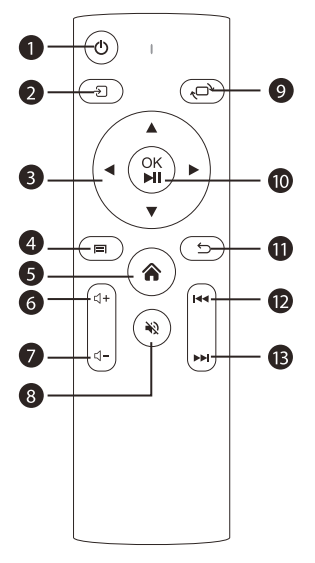

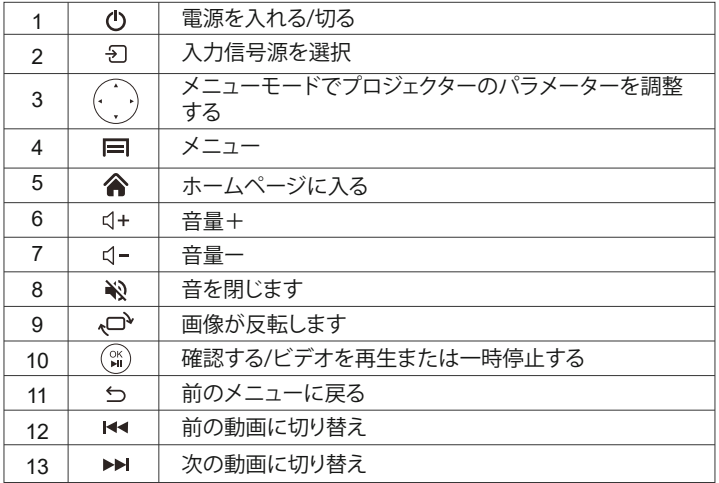

## **ご注意:**

1).バッテリーは同梱されていません。2 AAAバッテリーが必要です(別途購入) 2).リモコンを使用しながら、IR信号受信部に向けます。

3).液もれの原因にもなりますので長期間使用しない場合は電池を取り出して おいてください。

## **プロジェクターの設置**

1.投影方式

V6プロジェクターは、天吊り金具で天井に吊ることができ、安定した机の上に 置いても投影できます。ご使用環境によって下記の4つの投影方式があります。

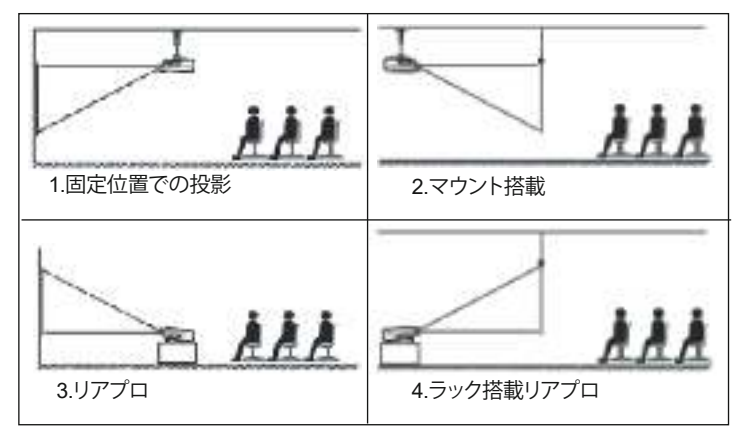

必要に応じて、プロジェクターは安定した面に設置したり、本製品のマウント を使用して天井から吊るしたりすることができます。また、外部ディスプレイ と接続したり、背面投影(リアプロ)を楽しむことが可能です。

2.投影距離と投影サイズ

無料100インチスクリーンをご希望の場合は、**service@toptro.com** まで連絡して、入手方法をお問い合わせしてください。

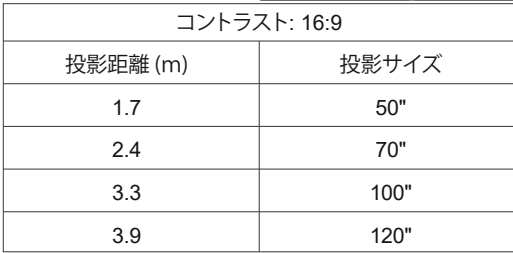

投影効果を保証するために、2.4m~4mの範囲に設置してください。

画面サイズは、プロジェクターのレンズからスクリーンまでの距離によって決 まります。設定方式により3%の誤差があります。

3.天井取り付け

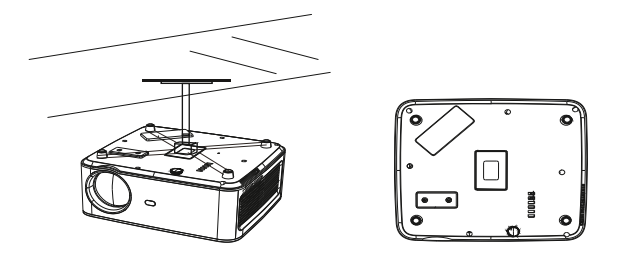

1.天井取り付け用の汎用の天吊り金具は別途購入してください。 2.プロジェクターの底には天井取り付け用のネジ穴があります。(規格はM 5\*11mm )。四隅のゴム足のゴムを取り外すと、天井取り付け用ネジ穴が出て きます。以下を参照してください。

# **プロジェクターを起動方法**

1).リモコン用単四電池2本は別売りので、ご使用前に電池を入れください。 2).リモコンまたはプロジェクターの電源キーを押すと、インジケーターライトが 赤いから青色になります。

3).プロジェクターのレンズカバーを外して、2秒ぐらいお待ちして、プロジェク ターのランプがイェローに点灯して、投影画面が出ます。

4).4D台形補正メニューでデーターを調整して台形投影画面を補正します。

5).プロジェクターのレンズを回して、ピントを調整してください。

6.設備と接続している場合は、必ず対応の信号源を選択してください。選択しな いと無信号になります。

7)メニューの言語設置画面で、プロジェクターの表示言語を日本語まで設置し てください。(詳しく設置方法は説明書のメニュー設定ページを参照ください。)

# **投写イメージの調整**

初めてプロジェクターを使用する時は、ぼやけな画像が表示されます。ご使用 前には、以下の手順に従って台形を調整、ピントを合わせてください。

#### 1.4Dデジタル台形補正(構と縦。)

プロジェクター本体或いはリモコンの「M」ボタンを押してプロジェクターの設 置メニュー画面に入り「4D台形補正」機能で、横と縦の台形最大 補正できま す。(詳しく設置方法は説明書のメニュー設定ページを参照ください。)

## 2.ピント合わせ

プロジェクター側面のフォーカスリングを回して投影画面がクリアまでピントを 合わせしてください。その同時に投影画面のピント変化をご確認でください。 注:ピント調整しても投影画面はぼやけている場合は、投影距離を調整してみ てください。

ご注意:もし台形をうまく調整できない場合は正面平面でプロジェクターを放 置して再調整してください。

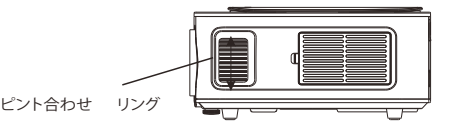

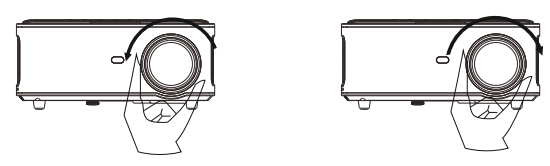

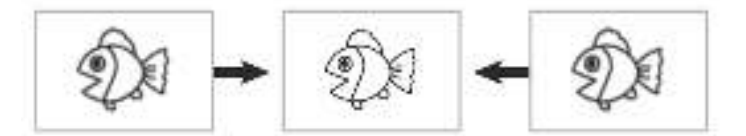

# **プロジェクターを起動**

プロジェクターのホームページは以下の通りです。

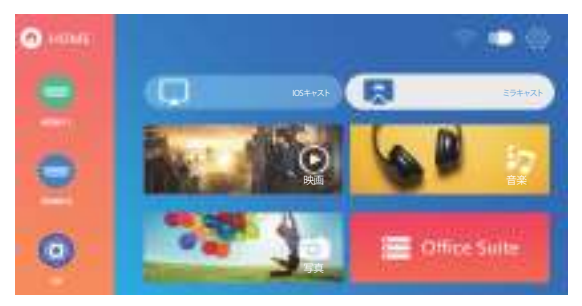

## 1.入力信号源を選択

ホームページでリモコンの 2 ボタンを押して、入力信号源を選択します:AV/ HDMI1 / HDMI2

## 2.USB入力モード

#### 2.1.USB入力モードで動画/音楽/写真/テキストを再生する

- 1)USB端子に挿入します。
- 2)「写真/音楽/映画/Office Suite」オプションを選択します。

3)再生したいファイルを選択し、リモコンの (m)キーを押してファイルを再生ま たは一時停止します。

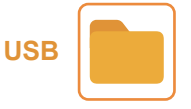

2.2.ビデオの再生インターフェース

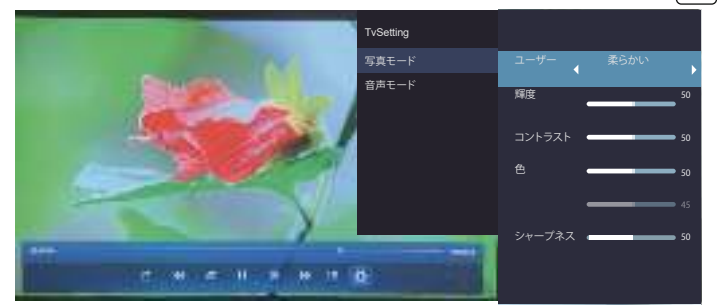

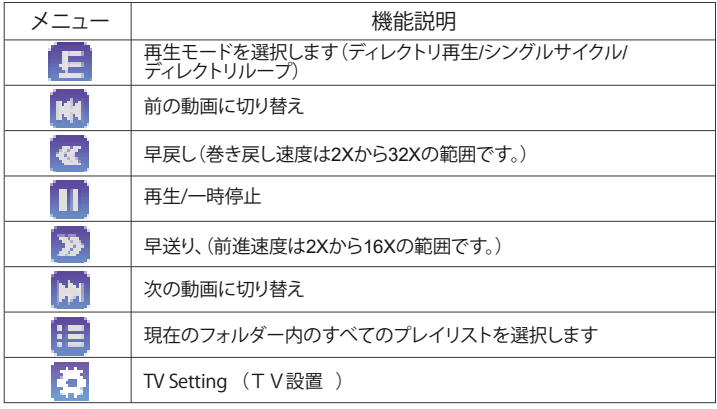

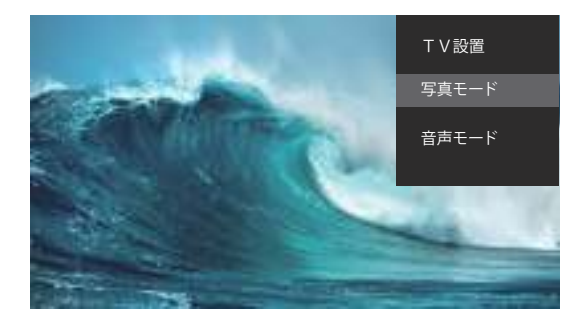

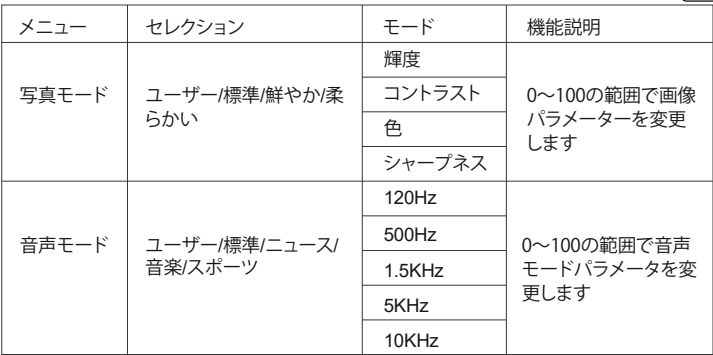

#### 2.3.Office Suite再生インターフェース

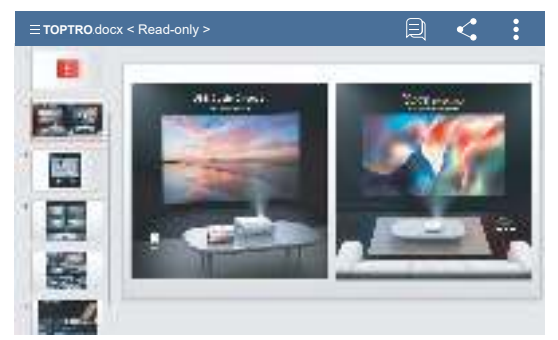

リモコンの [ ] ボタンを押してメニューに入ります。

ご注意:Officeのバージョンは自動的に更新される場合があり、更新された機 能が変更される場合があります。 著作権のため、一部の機能は一時的にご利 用いただけません。実際のバージョンを参照してください。

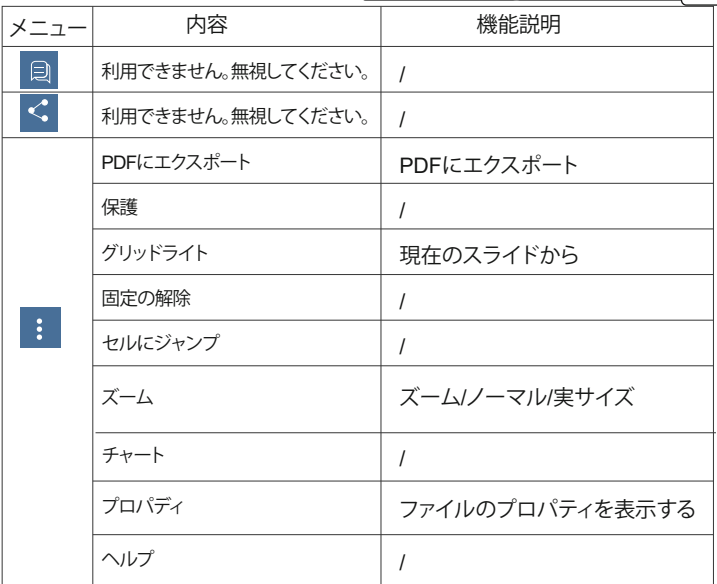

## **3.WIFi設定**

ワイヤレス接続

注意事項:

①ワイヤレスでスクリンミラーリングの流暢性は、ネットワーク環境の影響を係 わります。安定性がよくの環境でワイヤレズでスクリンミラーリングことをお勧め ます。 画面ミラーリングを使用する場合は、100Mbit以上の帯域幅をお勧めます。 ②流暢性と安定性のためにワイヤレスで接続する時スマホなので設備はプロジ ェクターに1m以内の距離でご使用お勧めます。天井の場合は、スマホとプロジ ェクターの間隔が遠すぎないようにお勧めします。

③すべてのスマートフォンがこの機能をサポートしているわけではありません。 使用する前にサポートされているか確認してください。

④ご家庭WIFIの2.4 Gを接続してください。5GWIFIを接続お勧めません。

⑤ご不明な点がございましたら、**service@toptro.com** までお気軽に連絡お 願いします。

3.1 iOS キャスト(iOSデバイスの場合)

1.ホームページの メニューを選択します→→「WiFi設定」メニューを選 択します→→WiFi機能を開きます→→WiFiリストからターゲットネットワーク を選択します→→X1プロジェクターを家庭のWiFiに接続します。

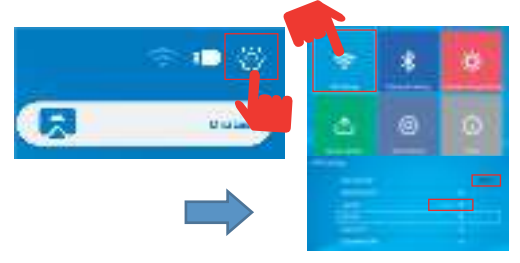

2.ホームページに戻ります→→「iOS キャスト」メニューを選択、OKボタンを押 して「iOS Cast」メニューに入ります。

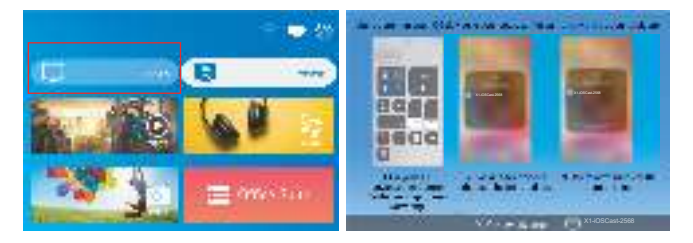

3. iOSデバイスの「設定」メニューを選択します→→「Wi-Fi」機能をオンにしま す→→iOSデバイスをプロジェクターと同じ家庭のネットワークに接続します。

4. iOSデバイスで「コントロールセンター」を開きます。→→「スクリーンミラー リング」機能を選択します。→→「X1-iOSCast-xxxx」をクリックして、画面ミラー リングに入ります。→→接続が成功すると、スマホの画面がプロジェクターに表 示されます。

#### 3.2.Miracast (Androidデバイスの場合)

STEP1:ホームページの「Miracast」メニューを選択します→→OKボタンを押し て「Miracast設定」メニューに入ります。

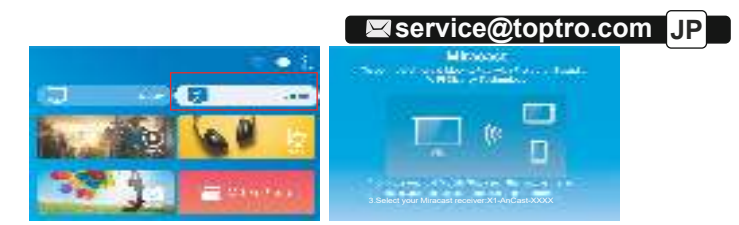

STEP 2: Androidデバイスの「設定」メニュー→→スマホの「画面ミラーリング」 機能のボタンをタップして、「X1-AnCast-6688」に接続すると、3秒ぐらい待ちし てスマホの画面がプロジェクター画面に表示されます。このステップまで、携 帯ネットでストリーミングです。

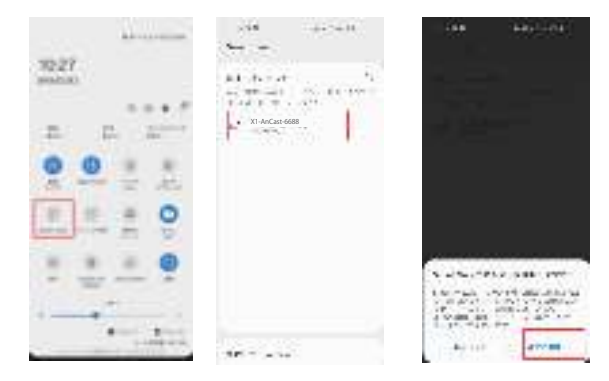

注:Samsungの型番:S10。(Androidバージョン:10)を例に説明します。 画面 の表示は、機種や設定によって異なります。

STEP3:家庭ネットでストリーミング希望な場合、STEP2を完成した後、 Androidデバイスで、「設定」→→「WLANディスプレイ」をタップします。「Wi-Fi」 をオンにして家庭のWiFiを接続します。

ご注意:

①スマホの[画面ミラーリング」機能のボタンですが、スマホにより「マルチス クリーン」/「ワイヤレスディスプレイ」/「WLANディスプレイ」/「スクリーンミラ ーリング」または「スマートビュー」を表示しております。

②すべてのAndroidスマートフォンがこの機能をサポートしているわけではあ りません。 使用する前にサポートされているか確認してください。

# **4.Bluetooth 設定**

ホームページの メニューを選択します→→「Bluetooth設定」オプションを 選択します→→Bluetooth機能とBluetoothデバイスを開きます→→「デバイス をスキャン」を選択し、「OK」ボタンを押して近くのBluetoothデバイスを自動的 にスキャンします→→ターゲットなBluetoothデバイスを選択します→→ペア リング済み。

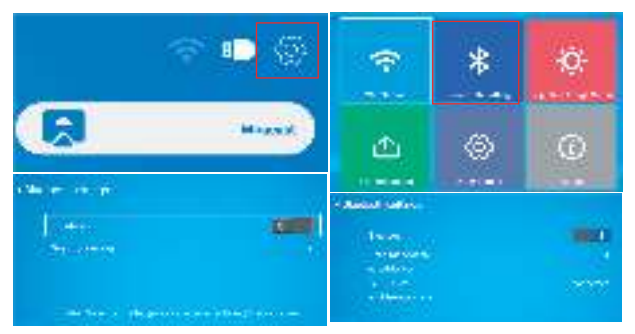

Airpordsの場合:Airpordsを開き、後ろのボタンを3~4秒間長押し続けると、 Airpordsを検索して接続できます。

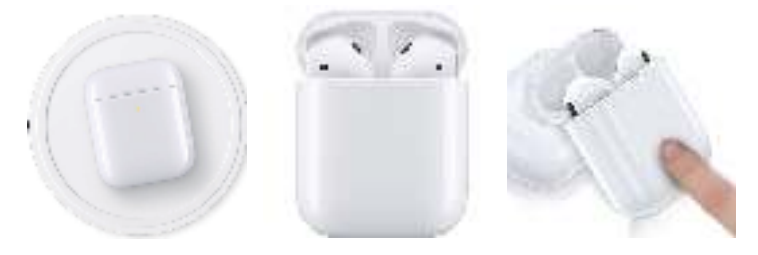

注:

①Bluetoothヘッドセット、Bluetoothスピーカーにのみ接続でき、Bluetoothキーボ ードとBluetooth電話には接続できません。

②Bluetooth機能はPM3およびAACオーディオ形式のみ対応でき、他の形式のオー ディオの場合は再生できない或いはBluetoothで再生しても音が出ません。 なにか問題がございましたら、お気軽にservice@toptro.comまでお問い合わせく ださい。

## **5.投影画像設定**

## 5.1.投影モード

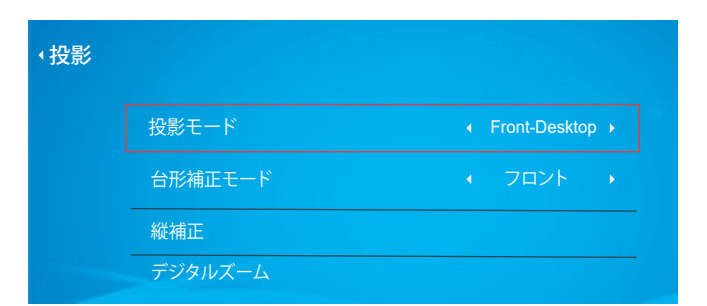

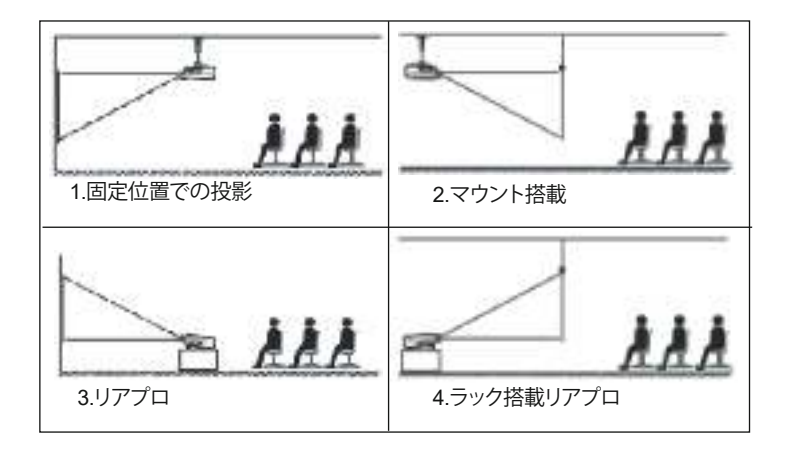

#### 5.2.台形補正モード:

「フロント」の縦補正と「側」の4Dデジタル台形補正(構と縦)

5.2.1. 縦補正

Step1:「台形補正モード」メニューで「フロント」オプションを選択し、ボタンを 押して「縦補正」メニューを選択します。

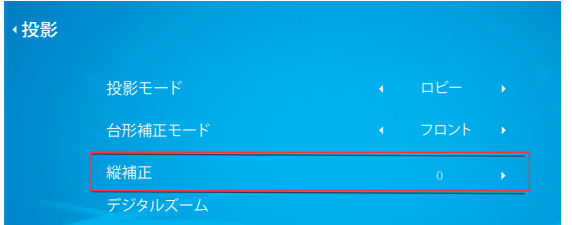

Step 2:投影画面は(1)のように縦斜めの場合は、リモコンの ■ボタンを押して、 「縦補正」の値を(2)のような投影画面になるまでください。

Step 3:投影画面は(3)のように縦斜めの場合は、リモコンの トボタンを押して、 「縦補正」の値を(4)のような投影画面になるまでください。

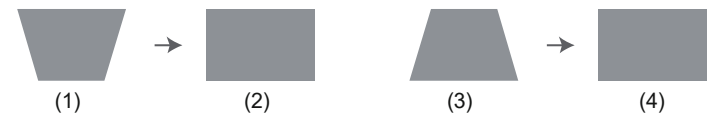

5.2.2.

投写画面が矩形でない場合は、4Dデジタル台形補正で調整することができます。 Step 1:「投影モード」メニューの「側」オプションを選択します。

Step 2: ▼ボタンを押して「4Dデジタル台形補正(横と縦)」メニューを選択し、「OK 」ボタンを押してサブメニューに入ります。

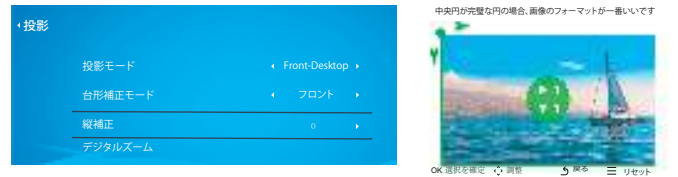

Step 3: リモコンまたはプロジェクターのOKボタンを押し続けてv| の位置 を選択します

Step 4: リモコンまたはプロジェクターの矢印キーを押して、投影画面が希望 の矩形になるまで、縦補正/横補正のパラメーターを調整します。

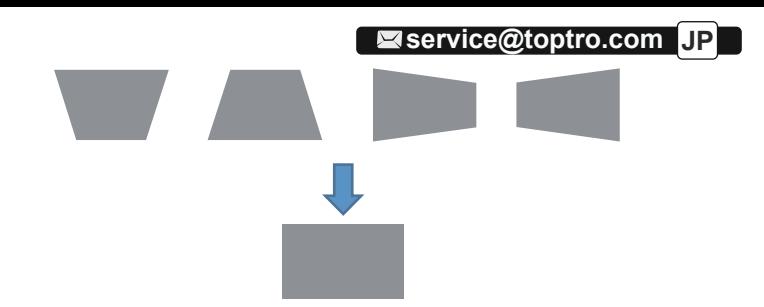

| oк 選択を確定 |:リモコンまたはプロジェクターのOKボタンを押してターゲ ットの (ок) 位置を選択します。

■ ◇ 調整 ■ :リモコンまたはプロジェクターの矢印キーを押して、投影画面が 希望の矩形になるまで、縦補正/横補正のパラメーターを調整します。

♪ 戻る 」: リモコンのキーを押して、ホームページに戻ります。

リセット |:リモコンのキーを押して、リセットします。

5.3.デジタルズーム

Step 1: 「デジタルズーム」オプションを選択し、OKボタンを押してサブメニュ ーに入ります。

Step 2: リモコンまたはプロジェクタのボタンを押すと、投影サイズの高さと幅 を最大50%縮小できます。

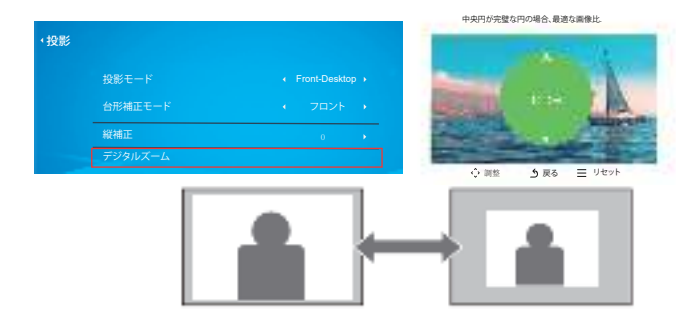

# **6.システムアップデート**

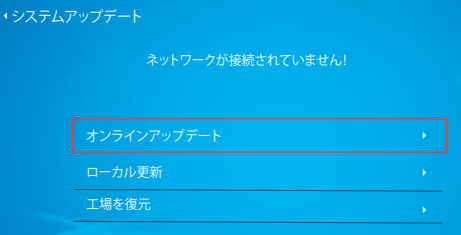

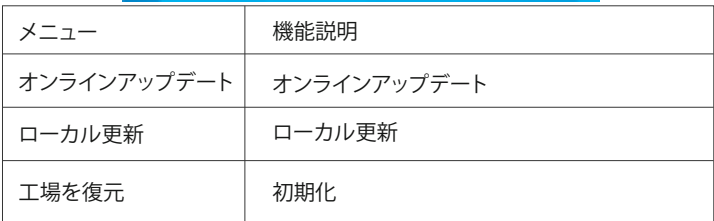

# **7.その他の設定**

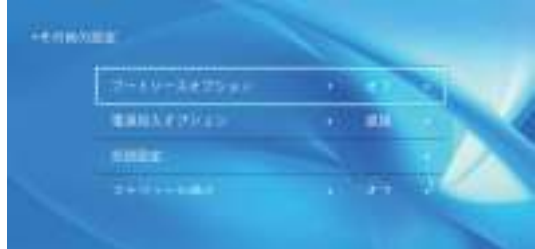

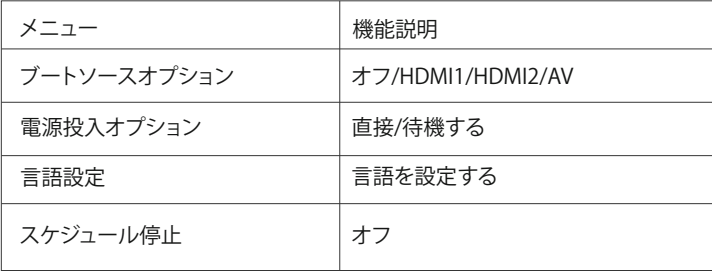

待機する**/**直接の説明:

直接モード: プロジェクタの電源がオンになると、プロジェクタは自動的にオン になります。

待機するモード: プロジェクターの電源がオンになっている場合、リモコンまた はプロジェクターの電源ボタンを押してプロジェクターの電源を入れる必要が あります。

## **8.約**

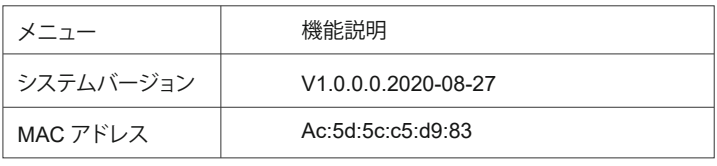

## 設備との接続

X1プロジェクターは7つの信号ソース、HDMI\*2/USB\*2/Video/Audio in/Audio out.端子を持っています。デバイス(PC、USB、スマホ、PS4など)に入れた後対 応する信号ソースを選んでください。

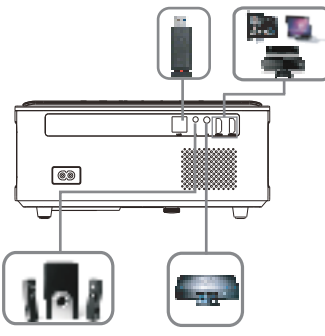

#### **1.USB**との接続

1)USB端子に挿入します。

- 2)入力ソース「USB」を選択します
- 3)「写直」動画」または「テキスト」

4)再生したいファイルを選択し、「再生/一時停止」キーを押してファイルを再 生または一時停止します。

**2.HDMI**ポートで設備を接続する

1)HDMIケーブルでAmazon Fire TV Stickあるいはパソコンとプロジェクター を接続してください。

2)プロジェクターのホームページに入り、対応信号源HDMI1またはHDMI2を して選択してください。

PS:4K TVスティックではなく、1080P TVスティックのみをサポートしています。

## **3.DVD**プレーヤーとの接続

付属された3-in -1 AVケーブルを使用

1)DVDプレーヤーとプロジェクターの電源を入れます。

2)パッケージ内の3-in-1 AVケーブルで、カラフルなメスコネクタをDVDプレー ヤーのRCAケーブルに接続します。

3)黒いコネクターをプロジェクターのAVポートに接続し、ホームページに入り [AV] 信号源を選択してください。

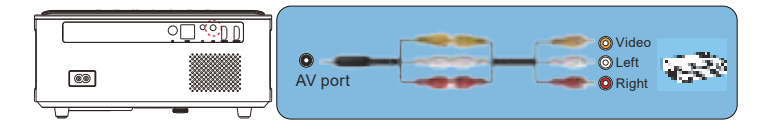

または、パッケージ内のHDMIケーブルでDVDプレーヤーに接続します。

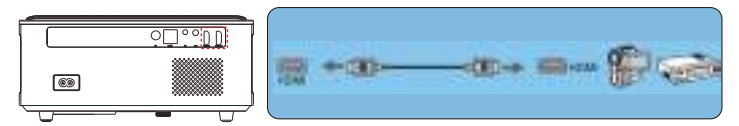

**4.**外部スピーカー**/**サウンドバーの接続

スピーカーにAUXポートがある場合は、3.5mmオーディオケーブルを使用して、 下記の図のに示すようにプロジェクターとスピーカーを接続し、ホームページ に入り、[AV]信号源を選択してください。

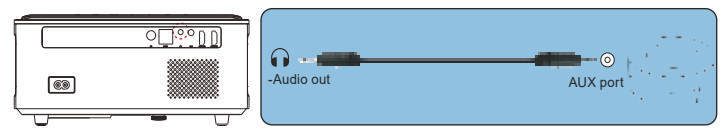

## **安全なシャットダウン**

1.プロジェクターまたはリモコンのボタンを押します。 2.プロジェクターの雷源コードを抜きます。 3.レンズを覆い、プロジェクタを涼しく乾燥した場所に保管します。

#### **保証**

X1プロジェクターをご購入いただいた本当にありがとうございます。 ご購入日から3年間の保証期間があり、ご不明な点がございましたら、 **service@toptro.com** までお気軽にお問い合わせください。

## **故障かな?と思ったら**

1. 音が出ません。

1)お再生ファイルは本プロジェクターをサポートするかをご確認ください。

2)リモコンで音量を調整します。

3) マナーモードになっているかをご確認ください。

4)USBメモリー、音楽などを試して、ビデオ(入力ソース)の問題かどうかをご確認 ください。

5)※Netflixアプリやprime videoのアプリでは一部のビデオが著作権保護(HDCP協 議)のため外部に信号を伝送することはできません。

#### 2. 使用中に電源が切れる

1)タイマーメニューの「オートオフ」を「オン(時間を選択)」にしていませんか。「電 源切時間」を「オン(時間を選択)」にしていませんか。

2) 電源ケーブルのプラグをちゃんと差し込みしているかをご確認ください。

#### 3. 映像が出ない

.

1)接続している入力源を選んでいますか。本体またはリモコンの入力信号選択ボ タンを再度押してください。

2) 入力端子のケーブルが正しく接続されていますか。

それでも解決しない場合は、[リセット]を行ってみてください。
## 4. 映像が歪む

- 1) 下しく設置されていますか。
- 2)台形状に歪む場合は台形補正を行ってください。

## 5. 映像がぼやける

- 1)レンズのフォーカスは合っていますか。
- 2)投写画面と本機が正しい角度で設置されていますか。
- 3)投写距離がフォーカスの範囲を超えていませんか。
- 4)投写レンズが汚れていないことを確認します。
- 6. 画像の上辺または下辺が長い(台形歪み)

1)プロジェクターーは、スクリーンに対してできるだけ垂直になるように置きしてい ますか。

2)本体のキーストーンリングを使って、台形歪みを補正して見てください。

## 7. リモコンで操作できない

- 1)リモコンのリモコン送信部を本体のリモコン受光部に向けていますか。
- 2)リモコンの電池が消耗していませんか。新しい電池と交換してください。
- 3)リモコンと本体のリモコン受光部との間に障害物がありませんか。
- 4)リモコンの有効範囲を超えていませんか。

**TOPTRO**